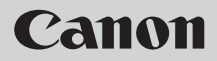

# PowerShot D10 Guía del usuario de la cámara

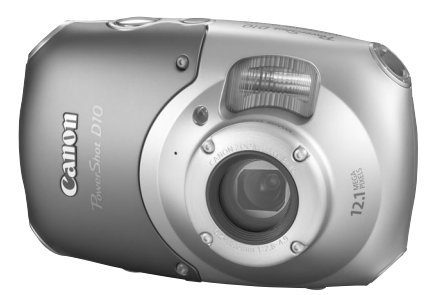

## **ESPAÑOL**

- Asegúrese de leer esta guía antes de utilizar la cámara.
- Guarde esta guía en un lugar seguro de modo que la pueda utilizar en el futuro.

### <span id="page-1-1"></span><span id="page-1-0"></span>Comprobación del contenido del paquete

Compruebe que los elementos siguientes están incluidos en el paquete de la cámara. Si faltara alguno, póngase en contacto con el vendedor al que adquirió la cámara.

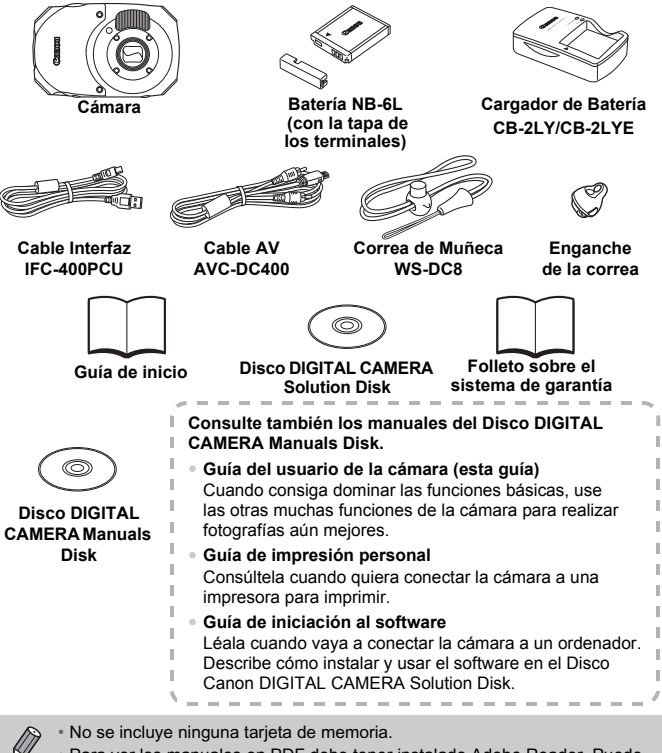

• Para ver los manuales en PDF debe tener instalado Adobe Reader. Puede instalar Microsoft Word Viewer 2003 para ver los manuales en Word (sólo en Oriente Medio). Si no tiene instalado este software en el ordenador, visite el siguiente sitio Web para descargar el software: http://www.adobe.com (en el caso del formato PDF) http://www.microsoft.com/downloads/(en el caso del formato Word).

### <span id="page-2-0"></span>Lea esta sección antes de empezar

#### **Disparos de prueba**

Haga algunos disparos de prueba iniciales y reproduzca las imágenes para asegurarse de que se han grabado correctamente. Canon Inc., sus subsidiarias, sus filiales y sus distribuidores no se hacen responsables de ningún daño derivado de la mala utilización de una cámara o accesorio, incluidas las tarjetas de memoria, que origine que la imagen no se grabe o que el equipo no la pueda leer.

#### **Advertencia sobre el incumplimiento de las leyes de derechos de autor**

Las imágenes grabadas con esta cámara están destinadas al uso personal. No grabe imágenes que infrinjan las leyes de derechos de autor sin el permiso previo del propietario de los derechos. Recuerde que, en ciertos casos, tomar imágenes de representaciones, exhibiciones o propiedades comerciales con una cámara o cualquier otro dispositivo puede suponer una infracción de la ley de derechos de autor u otros derechos legales, incluso en el caso de que las imágenes se hayan tomado para uso personal.

#### **Límites de la garantía**

Para obtener información sobre la garantía de la cámara, consulte el Folleto sobre el sistema de garantía de Canon proporcionado junto con la cámara. Para conocer la información de contacto de la Asistencia al cliente de Canon, consulte el Folleto sobre el sistema de garantía.

#### **Pantalla LCD**

La pantalla LCD está fabricada con técnicas de muy alta precisión. Más del 99,99% de los píxeles funcionan de acuerdo con las especificaciones, aunque es posible que ocasionalmente aparezcan píxeles brillantes u oscuros que no rindan. Esto no afecta en absoluto a la imagen grabada y no es un fallo de funcionamiento.

#### **Temperatura del cuerpo de la cámara**

Tenga cuidado cuando utilice la cámara durante largos períodos puesto que el cuerpo puede calentarse. No constituye un fallo de funcionamiento.

#### **Tarjetas de memoria**

En esta guía denominaremos colectivamente tarjetas de memoria a los distintos tipos de tarjetas de memoria que se pueden utilizar con esta cámara.

#### **Acerca de la impermeabilidad y la resistencia al polvo y los golpes de esta cámara**

Esta cámara se ha sometido a las pruebas estándar de Canon. No obstante, no se garantiza que la cámara no pueda sufrir daños o fallos de funcionamiento. (Para obtener más información sobre las especificaciones de impermeabilidad y resistencia al polvo y los golpes, consulte [pág. 157\)](#page-156-0)

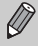

Asegúrese de leer las precauciones relativas a las capacidades de impermeabilidad y resistencia al polvo y los golpes de la cámara en [págs. 14](#page-13-0), [15](#page-14-0).

#### **Disparar**

- <span id="page-3-0"></span> $\bullet$ **Disparar**<br>Disparar y dejar que la cámara se ocupe de los ajustes . . . . . . [26](#page-25-0)<br>Disparar con ciertas condiciones especiales . . . . . . . 56 – 59
- Disparar con ciertas condiciones especiales . . . . . . . . . . . [56](#page-55-0) – [59](#page-58-0)

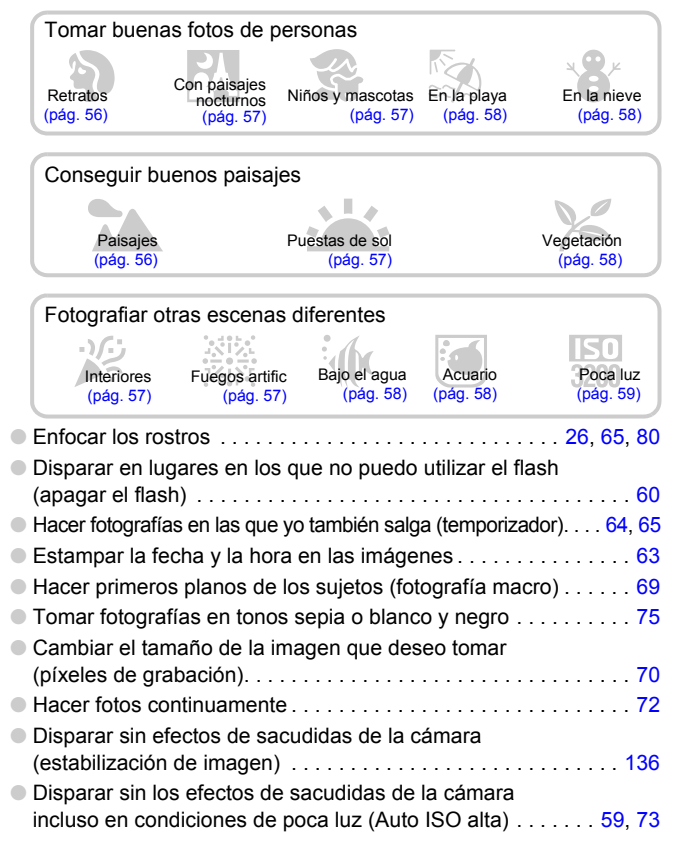

- Mantener el enfoque en los sujetos en movimiento (AF Servo) . . . [82](#page-81-0)
- Hacer que los sujetos oscuros sean más claros (i-Contrast) . . . . [87](#page-86-0)

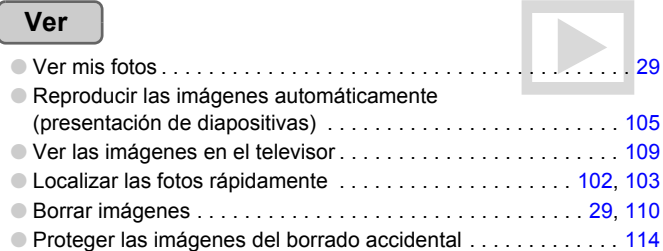

#### **Grabar/ver vídeos**

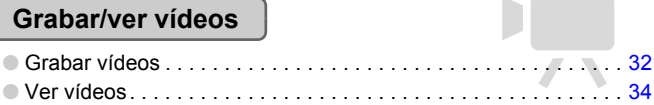

### **Imprimir**

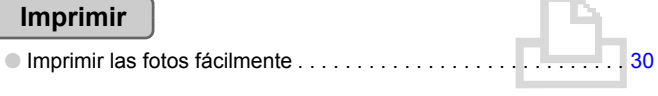

#### **Guardar**

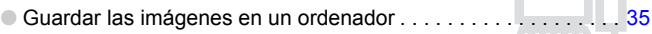

#### **Otras**

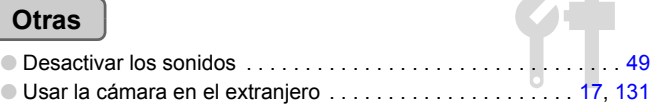

### Tabla de contenido

Los capítulos 1 – 3 explican el funcionamiento básico de la cámara y las funciones que se utilizan frecuentemente. El capítulo 4 y los siguientes explican las funciones avanzadas, permitiendo aprender más cosas según se va leyendo cada capítulo.

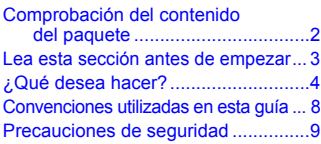

**1 [Introducción.........................13](#page-12-0)**

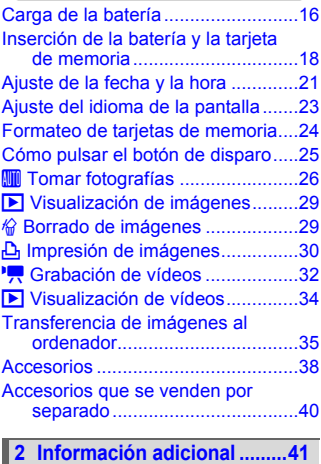

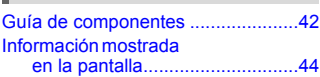

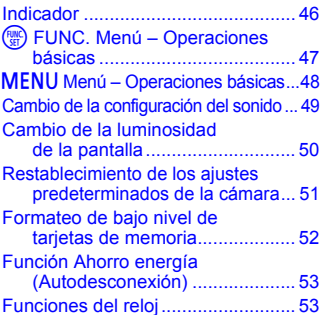

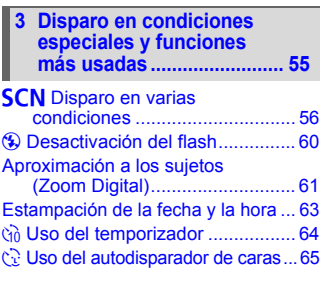

## **4 Selección manual [de los ajustes...................... 67](#page-66-0)**

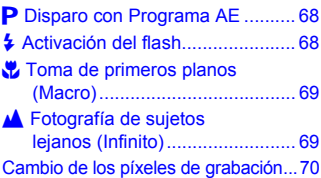

m

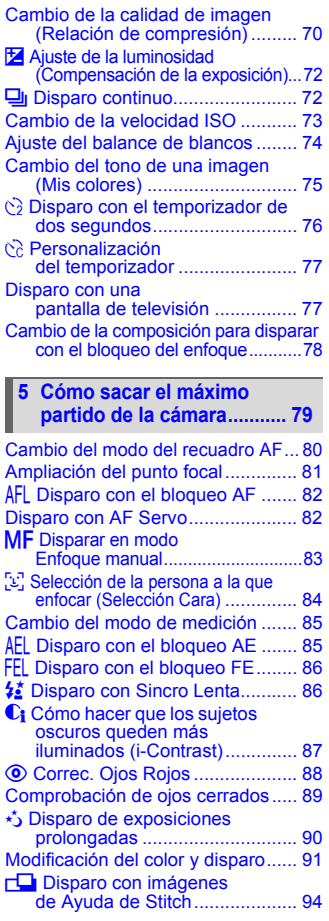

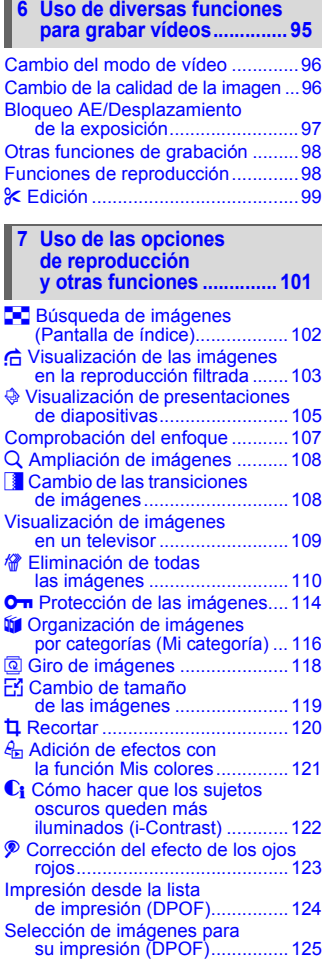

**Convenciones utilizadas en esta guía**

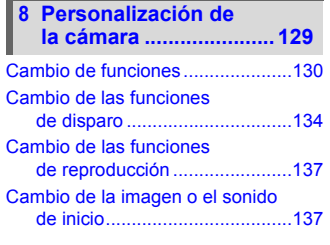

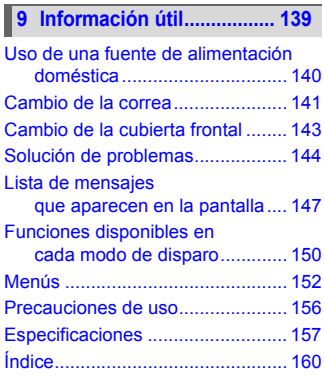

### <span id="page-7-0"></span>Convenciones utilizadas en esta guía

- Los iconos utilizados en el texto representan los botones e interruptores de la cámara.
- Los términos que aparecen en la pantalla se muestran entre [ ] (corchetes).
- Los botones de dirección y el botón FUNC./SET están representados por los iconos siguientes.

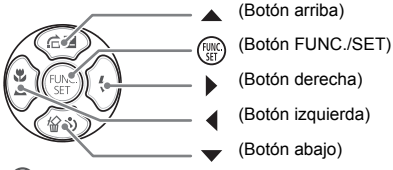

- : Consejos para la solución de problemas.
- $\bullet$   $\ddot{\varphi}$  : Sugerencias para sacar el máximo partido de la cámara.
- $\bullet$  (!): Aspectos a los que se debe prestar atención.
- $\bullet$   $\mathscr{U}$  : Información adicional.
- (pág. xx): páginas de referencia. "xx" es el número de página.
- En este capítulo se asume que todas las funciones están en sus ajustes predeterminados.

### <span id="page-8-0"></span>Precauciones de seguridad

- Antes de comenzar a utilizar la cámara, asegúrese de leer las normas de seguridad que se describen a continuación. Asegúrese siempre de que la cámara se utiliza correctamente.
- Las precauciones de seguridad que se indican en las páginas siguientes tienen como misión evitar lesiones tanto al usuario como a las demás personas y daños en el equipo.
- Asegúrese también de comprobar las guías que acompañen a cualquier accesorio que utilice que haya adquirido por separado.

Advertencia lndican la posibilidad de lesiones serias o de muerte.

Precaución Indican la posibilidad de lesiones.

**Precaución** Indican la posibilidad de daños al equipo.

#### **Advertencia**

#### Cámara

- **No dispare el flash cerca de los ojos de las personas.** La exposición al intenso destello que produce el flash puede dañar la vista. Para mayor seguridad, manténgase al menos a un metro (39 pulgadas) de distancia de los niños cuando vaya a utilizar el flash.
- **Guarde el equipo fuera del alcance de los niños.** Correa: si se colocara la correa alrededor del cuello de un niño, podría asfixiarse. Tarjeta de memoria, pila del reloj: son peligrosas si se tragan por accidente. En tal caso, póngase en contacto con un médico inmediatamente.
- **No intente desmontar o cambiar ninguna pieza del equipo si dicha acción no se describe expresamente en esta guía.**
- **Para evitar el riesgo de lesiones, no toque el interior de la cámara si ésta se ha caído o resultado dañada.**
- **Deje de manejar la cámara inmediatamente si emite humo o un olor extraño o si presenta algún otro comportamiento anormal.**
- **No utilice disolventes orgánicos, como alcohol, bencina o disolvente para limpiar el equipo.**
- **No permita que entren en la cámara líquidos u objetos extraños.** Podría provocar un incendio o descargas eléctricas. Si entraran líquidos u objetos extraños en el interior de la cámara, apáguela inmediatamente y extraiga la batería.
- **Utilice únicamente las fuentes de alimentación recomendadas.** El uso de otras fuentes de alimentación podría provocar un incendio o una descarga eléctrica.
- **No use las correas de hombro, cuello o seguridad bajo el agua.**  Hay peligro de que les opriman el cuello o de que produzcan otro tipo de lesiones o accidentes. Cuando se sumerja en el agua, use la correa de muñeca incluida en esta unidad.

#### Batería/cargador de batería

- **Utilice exclusivamente las baterías recomendadas.**
- **No arroje la batería al fuego ni la deje cerca de las llamas.**
- **No permita que la batería entre en contacto con el agua (p. ej., agua del mar) ni otros líquidos.**
- **No intente desmontar la batería, alterarla o aplicarle calor.**
- **Evite dejar caer la batería o someterla a golpes fuertes.** Esto podría provocar explosiones o fugas que ocasionaran un incendio, lesiones o daños en sus alrededores. En caso de que la batería tenga fugas y los ojos, la boca, la piel o la ropa entraran en contacto con estas sustancias, lávelos con agua abundante y busque asistencia médica. Si hubiera humedad en el cargador de baterías, desconéctelo de la toma de corriente y consulte con el vendedor de la cámara o con el Servicio de asistencia al cliente de Canon más cercano.
- **Use sólo el cargador de batería especificado para cargar la batería.**
- **No corte, deteriore ni manipule el cable de alimentación, ni coloque objetos pesados sobre el mismo.**
- **Desconecte el cable de corriente periódicamente y limpie cualquier resto de polvo o suciedad que se pudiera encontrar en las clavijas, el exterior de la toma de corriente y en la zona circundante.**
- **No maneje el cable de corriente con las manos mojadas.** Podría provocar un incendio o descargas eléctricas.

#### Otras advertencias

• **No reproduzca los CD-ROM suministrado en ningún reproductor de CD que no admita CD-ROM de datos.**

Reproducir el CD-ROM en un reproductor de CD (reproductor de música) podría estropear los altavoces. Oír los fuertes sonidos de un CD-ROM en un reproductor de CD con auriculares podría provocar también la pérdida de audición.

#### **Precaución**

• **Tenga cuidado de no golpear la cámara ni someterla a impactos fuertes cuando utilice la correa para llevarla.**

Esto podría provocar lesiones o daños en la cámara.

• **No utilice el equipo de forma que sobrepase la capacidad nominal de la toma de corriente o de los accesorios conectados por cable. No utilice el equipo si el cable de alimentación o el enchufe están dañados o si no está bien insertado en la toma de corriente.**

Podría provocar un incendio o descargas eléctricas.

- **Evite utilizar, colocar o almacenar la cámara en los lugares siguientes.**
	- Donde quede expuesta a la luz solar intensa.
	- Donde quede expuesta a temperaturas por encima de 40 °C (104 °F).
	- En zonas húmedas o polvorientas.

En estos lugares se podrían producir fugas, sobrecalentamiento o explosiones, lo que puede dar lugar a incendios, quemaduras y otras lesiones. Las altas temperaturas también pueden hacer que se deforme la carcasa.

• **Evite que cualquier objeto metálico (como chinchetas o llaves) o cualquier tipo de suciedad entre en contacto con la clavija o los terminales del cargador.** Esto podría provocar un incendio, una descarga eléctrica u otros daños.

<sup>•</sup> **La reproducción durante un tiempo prolongado puede provocar molestias.**

#### **Precaución**

- **No apunte con la cámara a una fuente de luz intensa (el sol, etc.).** De lo contrario, podría provocar un mal funcionamiento o daños al sensor de imagen.
- **Esta cámara no se puede usar bajo el agua a más de 10 m (33 pies) de profundidad ni en fuentes termales u otras aguas mineralizadas.** Podría causarle daños o filtraciones de agua.
- **Cuando abra la tapa en la playa o en una zona con viento, tenga cuidado de que no entre arena ni polvo en la cámara.**
- **No utilice el flash cuando haya restos de suciedad, polvo u otras partículas en la superficie o si lo está tapando con los dedos o la ropa.** Esto podría provocar un fallo de funcionamiento de la cámara.
- **Cuando haya finalizado la carga o no lo utilice, desenchufe el cargador de batería de la toma de corriente.**
- **No coloque ningún objeto, como, por ejemplo, un trapo, sobre el cargador de batería mientras se está cargando.**

Dejar la unidad conectada durante mucho tiempo puede hacer que se sobrecaliente y deforme y originar un incendio.

- **Retire y guarde la batería cuando no use la cámara.** Si se deja la batería en la cámara, ésta podría resultar dañada por fugas.
- **Antes de desechar una batería, cubra sus terminales con cinta adhesiva u otro aislante.**

El contacto con otros materiales metálicos en los contenedores de desechos podría dar lugar a incendios o explosiones.

- **Mantenga la batería fuera del alcance de las mascotas.** Si se muerde la batería, podrían producirse fugas, sobrecalentamiento o explosiones, lo que puede dar lugar a incendios, quemaduras y otras lesiones.
- **No se siente si lleva la cámara en un bolsillo.** De lo contrario, podría provocar un fallo de funcionamiento o dañar la pantalla LCD.
- **Cuando la lleve en una bolsa, asegúrese de que no haya objetos duros que entren en contacto con la pantalla LCD.**

• **No coloque accesorios en la correa.** Si esto sucediera, podría originar un mal funcionamiento o daños a la pantalla LCD.

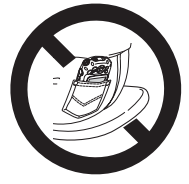

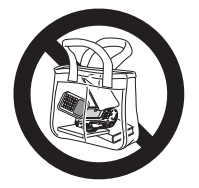

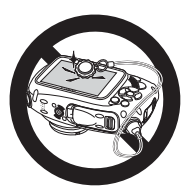

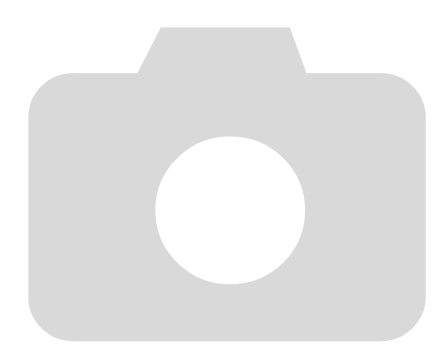

*1*

## <span id="page-12-0"></span>Introducción

Este capítulo describe los preparativos antes de disparar, cómo disparar en modo **W** (automático) y, después, cómo ver, borrar e imprimir las imágenes que capture. Al final de este capítulo se explica cómo grabar y ver vídeos y transferir las imágenes en un ordenador.

#### **Cómo colocar la correa/Cómo sujetar la cámara**

- Una la correa a su enganche, inserte el enganche de la correa en la cámara y gírelo hasta que haga clic. El enganche de la correa se puede unir a la cámara en cuatro lugares diferentes. Para quitar el enganche de la correa, mantenga pulsado el botón de desbloqueo al tiempo que gira el enganche de la correa en dirección contraria a las agujas del reloj.
- Colóquese la correa en la muñeca cuando dispare para evitar que se le caiga la cámara. Esta cámara se hundirá en el agua.
- Mantenga los brazos pegados al cuerpo mientras sujeta la cámara firmemente por los lados. Asegúrese de que los dedos no bloquean el flash.

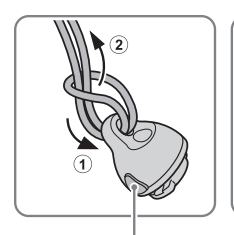

Botón de desbloqueo **Correa** 

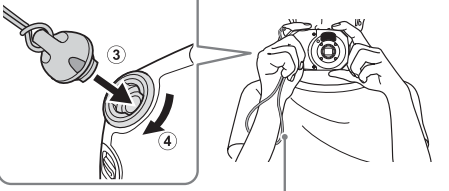

### <span id="page-13-0"></span>Precauciones durante el uso de esta cámara impermeable y resistente al polvo y los golpes

Puede utilizar esta cámara bajo la lluvia, en la playa, esquiando o bajo el agua hasta una profundidad de 10 m (33 pies). No obstante, no se puede usar en fuentes termales u otras aguas mineralizadas. Tenga en cuenta que Canon no es responsable de los daños que se produzcan en la cámara, batería, tarjeta de memoria o en los datos guardados a causa de filtraciones de agua debidas al manejo erróneo del producto.

Esta cámara se ha sometido a las pruebas estándar de Canon. No obstante, no se garantiza que la cámara no pueda sufrir daños o fallos de funcionamiento. (Para obtener más información sobre las especificaciones de impermeabilidad y resistencia al polvo y los golpes, consulte [pág. 157](#page-156-0))

#### Precauciones antes de usar esta cámara

- Asegúrese de que las tapas de la tarjeta de memoria/batería y de los terminales estén completamente cerradas. Si alguna de las tapas no está totalmente cerrada al mojar la cámara, puede entrar agua y provocarle daños [\(pág. 19\).](#page-18-0)
	- Cerciórese de que los sellos herméticos de las tapas y las zonas contiguas carezcan de arañazos u objetos extraños como arena, polvo o pelos. Si no lo hace podrían producirse filtraciones [\(págs. 18](#page-17-1), [30\)](#page-29-1). Si el sello hermético se encuentra dañado, no use la cámara bajo el agua.
	- Evite abrir y cerrar las tapas cuando esté en la playa o cerca del agua. Cambie la tarjeta de memoria y la batería en un lugar seco protegido de las brisas del mar.
- No abra las tapas si la cámara está mojada. Si la cámara se encuentra húmeda, séquela completamente con un paño suave.

#### Precauciones durante el uso de esta cámara

- No use esta cámara a más de 10 m (33 pies) de profundidad en el agua.
- No exponga la cámara a golpes o impactos fuertes bajo el agua. Los impactos podrían abrir las tapas o poner en riesgo la impermeabilidad de la cámara.
- Esta cámara ha superado las pruebas estándar de Canon de resistencia a los golpes [\(pág. 157\).](#page-156-0) No obstante, un impacto fuerte podría arañar la cámara o causarle un fallo de funcionamiento. No deje caer la cámara desde mucha distancia ni la exponga a golpes fuertes.

#### <span id="page-14-0"></span>Precauciones después de usar la cámara y cuidados de la cámara

- Al intentar limpiar la arena o el polvo de la superficie de la cámara, puede provocarle arañazos.
	- Si la cámara está sucia o si la ha estado usando en el agua, lávela completamente con agua dulce (p. ej., agua del grifo a menos de 30 °C (86 °F)) lo antes posible. Después de usar la cámara en la playa, se recomienda que la sumerja en agua dulce durante unas horas para que se eliminen completamente los depósitos de sal. Asegúrese de que las tapas de la tarjeta de memoria/batería y de la terminal estén completamente cerradas para evitar que entre agua en la cámara.

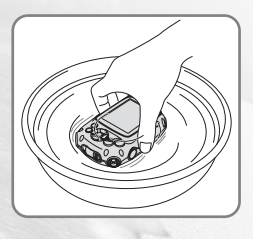

• Después de lavar la cámara, séquela completamente con un paño suave. Si deja que la sal permanezca en la cámara durante un largo período de tiempo, podrían oxidarse las partes metálicas y atascarse los botones. Después de lavar y secar la cámara, compruebe que los botones funcionen con normalidad.

• No use ningún producto químico para limpiar la cámara. Tampoco utilice grasa de silicona para los sellos herméticos. (La grasa de silicona se usa para la impermeabilidad en otras cámaras). Podría causarle daños o filtraciones de agua.

• Antes de almacenar la cámara, asegúrese de que no tiene arena ni otros objetos extraños en los sellos herméticos. Los objetos extraños podrían degradar el sello y provocar filtraciones de agua y daños en la cámara.

#### Acerca de los sellos herméticos

Si los sellos herméticos presentan arañazos o grietas, podrían producirse daños o filtraciones. Póngase en contacto con el *Servicio de asistencia al cliente de Canon* más cercano para repararlo inmediatamente. El sello hermético reemplazado estará sujeto al cargo correspondiente.

### <span id="page-15-0"></span>Carga de la batería

Use el cargador incluido para cargar la batería.

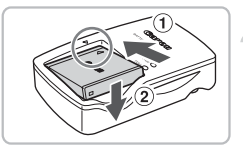

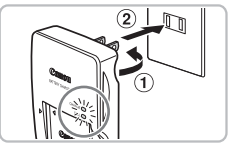

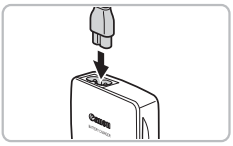

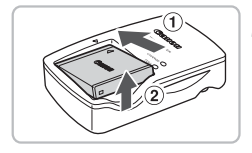

#### **Retire la tapa.**

#### **Introduzca la batería.**

 $\bullet$  Alinee las marcas  $\blacktriangle$  de la batería y el cargador y, a continuación, introduzca la batería desplazándola hacia ① y hacia abajo  $(2)$ .

#### **Cargue la batería.**

- $\bullet$  Para la CB-2LY: levante las clavijas  $\circled$ y conecte el cargador a la toma de corriente 2.
- Para la CB-2LYE: conecte el cable de alimentación al cargador y, a continuación, el otro extremo a la toma de corriente.
- $\triangleright$  La luz de carga se enciende en rojo y se inicia la carga.
- La luz de carga se encenderá en verde cuando finalice la carga. La batería tarda en cargarse 1 hora y 55 minutos aproximadamente.

#### **Retire la batería.**

● Desconecte el cargador de batería de la toma de corriente y, a continuación, retire la batería deslizándola hacia (1) y hacia arriba $\Omega$ .

Para proteger la batería y prolongar su vida útil, no la tenga cargando durante más de 24 horas seguidas.

#### **Número de fotos aproximadas que se pueden hacer**

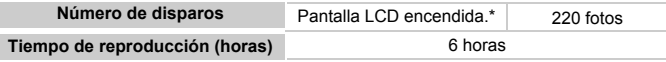

\* El número de fotos que se puede hacer se basa en el estándar de medición de CIPA (Camera & Imaging Products Association).

• Es posible que el número de disparos sea menor bajo ciertas condiciones de disparo.

#### **Indicador de carga de la batería**

En la pantalla aparecerá un icono o mensaje que indica el estado de carga de la batería.

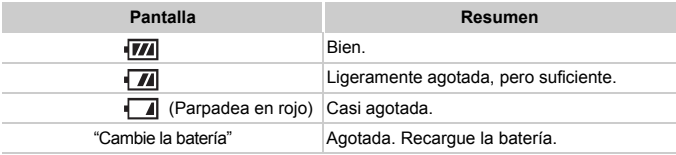

#### **Uso eficiente de la batería y el cargador**

• Cargue la batería el día que se va a utilizar o el día anterior.

Las baterías cargadas se siguen descargando naturalmente aunque no se utilicen.

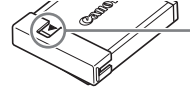

Coloque la tapa a la batería cargada de modo que se vea la marca  $\blacktriangle$ .

#### • **Cómo guardar la batería durante largos periodos de tiempo.**

Agote la batería y retírela de la cámara. Coloque la tapa de terminales y guarde la batería. Almacenar una batería durante largos periodos de tiempo (alrededor de un año) sin descargar puede acortar su vida útil o afectar al rendimiento.

- <span id="page-16-0"></span>• **El cargador de batería también puede usarse en el extranjero.** El cargador se puede usar en regiones que tengan una corriente de 100 – 240 V (50/60 Hz) CA. Si el enchufe no pudiera entrar en la toma de corriente, utilice un adaptador disponible en comercios. No utilice dispositivos tales como transformadores eléctricos para viajes al extranjero puesto que podrían provocar fallos de funcionamiento.
- **La batería podría abultarse.** Es una característica normal de la batería y no entraña ningún problema. Sin embargo, si la batería se abulta hasta tal punto que ya no entra en la cámara, póngase en contacto con el Servicio de asistencia al cliente de Canon.
- **Si la batería se agota rápidamente, incluso después de cargarla, es porque ha alcanzado el final de su vida útil.** Compre una batería nueva.

### <span id="page-17-0"></span>Inserción de la batería y la tarjeta de memoria

Introduzca la batería incluida y una tarjeta de memoria en la cámara.

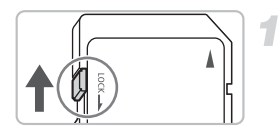

#### **Compruebe la pestaña de protección contra escritura.**

Si la tarjeta de memoria dispone de pestaña de protección contra escritura, no podrá grabar imágenes si ésta se encuentra en la posición de bloqueo. Deslice la pestaña hasta que oiga un clic.

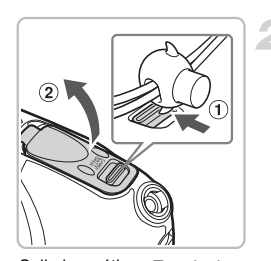

#### <span id="page-17-2"></span>**Abra la tapa.**

● Utilizando el dedo o la hebilla de la correa de muñeca, mueva el seguro de bloqueo en la dirección de la flecha  $\omega$ . al tiempo que abre la tapa según se muestra en 2.

### Sello hermético Terminales

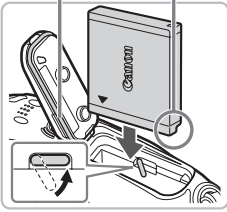

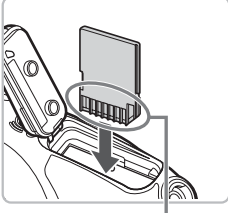

Terminales

#### <span id="page-17-1"></span>**Introduzca la batería.**

- Introduzca la batería tal como se muestra hasta que quede bloqueada en su lugar con un clic.
- Asegúrese de introducir la batería en la dirección correcta, de lo contrario, no quedará fija en su lugar.
- Tenga cuidado de no dañar el sello hermético cuando inserte la batería.

#### **Introduzca la tarjeta de memoria.**

- Introduzca la tarjeta de memoria tal como se muestra hasta que quede fija en su lugar con un clic.
- Asegúrese de que la tarieta de memoria está orientada correctamente. Si la tarjeta de memoria se introduce con la dirección equivocada, se podría dañar la cámara.
- Tenga cuidado de no dañar el sello hermético cuando inserte la tarjeta de memoria.

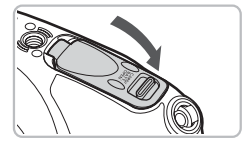

#### <span id="page-18-0"></span>**Cierre la tapa.**

- Cierre la tapa presionándola como se muestra en la figura hasta que haga clic. ● Asegúrese de que el seguro de bloqueo haya vuelto a su posición correcta según se muestra en la figura.
- No abra las tapas cuando la cámara esté húmeda o sumergida en el agua. Si la cámara está húmeda, séquela completamente con un paño suave.
	- Cerciórese de que los sellos herméticos y las zonas contiguas carezcan de arañazos u objetos extraños como arena, polvo o pelos. Si no lo hace podrían producirse filtraciones [\(págs. 18,](#page-17-2) [30\).](#page-29-2)
	- Evite abrir y cerrar las tapas cuando esté en la playa o cerca del agua. Cambie la tarjeta de memoria y la batería en un lugar seco protegido de las brisas del mar.

#### Extracción de la batería y la tarjeta de memoria

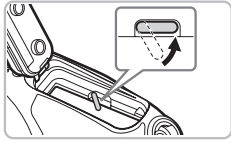

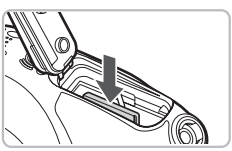

#### **Retire la batería.**

- Abra la tapa y presione el bloqueo de la batería en la dirección de la flecha.
- $\blacktriangleright$  La batería saldrá.

#### **Retire la tarjeta de memoria.**

- Empuje la tarjeta de memoria hasta que oiga un clic y, a continuación, suéltela lentamente.
- $\triangleright$  La tarieta de memoria saldrá.

#### **Número aproximado de disparos por tarjeta de memoria**

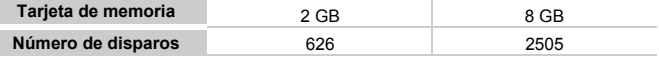

• Los valores se basan en la configuración predeterminada.

• El número de disparos que se puede hacer variará con la configuración de la cámara, el sujeto y la tarjeta de memoria utilizada.

#### **¿Se puede comprobar el número de disparos que se pueden hacer?**

En el modo Disparo se puede comprobar el número de fotos que se puede hacer [\(pág. 26\)](#page-25-1).

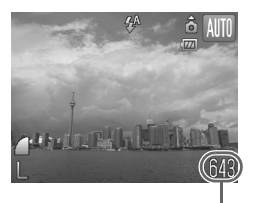

Número de disparos que se puede hacer

#### **Tarjetas de memoria compatibles**

- Tarjetas de memoria SD
- Tarjetas de memoria SDHC
- MultiMediaCard
- Tarjetas de memoria MMCplus
- Tarjeta HC MMCplus

#### **¿Qué es la pestaña de protección contra escritura?**

Las tarjetas de memoria SD y SDHC tienen una pestaña de protección contra escritura. Si esta pestaña se encuentra en la posición de bloqueo, en la pantalla aparecerá [Tar. bloqueada] y no se podrá tomar o borrar imágenes.

### <span id="page-20-2"></span><span id="page-20-0"></span>Ajuste de la fecha y la hora

La pantalla de ajuste Fecha/Hora aparecerá la primera vez que se encienda la cámara. Puesto que las fechas y las horas que se graban en las imágenes se basan en este ajuste, asegúrese de establecerlo.

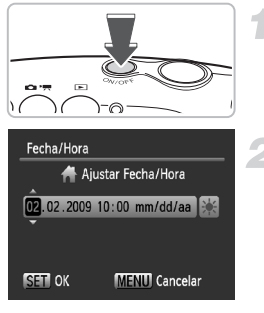

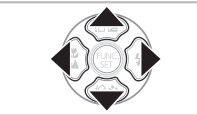

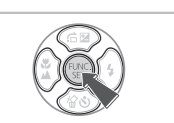

#### **Encienda la cámara.**

- Pulse el botón ON/OFF.
- ▶ Aparecerá la pantalla Fecha/Hora.

#### <span id="page-20-1"></span>**Establezca la fecha y la hora.**

- $\bullet$  Pulse los botones  $\bullet\bullet$  para seleccionar una opción.
- $\bullet$  Pulse los botones  $\blacktriangle \blacktriangledown$  para establecer un valor.

#### **Establezca la configuración.**

- $\bullet$  Pulse el botón  $\binom{m}{m}$ .
- $\triangleright$  Una vez establecidas la fecha y la hora, la pantalla Fecha/Hora se cerrará.
- Al pulsar el botón ON/OFF, se apagará la cámara.

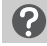

#### **Reaparición de la pantalla Fecha/Hora**

Establezca la fecha y la hora correctas. Si no ha definido la fecha y la hora, la pantalla Fecha/Hora aparecerá cada vez que encienda la cámara.

#### **Configuración del horario de verano**

Si selecciona  $\frac{1}{2}$  en el paso 2 y pulsa los botones  $\blacktriangle \blacktriangledown$  y selecciona  $\frac{1}{2}$ , se ajustará la hora según el horario de verano (1 hora más).

#### Modificación de la fecha y hora

Se puede cambiar los ajustes de fecha y hora actuales.

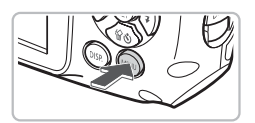

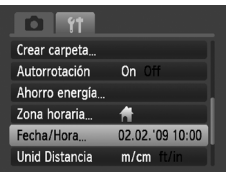

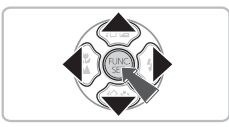

#### **Acceda a los menús.**

**Pulse el botón MFNU** 

#### **Seleccione [Fecha/Hora] en la ficha** 3**.**

- Pulse los botones ◆ para seleccionar la ficha  $9<sup>+</sup>$ .
- $\bullet$  Pulse los botones  $\blacktriangle \blacktriangledown$  para seleccionar [Fecha/Hora] y, a continuación, pulse el  $botón$  $\binom{FUNC}{CT}$ .

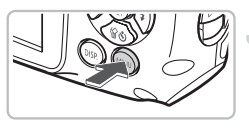

#### **Cambie la fecha y la hora.**

- Siga los pasos 2 y 3 de la [pág. 21](#page-20-1) para realizar el ajuste.
- $\bullet$  Para cerrar los menús, pulse el botón  $\textsf{MENU}.$

### **Pila de Fecha/Hora**

- La cámara tiene una pila de fecha/hora integrada (pila de seguridad) que permite conservar los ajustes de fecha y hora durante tres semanas después de que se retire la batería.
- Al introducir una batería cargada o conectar un kit adaptador de CA (se vende por separado, [pág. 40\)](#page-39-1) la pila de fecha/hora se cargará en 4 horas aunque no se encienda la cámara.
- Si la pila de fecha/hora está agotada, aparecerá el menú Fecha/Hora cuando se encienda la cámara. Siga los pasos de la [pág. 21](#page-20-2) para establecer la fecha y la hora.

## <span id="page-22-0"></span>Ajuste del idioma de la pantalla

Se puede cambiar el idioma que aparece en los mensajes y menús de la pantalla LCD.

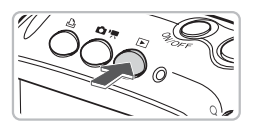

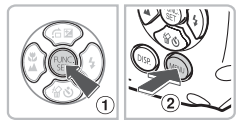

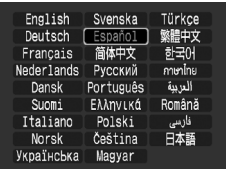

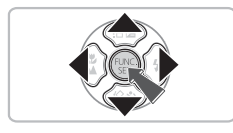

### **Establezca el modo Reproducción.**

 $\bullet$  Pulse el botón  $\blacktriangleright$ .

#### **Acceda a la pantalla de ajustes.**

• Mantenga pulsado el botón  $\binom{f(w)}{ST}$  (1) y, a continuación, pulse inmediatamente el botón MENU 2.

#### **Establezca el idioma de la pantalla.**

- Pulse los botones  $\blacktriangle \blacktriangledown \blacktriangle$  para seleccionar un idioma y, a continuación, pulse el botón  $f_{\text{SFL}}^{f_{\text{UMC}}}$ .
- $\triangleright$  Cuando se haya establecido un idioma, se cerrará el menú.

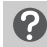

#### **¿Y si aparece el reloj cuando se pulsa el botón** m**?**

El reloj aparecerá cuando haya transcurrido demasiado tiempo entre la pulsación del botón ( $\overline{\mathbb{F}}$ ) y el botón MENU en el paso 2. Si aparece el reloj, pulse el botón ( $\overline{\mathbb{F}}$ ) para hacerlo desaparecer y repita el paso 2.

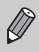

También puede cambiar el idioma de la pantalla pulsando el botón MENU, seleccionando la ficha  $\uparrow \uparrow$  y, a continuación, el elemento de menú [Idioma].

### <span id="page-23-0"></span>Formateo de tarjetas de memoria

Antes de utilizar una tarjeta de memoria nueva o que haya sido utilizada con otros dispositivos, se debe formatear con esta cámara. El formateo (inicialización) de una tarjeta de memoria borra todos los datos que existen en la misma. Puesto que no se puede recuperar los datos eliminados, preste atención antes de formatear la tarjeta de memoria.

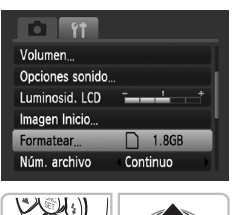

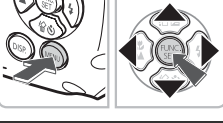

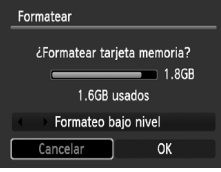

#### **Acceda a los menús.**

● Pulse el botón MFNU

#### **Seleccione [Formatear].**

- $\bullet$  Pulse los botones  $\bullet\bullet$  para seleccionar la ficha  $9<sup>+</sup>$
- $\bullet$  Pulse los botones  $\blacktriangle \blacktriangledown$  para seleccionar [Formatear] y, a continuación, pulse el botón (FUNC).

#### **Formatee la tarjeta de memoria.**

- Pulse los botones <▶ para seleccionar [OK] y, a continuación, pulse el botón  $\binom{m}{31}$ . La tarieta de memoria se formateará.
- Cuando concluya el formateo, volverá
	- a aparecer la pantalla del menú.

El formateo o borrado de los datos de una tarjeta de memoria se limita a cambiar la información de gestión de archivos de la tarjeta y no garantiza que su contenido quede totalmente eliminado. Tenga cuidado cuando venda o se deshaga de una tarjeta de memoria. Cuando tire una tarjeta de memoria, tome precauciones, como destruir físicamente la tarjeta, para evitar que otras personas accedan a la información personal.

La capacidad total de la tarjeta de memoria que aparece en la pantalla de formateo puede ser menor que la indicada en la tarjeta de memoria.

### <span id="page-24-0"></span>Cómo pulsar el botón de disparo

El botón de disparo tiene dos puntos de parada. Para tomar las imágenes enfocadas, asegúrese de pulsar primero el botón de disparo ligeramente (hasta la mitad) para enfocar y tome después la foto.

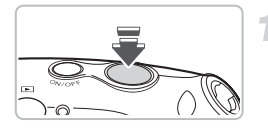

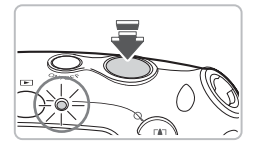

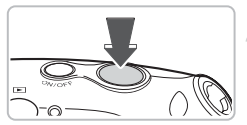

#### **Pulse hasta la mitad (ligeramente, hasta el primer punto de parada).**

- $\triangleright$  La cámara enfocará y seleccionará automáticamente la configuración necesaria para disparar, como el brillo.
- Cuando la cámara haya enfocado, se oirá un pitido doble y el indicador se encenderá en verde.

#### **Pulse por completo (hasta el segundo punto de parada).**

- La cámara reproduce el sonido del obturador y toma la foto.
- Como el disparo se produce mientras se oye el sonido del obturador, tenga cuidado de no mover la cámara.

#### **¿Cambia la duración del sonido del obturador?**

- Como el tiempo necesario para disparar difiere en función de la escena, la duración del sonido del obturador puede cambiar.
- Si la cámara o el sujeto se mueven mientras se está reproduciendo el sonido del obturador, la imagen grabada puede aparecer movida.

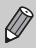

Si el botón de disparo se pulsa totalmente sin hacer una pausa a mitad de recorrido, es posible que la imagen no esté enfocada.

## <span id="page-25-0"></span>**EXT** Tomar fotografías

Como la cámara puede determinar el sujeto y las condiciones de disparo, puede dejar que seleccione automáticamente la mejor configuración para la escena y simplemente disparar. La cámara también puede detectar y enfocar los rostros, y ajustar un nivel óptimo de brillo y de color.

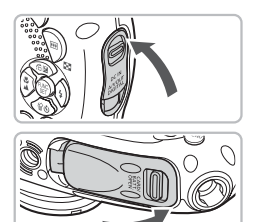

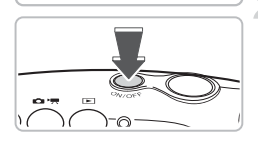

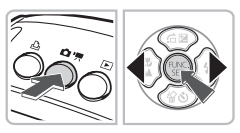

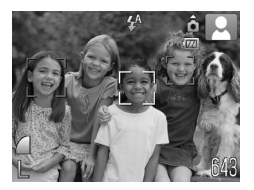

#### **Compruebe las tapas para asegurarse de que estén cerradas.**

● Si alguna de las tapas no está totalmente cerrada al mojar la cámara, puede entrar agua y provocarle daños.

#### **Encienda la cámara.**

- Pulse el botón ON/OFF.
- $\triangleright$  Se reproducirá el sonido de inicio y aparecerá la pantalla de inicio.
- Al pulsar el botón ON/OFF de nuevo. se apagará la cámara.

#### <span id="page-25-1"></span>**Seleccione el modo** ƒ**.**

- $\bullet$  Después de pulsar el botón  $\bullet$ / $\bullet$ . use los botones <▶ para seleccionar <del>Ⅲ</del>  $v$  pulse  $\binom{f(w)}{f(w)}$ .
- Cuando apunte hacia un sujeto, la cámara realizará un pequeño sonido mientras determina la escena.
- $\triangleright$  La cámara se centra en quien considera el sujeto principal y muestra el icono de la escena determinada en la esquina superior izquierda de la pantalla.
- $\triangleright$  Cuando se detectan las caras, aparece un recuadro blanco en la cara del sujeto principal, mientras que el resto de las caras detectadas tienen un recuadro gris.
- $\triangleright$  Aunque se muevan las caras detectadas, la cámara las seguirá dentro de una determinada distancia.

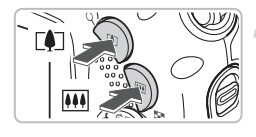

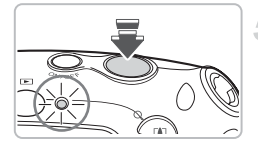

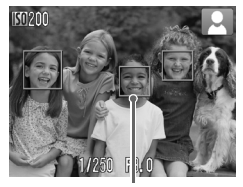

Recuadros AF

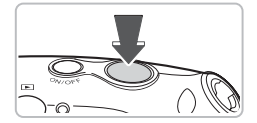

#### **Componga la toma.**

Al pulsar el botón  $\blacksquare$  se acercará el sujeto haciendo que parezca mayor. Al pulsar el botón [44], se alejará el sujeto haciendo que parezca menor.

#### **Enfoque.**

- Pulse el botón de disparo hasta la mitad para enfocar.
- $\triangleright$  Cuando la cámara haya enfocado, se oirá un pitido doble y el indicador se encenderá en verde (en naranja si va a destellar el flash).
- $\triangleright$  Los recuadros AF verdes aparecen donde el sujeto está enfocado.
- Aparecerán varios recuadros AF cuando la cámara enfoque a más de un punto.

#### **Dispare.**

- Pulse el botón de disparo hasta el final.
- Ela cámara reproducirá el sonido del obturador y disparará. El flash se disparará automáticamente si hay poca luz.
- $\triangleright$  El indicador parpadeará en verde mientras la imagen se graba en la tarjeta de memoria.
- $\triangleright$  La imagen aparecerá en la pantalla durante dos segundos aproximadamente.
- Aunque se muestre una imagen, podrá tomar otra fotografía pulsando el botón de disparo.

### **¿Qué hacer si...**

#### • **la cámara no reproduce ningún sonido?**

Cuando se pulsa el botón DISP, mientras se enciende la cámara, se desactivan todos los sonidos excepto los de advertencia. Para activar los sonidos, pulse el botón MENU, seleccione la ficha  $1$ , a continuación, seleccione [Mute]. Use los botones  $\blacklozenge$  para seleccionar [Off].

#### • **La imagen queda oscura aunque haya destellado el flash al disparar?**

El sujeto está demasiado lejos. Cuando ha pulsado  $\overline{w}$  y la cámara se encuentra con el gran angular máximo, su distancia de disparo es de 30 cm – 3,2 m (1,0 – 10 pies). Su distancia de disparo es de unos 30 cm – 2,0 m (1,0 – 6,6 pies) cuando ha pulsado [ $\Box$ ] y la cámara está con el teleobjetivo máximo.

- **La cámara emite un pitido cuando se pulsa el botón de disparo hasta la mitad?** El sujeto está demasiado cerca. Cuando ha pulsado  $\overline{w}$  y la cámara está con el gran angular máximo, aléjese unos 3 cm (1,2 pulg.) o más del sujeto y dispare. Aléjese unos 30 cm (1,0 pie) o más cuando haya pulsado [ $\Box$ ) y la cámara esté con el teleobjetivo máximo.
- **La luz se enciende cuando se pulsa el botón de disparo hasta la mitad.** Es posible que la lámpara se encienda en las zonas oscuras para reducir los ojos rojos y facilitar el enfoque.
- **El icono**  $\frac{1}{2}$  **parpadea cuando intenta captar una imagen?** El icono del flash parpadeará cuando se inicie la recarga del flash. Podrá disparar cuando se haya completado la carga.

#### Iconos de escena

La cámara muestra el icono de la escena que ha determinado y, a continuación, se centra automáticamente en un sujeto y selecciona el ajuste óptimo de brillo y color.

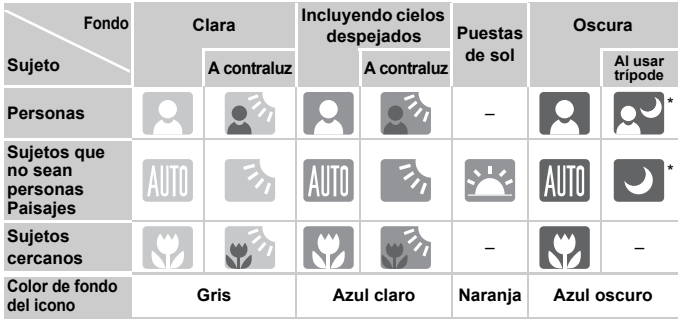

\* Aparece cuando la cámara está unida a un trípode.

En algunas condiciones, puede que el icono mostrado no coincida con la escena. Especialmente cuando el fondo sea de color naranja o azul (por ejemplo, una pared), pueden aparecer los iconos  $\mathbb{R}$  o de "cielos" despejados" y es posible que no se pueda disparar con el color apropiado. En ese caso, intente disparar en el modo  $\mathbf P$  [\(pág. 68\)](#page-67-0). Cuando esté bajo el agua, se recomienda usar el modo de escena Bajo el Agua [\(pág. 58\).](#page-57-1)

### <span id="page-28-0"></span>**1** Visualización de imágenes

Se puede ver las imágenes en la pantalla.

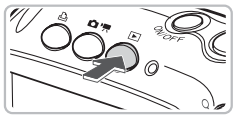

![](_page_28_Picture_3.jpeg)

![](_page_28_Picture_4.jpeg)

#### **Seleccione el modo Reproducción.**

- $\bullet$  Pulse el botón  $\blacksquare$ .
- $\triangleright$  Aparecerá la última imagen que haya tomado.

#### **Seleccione una imagen.**

- $\bullet$  Al pulsar el botón  $\blacktriangleleft$  se avanza por las imágenes en el orden inverso.
- $\bullet$  Al pulsar el botón  $\bullet$  se avanza por las imágenes en el orden en el que fueron tomadas.
- Las imágenes avanzan más rápido si se mantienen pulsados los botones  $\blacklozenge$ , pero su definición será menor.
- Después de cambiar del modo Disparo al modo Reproducción, pulse D otra vez para restablecer la pantalla de disparo.
- La cámara pasa al modo Reproducción cuando se pulsa el botón D con la cámara apagada. Si se vuelve a pulsar, la cámara se apaga. Al pulsar el botón de disparo hasta la mitad en modo Reproducción cambia la cámara al modo Disparo.

### <span id="page-28-1"></span> $\Re$  Borrado de imágenes

Las imágenes se pueden seleccionar y borrar de una en una. Tenga en cuenta que las imágenes borradas no se pueden recuperar. Tome las precauciones apropiadas antes de borrar una imagen.

![](_page_28_Picture_16.jpeg)

![](_page_28_Picture_17.jpeg)

#### **Seleccione el modo Reproducción.**

- $\bullet$  Pulse el botón  $\Box$ .
- Aparecerá la última imagen que haya tomado.
- **Seleccione la imagen que desee borrar.**
	- $\bullet$  Pulse los botones  $\bullet$  para mostrar la imagen que se va a borrar.

#### c **Impresión de imágenes**

![](_page_29_Picture_1.jpeg)

#### **Borre la imagen.**

- $\bullet$  Pulse el botón  $\blacktriangledown$ .
- ▶ Aparece [¿Borrar?].
- Pulse los botones < b> para seleccionar [Borrar] y, a continuación, pulse el botón  $\binom{mn}{m}$ .
- $\triangleright$  Se borrará la imagen mostrada.
- Para salir en lugar de borrar, pulse los botones  $\blacklozenge$  para seleccionar [Cancelar] y, a continuación, pulse el botón (FIRC).

### <span id="page-29-0"></span> $\Delta$  Impresión de imágenes

Las imágenes tomadas se pueden imprimir fácilmente si la cámara se conecta a una impresora compatible con PictBridge (se vende por separado).

#### Elementos necesarios

- Cámara e impresora compatible con PictBridge (se vende por separado)
- Cable interfaz suministrado con la cámara [\(pág. 2\)](#page-1-1)

![](_page_29_Picture_13.jpeg)

Sello hermético

#### **Apague la cámara y la impresora.**

#### <span id="page-29-1"></span>**Conecte la cámara a la impresora.**

- Mientras pulsa el seguro de bloqueo en la dirección de la flecha  $\bigcirc$  abra la tapa en la dirección de la flecha 2. Inserte la clavija más pequeña del cable según se muestra en la figura, asegurándose de que quede completamente insertada en la cámara.
- Introduzca el conector grande del cable en la impresora. Para obtener los detalles sobre la conexión, consulte la guía proporcionada con la impresora.
- <span id="page-29-2"></span>● Tenga cuidado de no dañar el sello hermético cuando inserte la clavija del cable.

![](_page_30_Picture_1.jpeg)

![](_page_30_Picture_2.jpeg)

![](_page_30_Picture_3.jpeg)

#### **Encienda la cámara.**

- Pulse el botón D para encender la cámara.
- Aparecerá el icono  $\sqrt{81}$ .

![](_page_30_Picture_7.jpeg)

#### **Seleccione la imagen que desee imprimir.**

- $\bullet$  Pulse los botones  $\bullet\bullet$  para seleccionar una imagen y pulse el botón  $\mathbb{E}_1$ .
- $\triangleright$  Comenzará la impresión.
- Si desea imprimir otras imágenes, repita el paso 5 cuando concluya la impresión.
- Una vez finalizada la impresión, apague la cámara y la impresora y desconecte el cable interfaz.
- Consulte la *Guía de impresión personal* para obtener información sobre la mejor forma de imprimir.
	- Para obtener más información sobre las impresoras Canon (se venden por separado) compatibles con PictBridge, consulte [págs. 38](#page-37-1), [39.](#page-38-0)

## <span id="page-31-0"></span><sup>I</sup> Grabación de vídeos

La cámara puede seleccionar automáticamente todos los ajustes para grabar vídeos con sólo pulsar el botón de disparo.

![](_page_31_Picture_2.jpeg)

#### **Seleccione el modo** | | | | |

- Pulse el botón  $\Box$  /  $\Box$  y, a continuación, use los botones  $\blacklozenge$  para seleccionar  $\blacktriangleright$ .
- Use los botones  $\blacktriangle \blacktriangledown$  para seleccionar  $\blacksquare$ y, a continuación, pulse el botón  $\binom{f(m)}{5}$ .

Tiempo de grabación

![](_page_31_Figure_7.jpeg)

![](_page_31_Picture_8.jpeg)

#### **Componga la toma.**

Al pulsar el botón [ $\Box$ ], se acercará el sujeto haciendo que parezca mayor. Al pulsar el botón [44], se alejará el sujeto haciendo que parezca menor.

#### **Enfoque.**

- Pulse el botón de disparo hasta la mitad para enfocar.
- X Cuando la cámara haya enfocado, se oirá un pitido doble y el indicador se encenderá en verde.

![](_page_32_Picture_1.jpeg)

![](_page_32_Picture_2.jpeg)

Tiempo transcurrido

![](_page_32_Figure_4.jpeg)

Micrófono

![](_page_32_Picture_6.jpeg)

#### **Dispare.**

- Pulse el botón de disparo hasta el final.
- La cámara empezará a grabar el vídeo y aparecerán [● Grab] y el tiempo transcurrido en la pantalla.
- Cuando la grabación comience, suelte el botón de disparo.
- Si se cambia la composición durante la grabación, el enfoque se mantendrá, pero se ajustarán automáticamente el brillo y el tono.
- Debido a la carcasa de impermeabilización, el volumen de grabación será bajo. Puede aumentar los niveles de volumen durante la reproducción para disfrutar del vídeo.
- No toque ni cubra el micrófono durante la grabación. Si alguna gota de agua ha salpicado el micrófono, límpielo con un paño suave.
- No pulse ningún botón que no sea el botón de disparo. De lo contrario, el sonido que hagan los botones se grabará en la película.

#### **Detenga la grabación.**

- Pulse nuevamente el botón de disparo hasta el final.
- ▶ La cámara emitirá un pitido y dejará de grabar el vídeo.
- El indicador parpadeará en verde y el vídeo se grabará en la tarjeta de memoria.
- $\triangleright$  La grabación se detendrá automáticamente cuando la tarjeta de memoria se llene.

#### **Tiempos de grabación estimados**

![](_page_32_Picture_200.jpeg)

• Los tiempos de grabación se basan en la configuración predeterminada. El tiempo de grabación se puede consultar en la pantalla del paso 1.

• La grabación se detendrá automáticamente cuando el tamaño de archivo de la secuencia ocupe 4 GB o el tiempo de grabación llegue aproximadamente a 1 hora.

## <span id="page-33-0"></span>**1** Visualización de vídeos

Se puede ver los vídeos en la pantalla.

![](_page_33_Picture_3.jpeg)

![](_page_33_Picture_4.jpeg)

# **TIN**  $0'00''$   $\odot$  19:43

![](_page_33_Picture_6.jpeg)

#### **Seleccione el modo Reproducción.**

- $\bullet$  Pulse el botón  $\blacksquare$ .
- $\triangleright$  Aparecerá la última imagen que se haya grabado.
- $\triangleright$  En los vídeos aparece  $\mathbb{S}$   $\mathbb{R}$ .

#### **Seleccione un vídeo.**

**Reproduzca el vídeo.**

- $\bullet$  Pulse los botones  $\bullet\bullet$  para seleccionar un vídeo y, a continuación, pulse el  $botón$   $\binom{FUNC}{SFT}$ .
- $\triangleright$  El panel de control de vídeos aparecerá en la pantalla.

- $\bullet$  Pulse los botones  $\bullet\bullet$  para seleccionar  $\bullet\bullet$ (Reproducción) y, a continuación, pulse el  $botón$   $(m<sub>err</sub>)$ .  $\blacktriangleright$  El vídeo se reproducirá. ● Para poner en pausa/reiniciar el vídeo,
	- pulse nuevamente el botón  $\binom{f(w)}{SET}$ . ● Pulse los botones  $\blacktriangle \blacktriangledown$  para ajustar el volumen.
	- Cuando termina el vídeo, aparece el  $icono$   $SET'$ .

• Cuando se ve un vídeo en el ordenador, dependiendo de las posibilidades del mismo, es posible que se salten algunos fotogramas, que no se reproduzca correctamente o que se detenga repentinamente el sonido.

• Si usa el software suministrado para copiar el vídeo otra vez en la tarjeta de memoria, podrá reproducir el vídeo correctamente. Para una mejor reproducción, también puede conectar la cámara a un televisor.

Œ

### <span id="page-34-0"></span>Transferencia de imágenes al ordenador

El software incluido se puede utilizar para transferir las imágenes de la cámara al ordenador.

#### Requisitos del sistema

Aunque estos son los requisitos del sistema recomendados, no se pueden garantizar todas las funciones del ordenador.

#### **Windows**

![](_page_34_Picture_192.jpeg)

#### **Macintosh**

![](_page_34_Picture_193.jpeg)

#### Preparativos

Para las explicaciones siguientes se utiliza Windows XP y Mac OS X (v10.4).

#### **Instale el software.**

#### **Windows**

![](_page_35_Picture_5.jpeg)

![](_page_35_Picture_153.jpeg)

![](_page_35_Picture_7.jpeg)

![](_page_35_Picture_8.jpeg)

#### **Coloque el disco DIGITAL CAMERA Solution Disk en la unidad de CD-ROM del ordenador. Inicie la instalación.**

#### **Instale el software.**

● Haga clic en [Instalación simple] y siga las instrucciones en pantalla para llevar a cabo la instalación.

#### **Cuando finalice la instalación, haga clic en [Reiniciar] o [Finalizar].**

#### **Extraiga el CD-ROM.**

● Extraiga el CD-ROM cuando aparezca la pantalla del escritorio.

#### **Macintosh**

- Coloque el CD-ROM en la unidad de CD-ROM del ordenador y haga doble clic en el icono .
- Haga clic en [Instalar] y siga las instrucciones en pantalla para llevar a cabo la instalación.

#### **Conecte la cámara al ordenador.**

- Apague la cámara.
- Conecte la cámara al ordenador según se muestra en el paso 2 en la [pág. 30.](#page-29-1)
- Tenga cuidado de no dañar el sello hermético cuando inserte la clavija
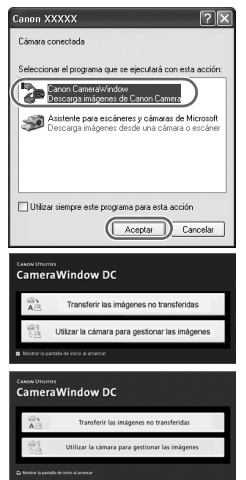

### **Encienda la cámara.**

● Pulse el botón **I para encender la cámara**.

#### **Abra CameraWindow.**

#### **Windows**

- Seleccione [Canon CameraWindow] y haga clic en [Aceptar].
- Aparecerá CameraWindow.
- Si no aparece CameraWindow, haga clic en el menú [Inicio] y seleccione [Todos los programas] o [Programas], [Canon Utilities] ▶ [CameraWindow] ▶ [CameraWindow] > [CameraWindow].

#### **Macintosh**

- ▶ Aparecerá la pantalla CameraWindow al establecer una conexión entre la cámara y el ordenador.
- En caso contrario, haga clic en el icono [CameraWindow] del Dock (la barra que aparece en la parte inferior del escritorio).

### Transferencia de imágenes al ordenador

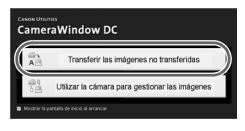

- Haga clic en [Transferir las imágenes no transferidas].
- $\triangleright$  Se transferiran al ordenador todas las imágenes que no se hayan transferido con anterioridad.
- Cuando concluva la transferencia, apague la cámara y desconecte el cable.
- Para obtener información sobre otras operaciones, consulte la *Guía de iniciación al software*.

Las imágenes transferidas al ordenador se ordenarán por fecha y se guardarán en carpetas independientes de la carpeta "Mis imágenes" (Windows) o "Imágenes" (Macintosh).

# Accesorios

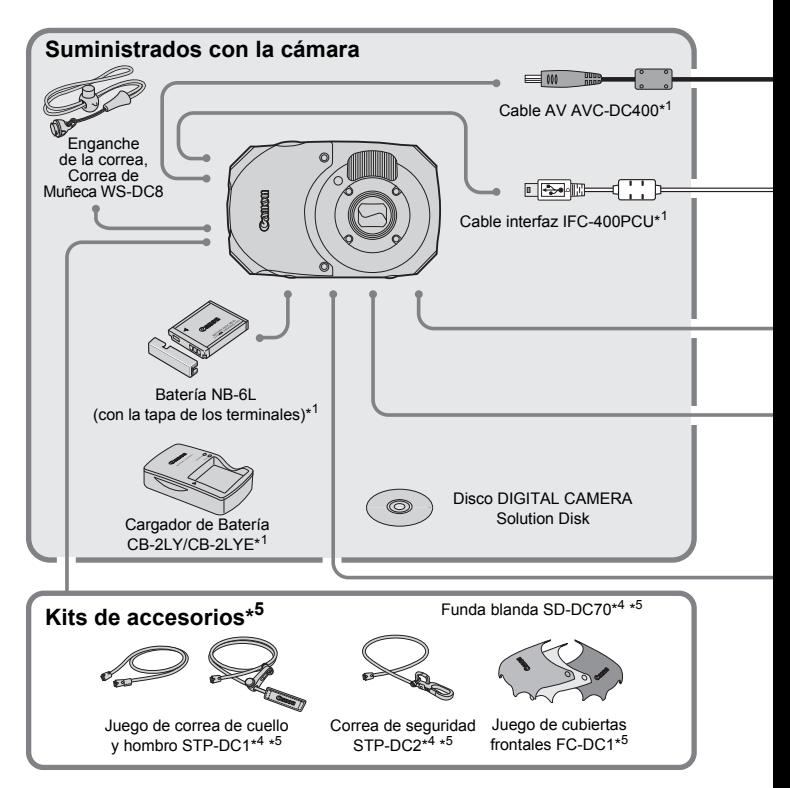

- \*1 También puede adquirirse por separado.
- \*2 Consulte la guía del usuario proporcionada con la impresora para obtener más información acerca de la impresora y de los cables interfaz.
- \*3 Los cables de corriente y adaptadores de los accesorios ACK-DC10 y ACK-DC30 son compatibles también con esta cámara. (Esta cámara no usa adaptadores de CC).
- \*4 No se puede usar bajo el agua.
- \*5 Puede que no esté disponible en todas las regiones. Puede que haya disponible un kit general de accesorios con juegos de funda blanda, cubierta y correa según la zona.

#### **Accesorios**

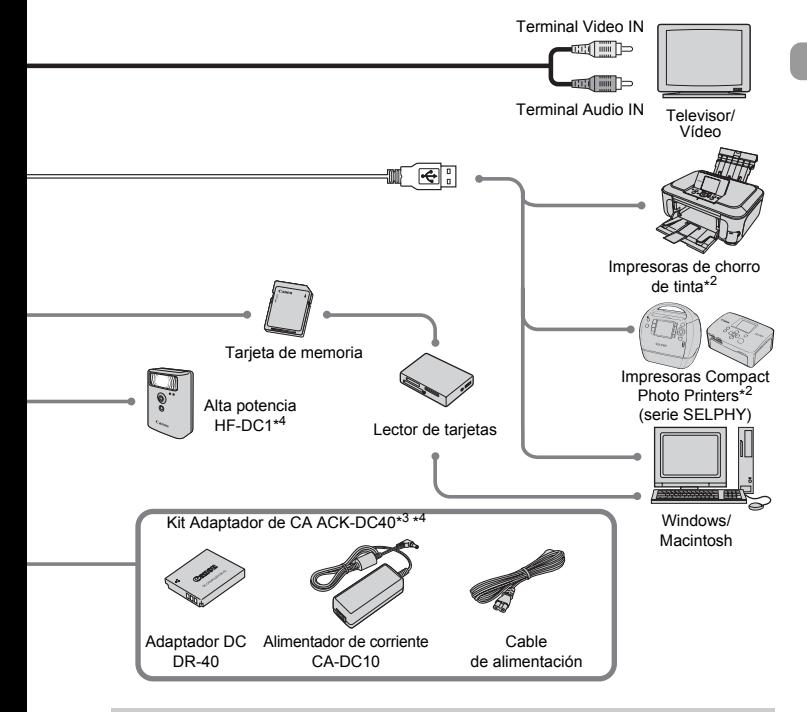

#### **Se recomienda el uso de accesorios originales Canon.**

Este producto se ha diseñado para alcanzar un rendimiento excelente cuando se utiliza con accesorios originales de la marca Canon. Canon no asume ninguna responsabilidad por los daños o accidentes ocasionados a este producto, tales como incendios, etc., que se deriven del funcionamiento incorrecto de accesorios no originales de la marca Canon (por ejemplo, la fuga o explosión de una batería). Tenga en cuenta que esta garantía no se aplica a las reparaciones relacionadas con el mal funcionamiento de accesorios que no sean originales de la marca Canon, si bien puede solicitar dichas reparaciones sujetas a cargos.

# Accesorios que se venden por separado

Los siguientes accesorios de la cámara se venden por separado. Es posible que algunos accesorios no se vendan en algunas regiones o que ya no estén disponibles.

#### **Fuentes de alimentación**

#### • **Kit Adaptador de CA ACK-DC40**

Este kit permite alimentar la cámara conectándola a una toma de corriente doméstica. Se recomienda para la alimentación de la cámara durante un periodo de tiempo prolongado o cuando se va a conectar a un ordenador. No se puede utilizar para recargar la batería dentro de la cámara.

#### • **Cargador de Batería CB-2LY/CB-2LYE**

Un adaptador para cargar la batería NB-6L.

• **Batería NB-6L**

Batería recargable de ion-litio.

#### $\rm \Omega$ **El cargador de batería se puede utilizar también en el extranjero.**

El cargador se puede usar en regiones que tengan una corriente de 100 – 240 V (50/60 Hz) CA. Si el enchufe no pudiera entrar en la toma de corriente, utilice un adaptador disponible en comercios. No utilice dispositivos tales como transformadores eléctricos para viajes al extranjero puesto que podrían provocar fallos de funcionamiento.

#### **Otros accesorios**

- **Juego de correa de cuello y hombro STP-DC1** Un juego de correa de cuello y hombro acoplable fácilmente a la cámara.
- **Correa de seguridad STP-DC2** Una correa de seguridad fácilmente acoplable a la cámara.
- **Juego de cubiertas frontales FC-DC1** Puede cambiar el color de la cubierta frontal de la cámara. Este juego incluye tres cubiertas de colores diferentes y una herramienta de instalación.
- **Flash alta potencia HF-DC1** Este flash complementario que se puede montar en la cámara permite iluminar sujetos que están demasiado lejos como para que les alcance el flash integrado.

*2*

# Información adicional

En este capítulo se explican las partes de la cámara y lo que aparece en la pantalla, así como las instrucciones básicas.

# Guía de componentes

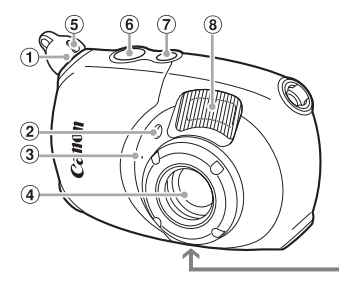

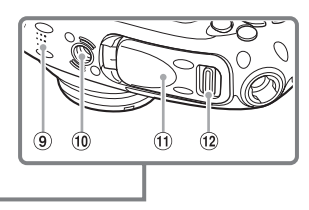

- Enganche de la correa [\(pág. 13\)](#page-12-0)
- Lámpara (Luz ayuda AF [\(pág. 134\)/](#page-133-0) luz de reducción de ojos rojos [\(pág. 134\)/](#page-133-1) luz del temporizador [\(pág. 65\)\)](#page-64-0)
- Micrófono [\(pág. 33\)](#page-32-0)
- Objetivo
- **5** Botón de desbloqueo [\(pág. 13\)](#page-12-0)
- Botón de disparo [\(pág. 25\)](#page-24-0)
- Botón ON/OFF
- Flash [\(págs. 60](#page-59-0), [68\)](#page-67-0)
- Altavoz
- Rosca para el trípode
- Tapa de la tarjeta de memoria y de la batería [\(pág. 18\)](#page-17-0)
- Seguro de bloqueo de la tapa de la tarjeta de memoria y de la batería [\(pág. 18\)](#page-17-0)

### **Botón** 4 **(Disparo)/**E **(Vídeo)**

Use el botón  $\Box/\Box$  y los botones  $\Diamond$   $\Diamond$   $\Diamond$  para cambiar el modo de disparo.

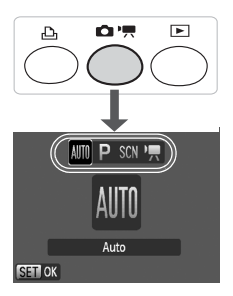

#### **Modo Automático (**ƒ**)**

Puede dejar que la cámara seleccione los ajustes [\(pág. 26\).](#page-25-0)

#### **Modo Programa AE (**G**)**

Puede establecer varias funciones para realizar la fotografía que desee [\(pág. 68\).](#page-67-1)

#### **Modo Escena especial (SCN)**

La cámara puede seleccionar automáticamente todos los ajustes apropiados para las condiciones de forma que pueda capturar imágenes con sólo pulsar el botón de disparo [\(pág. 56\).](#page-55-0)

#### **Modo Vídeo ("只)**

Para grabar vídeos [\(pág. 32\).](#page-31-0)

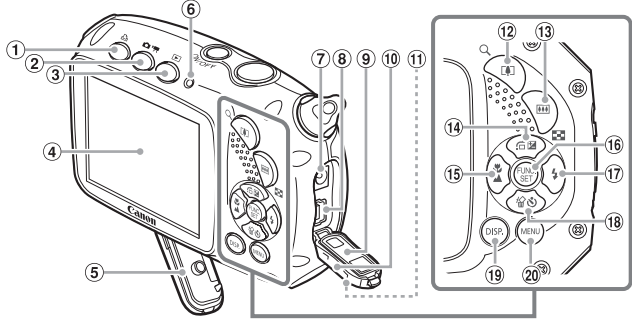

- $\circled{1}$  Botón  $\underline{B}$  (Impresión directa) [\(págs. 30](#page-29-0), [124,](#page-123-0) [136\)](#page-135-0)
- 2 Botón **C**//只 (Disparo/Vídeo) [\(pág. 79\)](#page-78-0)
- $\circledR$  Botón  $\overline{1}$  (Reproducción) [\(págs. 29,](#page-28-0) [101\)](#page-100-0)
- Pantalla (LCD) [\(pág. 44\)](#page-43-0)
- **5** Sello hermético [\(pág. 18\)](#page-17-1)
- <span id="page-42-0"></span>**6** Indicador [\(pág. 46\)](#page-45-0)
- Terminal DC IN
- Terminal A/V OUT (salida de audio y vídeo) y DIGITAL [\(págs. 30](#page-29-0), [35,](#page-34-0) [109\)](#page-108-0)
- **9** Sello hermético [\(pág. 30\)](#page-29-0)
- Tapa de los terminales [\(pág. 30\)](#page-29-0)
- Seguro de bloqueo de la tapa de los terminales [\(pág. 30\)](#page-29-0)
- Botón de Zoom Disparo: [ $\Box$ ] (Teleobjetivo) [\(pág. 27\)](#page-26-0) Reproducción: Q (Ampliar) [\(pág. 108\)](#page-107-0)
- <span id="page-42-1"></span>Botón de Zoom Disparo: [44] (Gran angular) [\(pág. 27\)](#page-26-0) Reproducción:  $\blacksquare$  (Índice) [\(pág. 102\)](#page-101-0)
- $\overline{19}$  Botón  $\overline{24}$  (Exposición) [\(pág. 72\)/](#page-71-0)  $\hat{a}$  (Saltar) [\(pág. 103\)/](#page-102-0) $\triangle$
- $\bullet$  Botón  $\bullet$  (Macro) [\(pág. 69\)/](#page-68-0) $\bullet$  (Infinito) [\(pág. 69\)](#page-68-1)/MF Enfoque manual [\(pág. 83\)](#page-82-0)/q
- <sup>(6</sup> Botón () FUNC./SET (Función/Establecer) [\(pág. 47\)](#page-46-0)
- $\omega$  Botón  $\frac{1}{2}$  (Flash) [\(págs. 60,](#page-59-0) [68\)/](#page-67-0) $\blacktriangleright$
- **Botón & (Temporizador)** [\(págs. 64](#page-63-0), [65,](#page-64-0) [76,](#page-75-0) [77\)/](#page-76-0) a (Eliminar una única imagen) (pág.  $29$ )/ $\blacktriangledown$
- <sup>(1)</sup> Botón DISP. (Pantalla), [\(págs. 44,](#page-43-1) [45\)](#page-44-0)
- @ Botón MENU [\(pág. 48\)](#page-47-0)

#### **Botón** 1 **(Reproducción)**

Pulse este botón en modo Disparo para cambiar entre el modo Reproducción y el modo Disparo. Pulse este botón con la cámara apagada para cambiar entre el modo Reproducción y el modo Off.

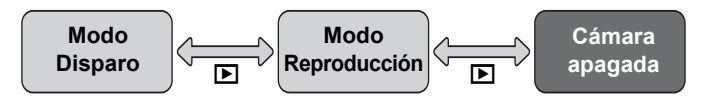

# <span id="page-43-0"></span>Información mostrada en la pantalla

## <span id="page-43-1"></span>Disparo (Pantalla de información)

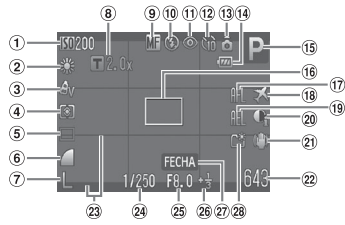

- Velocidad ISO [\(pág. 73\)](#page-72-0)
- 2 Balance Blancos [\(pág. 74\)](#page-73-0)
- Mis colores [\(pág. 75\)](#page-74-0)
- Modos de medición [\(pág. 85\)](#page-84-0)
- Modo disparo [\(pág. 72\)](#page-71-1)
- Calidad de imagen (Compresión) [\(pág. 70\)](#page-69-0)
- Píxeles de grabación [\(pág. 70\)](#page-69-1)
- Ampliación del zoom digital [\(pág. 61\)](#page-60-0). Teleconvertidor digital [\(pág. 62\)](#page-61-0)
- Macro [\(pág. 69\),](#page-68-0) Infinito [\(pág. 69\),](#page-68-1) Enfoque manual [\(pág. 83\)](#page-82-0)
- Modo de flash [\(págs. 60,](#page-59-0) [68,](#page-67-0) [86\)](#page-85-0)
- Correc. Ojos Rojos [\(pág. 88\)](#page-87-0)
- 12 Temporizador [\(págs. 64,](#page-63-0) [65,](#page-64-0) [76,](#page-75-0) [77\)](#page-76-0)
- Orientación de la cámara\*
- Indicador de carga de la batería [\(pág. 17\)](#page-16-0)
- Modo de disparo
- Recuadro AF [\(pág. 27\),](#page-26-1) Recuadro Med. AE [\(pág. 85\)](#page-84-1)
- Bloqueo AF [\(pág. 82\)](#page-81-0)
- 18 Zona horaria [\(pág. 131\)](#page-130-0)
- Bloqueo AE [\(pág. 85\),](#page-84-2) Bloqueo FE [\(pág. 86\)](#page-85-1)
- i-Contrast [\(pág. 87\)](#page-86-0)
- Estabilizador de la imagen [\(pág. 136\)](#page-135-1)
- <sup>22</sup> Imágenes fijas: fotos que se pueden tomar [\(págs. 20,](#page-19-0) [71\)](#page-70-0) Vídeos: tiempo restante [\(págs. 33,](#page-32-1) [97\)](#page-96-0)
- 23 Cubierta info. [\(pág. 135\)](#page-134-0)
- Velocidad de obturación
- Valor de abertura
- Compensación de la exposición [\(pág. 72\)](#page-71-0)
- Fecha de disparo/ grabación [\(pág. 63\)](#page-62-0)
- 28 Crear carpeta [\(pág. 132\)](#page-131-0)

 $\mathbf{\hat{\Omega}}$  : Estándar,  $\mathbf{\hat{\Omega}}$  : Sujeta verticalmente Durante el disparo, la cámara detecta si se está sujetando vertical u horizontalmente y ajusta los parámetros correspondientes para tomar la mejor imagen. También detecta la orientación durante la reproducción, por lo que se puede sujetar la cámara con cualquier orientación girándose a continuación automáticamente las imágenes para proporcionar una visión correcta.

Puede que esta función no actúe correctamente si la cámara apunta directamente hacia arriba o hacia abajo.

#### **Cambio de la pantalla**

Puede cambiar la pantalla usando el botón DISP.

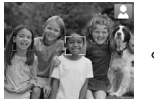

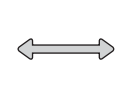

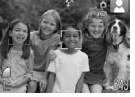

Sin pantalla de información Pantalla de información

#### <span id="page-44-0"></span>Reproducción (pantalla de información detallada)

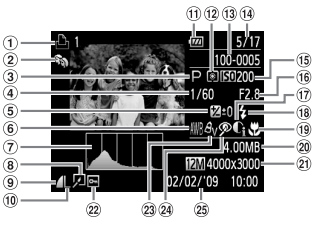

- Lista de impresión [\(pág. 124\)](#page-123-0)
- Mi categoría [\(pág. 116\)](#page-115-0)
- Modo de disparo
- Velocidad de obturación
- Compensación de la exposición [\(pág. 72\)](#page-71-0)
- 6 Balance Blancos [\(pág. 74\)](#page-73-0)
- Histograma [\(pág. 46\)](#page-45-1)
- Edición de imágenes [\(págs. 119](#page-118-0) – [123\)](#page-122-0)
- Calidad de imagen (Compresión) [\(pág. 70\)](#page-69-0), MM (Vídeos) [\(pág. 96\)](#page-95-0)
- Píxeles de grabación [\(pág. 70\)](#page-69-1)
- Indicador de carga de la batería [\(pág. 17\)](#page-16-0) Modos de medición
- [\(pág. 85\)](#page-84-0)
- 13 Número de carpeta -Número de archivo [\(pág. 132\)](#page-131-1)
- 14 Número de imagen mostrada/Número total de imágenes
- Velocidad ISO [\(pág. 73\)](#page-72-0)
- Valor de abertura, Calidad de imagen (Vídeos) [\(pág. 96\)](#page-95-0)
- 17 i-Contrast [\(págs. 87](#page-86-0), [122\)](#page-121-0)
- Sinc. de Flash [\(pág. 68\)](#page-67-0)
- Macro [\(pág. 69\),](#page-68-0) Infinito [\(pág. 69\)](#page-68-1), Enfoque manual [\(pág. 83\)](#page-82-0)
- Tamaño de archivo [\(págs. 70](#page-69-0), [96\)](#page-95-1)
- Imágenes fijas: píxeles de grabación [\(pág. 70\)](#page-69-1) Vídeos: duración del vídeo [\(pág. 97\)](#page-96-1)
- 22 Proteger [\(pág. 114\)](#page-113-0)
- 23 Mis colores [\(págs. 75](#page-74-0), [121\)](#page-120-0)
- Correc. Ojos Rojos [\(págs. 88](#page-87-0), [123\)](#page-122-0)
- Fecha y hora de disparo [\(pág. 63\)](#page-62-0)

#### **Cambio de la pantalla**

Puede cambiar la pantalla usando el botón DISP.

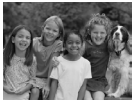

Sin pantalla de información

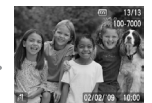

Pantalla de información simple

<span id="page-44-1"></span>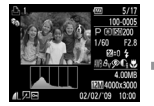

Pantalla de información detallada

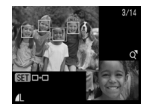

Pantalla de comprobación del enfoque [\(pág. 107\)](#page-106-0)

También se puede cambiar de pantalla pulsando el botón DISP mientras se muestra brevemente la imagen después de disparar. Sin embargo, la información simple no se mostrará.

#### **Pantalla mientras se dispara en condiciones de poca luz**

Cuando se dispara en condiciones de poca luz, la pantalla se ilumina automáticamente para permitir comprobar la composición (función de presentación nocturna). No obstante, la luminosidad de la imagen de la pantalla y la de la imagen real grabada pueden ser diferentes. Puede que aparezca ruido de pantalla y que el movimiento del sujeto en la pantalla sea un tanto irregular. Esto no afectará a la imagen grabada.

**Advertencia de sobreexposición durante la reproducción** En "Pantalla de información detallada" [\(pág. 45\),](#page-44-1) las áreas sobreexpuestas de la imagen parpadean en la pantalla.

#### <span id="page-45-1"></span>**Histograma durante la reproducción**

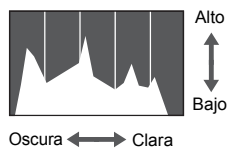

El gráfico que aparece en "Pantalla de información detallada" [\(pág. 45\)](#page-44-1) es el histograma. El histograma muestra la distribución y cantidad de iluminación de una imagen. Cuando el gráfico se aproxima al lateral derecho, la imagen es clara, pero cuando se aproxima al izquierdo, es oscura, pudiéndose evaluar así la exposición.

# <span id="page-45-0"></span>Indicador

El indicador situado en la parte posterior de la cámara [\(pág. 43\)](#page-42-0) se encenderá o parpadeará en las situaciones siguientes.

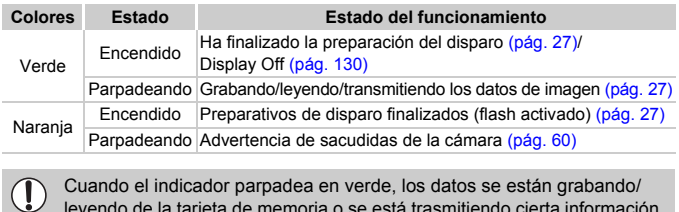

leyendo de la tarjeta de memoria o se está trasmitiendo cierta información. No apague la cámara, ni abra la tapa de la ranura de la tarjeta de memoria y de la batería, ni la agite o someta a movimientos bruscos. Estas acciones podrían dañar los datos de imagen o provocar un mal funcionamiento de la cámara o de la tarjeta de memoria.

# <span id="page-46-0"></span>func) FUNC. Menú – Operaciones básicas

En el menú FUNC., se pueden ajustar las funciones de disparo más utilizadas. El menú y sus elementos difieren en función del modo de disparo [\(pág. 150\)](#page-149-0).

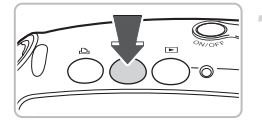

#### **Seleccione un modo de disparo.**

- Pulse el botón ■/嘿 y, a continuación, use los botones  $\blacklozenge$  para seleccionar el modo de disparo que desee. A continuación, pulse el botón  $\binom{FWH}{ST}$ .
- Cuando esté seleccionado SCN o '興. use los botones  $\blacktriangle \blacktriangledown$  para seleccionar el modo de disparo que desee. A continuación, pulse el botón  $(m<sub>et</sub>)$ .

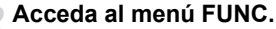

 $\blacktriangleright$  Pulse el botón  $\binom{FWR}{XF}$ .

#### **Seleccione un elemento del menú.**

- $\bullet$  Pulse los botones  $\blacktriangle \blacktriangledown$  para establecer un elemento de menú.
- $\triangleright$  Los ajustes seleccionables del elemento del menú aparecen en la parte inferior de la pantalla.

#### **Seleccione una opción.**

- $\bullet$  Pulse los botones  $\bullet\bullet$  para seleccionar una opción.
- También se pueden seleccionar los ajustes pulsando el botón DISP, de las opciones que se muestran DISR.

#### **Establezca la configuración.**

- $\bullet$  Pulse el botón  $\binom{fNN}{f}$ .
- $\triangleright$  Volverá a aparecer la pantalla de disparo con el ajuste seleccionado.

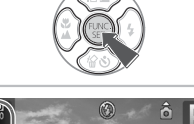

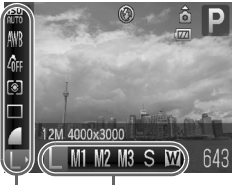

#### Opciones que se pueden seleccionar Elementos del menú

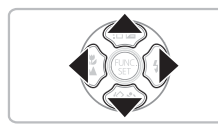

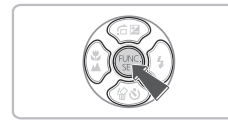

# <span id="page-47-0"></span>MENU Menú - Operaciones básicas

Desde los menús se puede establecer varias funciones. Los elementos del menú están organizados en fichas, como la de disparo ( $\Box$ ) y reproducción ( $\Box$ ). Los elementos del menú difieren en función del modo [\(págs. 152](#page-151-0) – [155\)](#page-154-0).

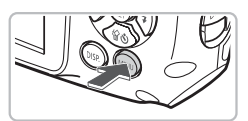

#### On Off Mute volumen... Opciones sonido... Luminosid. LCD Imagen Inicio... Formatear... 1.8GB

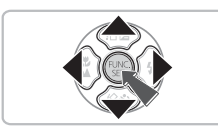

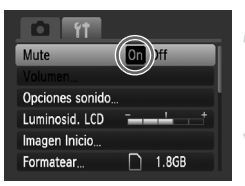

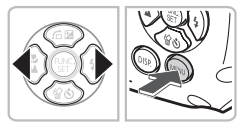

### **Acceda al menú.**

● Pulse el botón MENU.

### **Seleccione una ficha.**

● Pulse los botones < • o pulse el botón del zoom [\(pág. 43\)](#page-42-1) para seleccionar una ficha (categoría).

### **Seleccione un elemento del menú.**

- $\bullet$  Pulse los botones  $\blacktriangle \blacktriangledown$  para establecer un elemento de menú.
- Algunos elementos requieren que se pulse el botón (ENC) para acceder a un submenú en el que modificar los aiustes.

### **Seleccione una opción.**

 $\bullet$  Pulse los botones  $\bullet\bullet$  para seleccionar una opción.

#### **Establezca la configuración.**

- Pulse el botón MENU.
- Volverá a aparecer la pantalla normal.

# Cambio de la configuración del sonido

Se puede silenciar o ajustar el volumen de los sonidos de la cámara.

### Silenciar sonidos

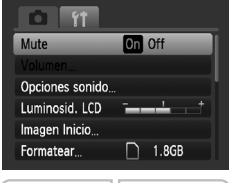

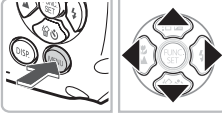

### **Acceda al menú.**

● Pulse el botón MFNU

#### **Seleccione [Mute].**

- Pulse los botones ◆ para seleccionar la ficha  $9<sup>+</sup>$ .
- $\bullet$  Pulse los botones  $\blacktriangle \blacktriangledown$  para seleccionar [Mute] y, a continuación, pulse los botones  $\blacklozenge$  para seleccionar [On].

## Ajuste del volumen

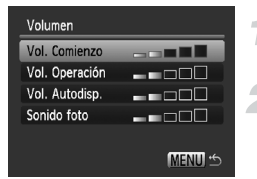

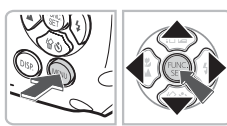

#### **Acceda al menú.**

**Pulse el botón MENU** 

#### **Seleccione [Volumen].**

- Pulse los botones < br para seleccionar la ficha YT.
- $\bullet$  Pulse los botones  $\blacktriangle \blacktriangledown$  para seleccionar [Volumen] y, a continuación, pulse el  $botón$   $\binom{FUNC}{SET}$ .

#### **Cambie el volumen.**

 $\bullet$  Pulse los botones  $\blacktriangle \blacktriangledown$  para seleccionar un elemento y, a continuación, use los botones  $\blacklozenge$  para ajustar el volumen.

# Cambio de la luminosidad de la pantalla

La luminosidad de la pantalla se puede cambiar de dos maneras.

# **Con el botón MENU**

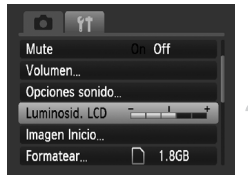

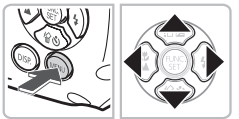

# Con el botón DISP.

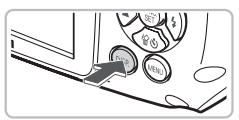

#### **Acceda al menú.**

● Pulse el botón MFNU

#### **Seleccione [Luminosid. LCD].**

- Pulse los botones ◆ para seleccionar la ficha  $9<sup>+</sup>$ .
- $\bullet$  Pulse los botones  $\blacktriangle \blacktriangledown$  para seleccionar [Luminosid. LCD].

#### **Cambie la luminosidad.**

- Pulse los botones < br para cambiar la luminosidad.
- Pulse de nuevo el botón MENU para finalizar el aiuste.
- Pulse el botón DISP durante más de un segundo.
- $\blacktriangleright$  La pantalla aumenta la luminosidad hasta el máximo con independencia del ajuste de la ficha  $9<sup>†</sup>$ .
- $\bullet$  Al pulsar el botón  $\overline{DISP}$  de nuevo durante más de un segundo la pantalla volverá a su luminosidad original.
- La próxima vez que encienda la cámara, la pantalla tendrá el ajuste de luminosidad seleccionado en la ficha  $11$ .
	- Si se ha establecido la luminosidad en su valor más alto en la ficha  $17$ . no se podrá cambiar con el botón  $\text{DISP}$ .

# Restablecimiento de los ajustes predeterminados de la cámara

Si se cambia un ajuste por equivocación, se puede restablecer los ajustes predeterminados de la cámara.

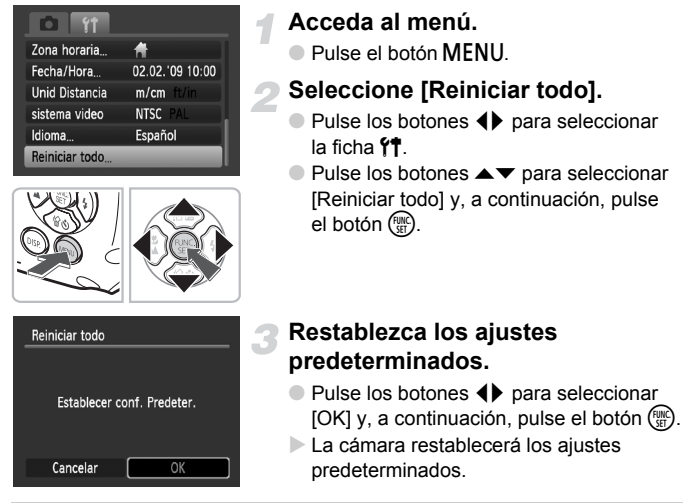

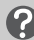

#### **¿Hay alguna función que no se pueda restablecer?**

- La [Fecha/Hora] [\(pág. 21\)](#page-20-0) de la ficha  $\hat{Y}$ , [Idioma] [\(pág. 23\),](#page-22-0) [sistema video] [\(pág. 109\),](#page-108-1) [Zona horaria] [\(pág. 131\)](#page-130-0), la imagen registrada como [Imagen Inicio] [\(pág. 137\).](#page-136-0)
- Los datos guardados para el balance de blancos personalizado [\(pág. 74\).](#page-73-1)
- Los colores seleccionados en Acentuar color [\(pág. 91\)](#page-90-0) o Intercambiar color [\(pág. 92\).](#page-91-0)

# Formateo de bajo nivel de tarjetas de memoria

Lleve a cabo un formateo de bajo nivel cuando crea que la velocidad de grabación/lectura de una tarjeta de memoria haya disminuido. El formateo de bajo nivel de una tarjeta de memoria borra todos los datos que existen en la misma. Puesto que no se puede recuperar los datos eliminados, preste atención antes de formatear la tarjeta de memoria.

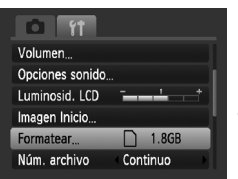

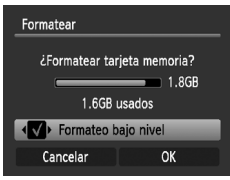

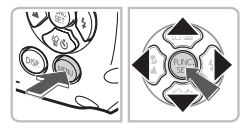

## **Acceda al menú.**

● Pulse el botón MFNU

### **Seleccione [Formatear].**

- Pulse los botones ◆ para seleccionar la ficha  $9<sup>†</sup>$ .
- $\bullet$  Pulse los botones  $\blacktriangle \blacktriangledown$  para seleccionar [Formatear] y, a continuación, pulse el  $botón$   $(m<sub>c</sub>)$ .

### **Realice el formateo de bajo nivel.**

- $\bullet$  Pulse los botones  $\blacktriangle \blacktriangledown$  para seleccionar [Formateo bajo nivel] y, a continuación, use los botones  $\blacklozenge$  para mostrar  $\blacklozenge$ .
- $\bullet$  Pulse los botones  $\blacktriangle \blacktriangledown \blacktriangle \blacktriangleright$  para seleccionar [OK] y, a continuación, pulse el botón  $\binom{func}{SET}$ .
- Comenzará el formateo de bajo nivel.

#### **Acerca del formateo de bajo nivel**

Cuando aparezca el mensaje [Error tarjeta memoria] o la cámara no funcione correctamente, quizá se resuelva el problema haciendo un formateo de bajo nivel de la tarjeta de memoria. Antes de hacer un formateo de bajo nivel, copie las imágenes de la tarjeta de memoria en un ordenador u otro dispositivo.

- El formateo de bajo nivel puede tardar más que el formateo estándar [\(pág. 24\)](#page-23-0), puesto que se borran todos los datos grabados.
	- El formateo de bajo nivel de una tarjeta de memoria se puede detener seleccionando [Parar]. Si se detiene el formateo de bajo nivel, los datos se borrarán, pero se podrá seguir utilizando la tarjeta de memoria sin problemas.

# Función Ahorro energía (Autodesconexión)

Para ahorrar energía, la cámara se desconecta automáticamente cuando no se maneja durante un tiempo determinado.

#### **Ahorro energía durante el disparo**

La pantalla se apagará cuando transcurra aproximadamente 1 minuto sin haber usado la cámara y el indicador de la parte posterior de la cámara se iluminará en verde. Transcurridos unos 2 minutos más, se apagará la cámara. Si la pantalla está apagada pero el indicador sigue iluminado en verde, al pulsar el botón de disparo hasta la mitad [\(pág. 25\)](#page-24-0), se volverá a encender la pantalla y podrá seguir disparando.

#### **Ahorro energía durante la reproducción**

La alimentación se desconectará cuando transcurra 5 minutos, aproximadamente, desde la última vez que se manejó la cámara.

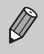

- La función Ahorro energía se puede desactivar [\(pág. 130\).](#page-129-1)
- Se puede ajustar el tiempo que transcurre antes de que la pantalla se apague [\(pág. 130\)](#page-129-0).

# Funciones del reloj

Se puede consultar la hora actual.

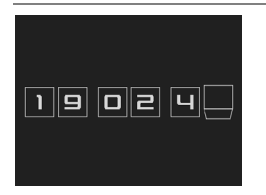

- $\bullet$  Mantenga pulsado el botón  $\binom{f(III))}{f(III)}$ .
- $\triangleright$  Aparece una pantalla así a la izquierda con la hora actual.
- Se puede modificar el color de la pantalla cambiando la orientación de la cámara y pulsando los botones  $\blacklozenge$ .
- $\bullet$  Pulse el botón  $\binom{mn}{m}$  para cancelar la visualización del reloj.

Mantenga pulsado el botón  $\binom{mn}{3}$  y, a continuación, pulse el botón ON/OFF para mostrar el reloj.

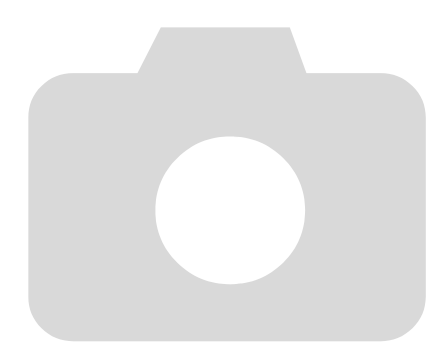

*3*

# Disparo en condiciones especiales y funciones más usadas

En este capítulo se explica cómo fotografiar en distintas condiciones, así como el uso de otras funciones comunes, como el flash y el temporizador.

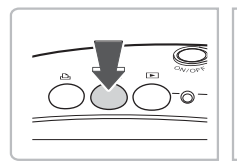

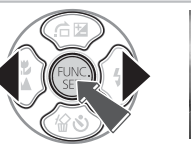

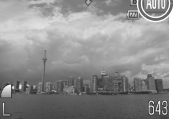

- Cuando se selecciona un modo que coincida con una serie de condiciones concretas, la cámara selecciona automáticamente los ajustes necesarios. Todo lo que hay que hacer es pulsar el botón de disparo para tomar una imagen perfecta.
- En este capítulo se asume que el modo está ajustado en **illa** (Automático) para "() Desactivación del flash" [\(pág. 60\)](#page-59-1) y "(.) Uso del autodisparador de caras" [\(pág. 65\)](#page-64-1).

# <span id="page-55-0"></span>**SCN Disparo en varias condiciones**

La cámara seleccionará la configuración necesaria para las condiciones en las que se desee disparar cuando se selecciona el modo correspondiente.

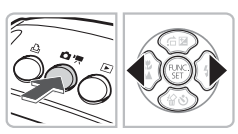

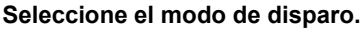

 $\bullet$  Después de pulsar el botón  $\bullet$ /', use  $\log$  botones  $\blacklozenge$  para seleccionar SCN.

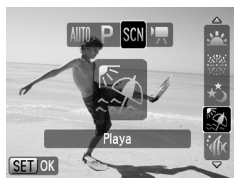

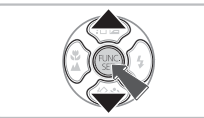

#### **Seleccione el modo de disparo que desee.**

- $\bullet$  Use los botones  $\blacktriangle \blacktriangledown$  para seleccionar un modo de disparo y, a continuación, pulse el botón  $\binom{FUND}{SFT}$ .
- $\bullet$  El aiuste predeterminado es  $\mathbb{S}$ .
- **Grabe.**

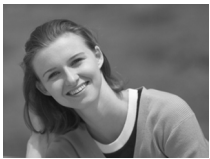

### I **Fotografía de retratos (Retrato)**

● Produce un efecto suavizador cuando se fotografía personas.

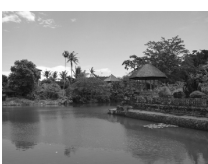

# J**Fotografía de paisajes (Paisaje)**

● Para capturar paisajes majestuosos.

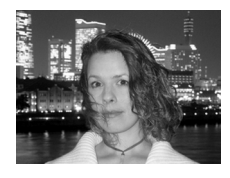

## **F** Fotografía de instantáneas por **la noche (Instantánea nocturna)**

- Permite captar bellas instantáneas de personas con paisajes urbanos nocturnos o fondos oscuros.
- Sujetando la cámara firmemente, se consiguen fotografías en las que los efectos de las sacudidas de la cámara se reducen incluso sin trípode.

### V **Fotografía de niños y mascotas (Niños y Mascotas)**

● Permite captar sujetos en movimiento, como niños y mascotas, para no perder ninguna instantánea.

# H **Fotografía de interior (Interiores)**

● Proporciona unas fotografías de interior con colores naturales.

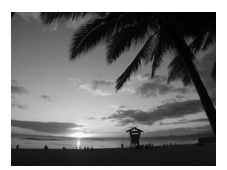

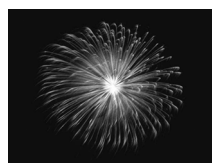

#### U **Fotografía de puestas de sol (Puesta de Sol)**

● Permite fotografiar las puestas de sol con vivos colores.

### t **Fotografía de fuegos artificiales (Fuegos Artific)**

● Permite fotografiar los fuegos artificiales con vivos colores.

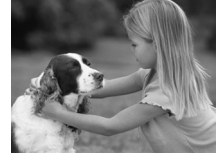

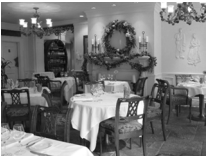

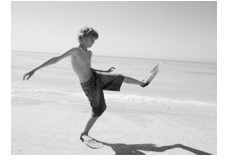

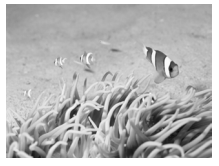

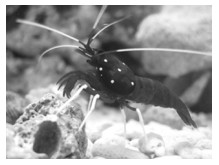

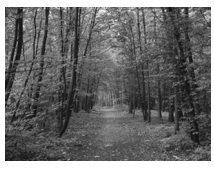

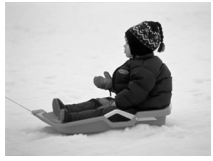

### w **Fotografía de personas en la playa (Playa)**

● Permite hacer fotos luminosas de personas en playas arenosas donde los reflejos del sol son fuertes.

#### S **Fotografía submarina (Bajo el Agua)**

● Para capturar criaturas y paisajes submarinos con tonos naturales.

#### y **Fotografía de la vida acuática de un acuario (Acuario)**

● Permite hacer fotos de colores naturales de la vida acuática de los acuarios de interior.

#### O**Fotografía de vegetación (Vegetación)**

● Permite fotografiar árboles y hojas, como los nuevos brotes, las hojas otoñales o las flores con vivos colores.

#### **B** Fotografía de personas en la nieve **(Nieve)**

● Permite hacer fotografías luminosas y con colores naturales de personas ante un fondo nevado.

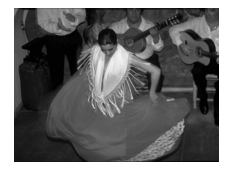

### **图 Fotografía con una velocidad ISO alta (ISO 3200)**

- Establece la velocidad ISO en 3200 y permite disparar sin sacudidas de la cámara y sin que el sujeto salga movido incluso en condiciones de poca luz.
- Los píxeles de grabación se ajustan en M3 (1600 × 1200 píxeles, [pág. 70](#page-69-1)).

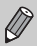

- En el modo R, 3,  $\mathscr{L}$ , M o (4), las imágenes pueden tener un aspecto burdo puesto que se aumenta la velocidad ISO [\(pág. 73\)](#page-72-0) para adaptarse a las condiciones de disparo.
- En el modo ▒, monte la cámara en el trípode para evitar las sacudidas y que las imágenes queden movidas. Además, se recomienda ajustar [Modo IS] en [Off] [\(pág. 136\)](#page-135-1).
- En el modo  $\overline{\mathbb{S}\mathbb{S}}$ , las imágenes pueden tener un aspecto burdo.

# <span id="page-59-1"></span><span id="page-59-0"></span> $$$  Desactivación del flash

Se puede disparar con el flash desactivado.

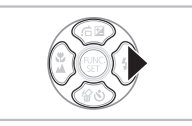

### **Pulse el botón**  $\blacktriangleright$ **.**

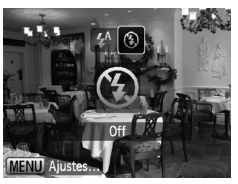

### **Seleccione** !**.**

- $\bullet$  Pulse los botones  $\bullet$  para seleccionar  $\circledast$ y, a continuación, pulse el botón  $\binom{f(w)}{ST}$ .
- $\triangleright$  (5) aparecerá en la pantalla.
- Siga los pasos anteriores para volver a establecer el ajuste en  $\frac{4}{3}$ .

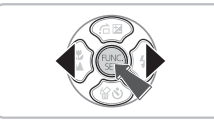

#### **¿Qué significa que el indicador parpadee en naranja v** aparezca  $Q$  parpadeando?

Si se pulsa el botón de disparo hasta la mitad cuando hay poca luz y es muy probable que haya sacudidas de la cámara, el indicador parpadeará en naranja y en la pantalla aparecerá  $\mathbf Q$  parpadeando. Monte la cámara en un trípode para evitar que se mueva.

# <span id="page-60-0"></span>Aproximación a los sujetos (Zoom Digital)

Se puede usar el zoom digital hasta un máximo de 12x aumentos para captar sujetos que están demasiado lejos para el zoom óptico [\(pág. 27\).](#page-26-4) No obstante, en función del ajuste de píxeles de grabación [\(pág. 70\)](#page-69-1) y del factor de zoom utilizado, es posible que las imágenes tengan un aspecto burdo.

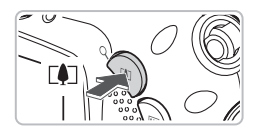

### **Pulse el botón [4].**

- Mantenga pulsado el botón [] hasta que se detenga el zoom.
- $\triangleright$  Cuando se suelte el botón  $\blacksquare$ establecerá el factor de zoom más grande posible sin deterioro de la imagen y aparecerá  $\bullet\bullet$ .

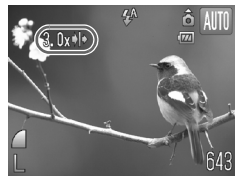

#### **Pulse el botón**  $\lceil \bullet \rceil$  **de nuevo.**

 $\triangleright$  El zoom digital permitirá aproximarse aún más al sujeto.

#### **Factores de zoom en los que las imágenes se deterioran**

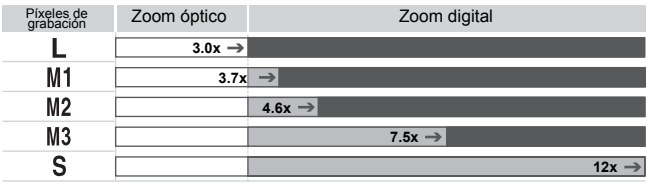

- : Sin deterioro de imagen (el factor de zoom se muestra en blanco)
- : Deterioro de imagen (el factor de zoom se muestra en azul)
- : Factor del zoom máximo sin deterioro (zoom de seguridad)

#### **Desactivación del zoom digital**

Para desactivar el zoom digital, pulse el botón MENU, seleccione la ficha  $\bullet$  y, a continuación, seleccione [Zoom Digital] y la opción [Off].

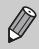

La distancia focal cuando se utiliza el zoom digital es de 105 – 420 mm (equivalente en película de 35 mm).

# <span id="page-61-0"></span>Teleconvertidor digital

La distancia focal del objetivo se puede aumentar en un equivalente de 1.5x o 2.0x. Esto permite utilizar unas velocidades de obturación más rápidas y que haya menos posibilidades de que se produzcan sacudidas de la cámara que cuando se usa el zoom (incluido el zoom digital) por sí mismo con el mismo factor de zoom.

Sin embargo, dependiendo de la combinación utilizada de píxeles de grabación [\(pág. 70\)](#page-69-1) y teleconvertidor digital, las imágenes pueden tener un aspecto burdo.

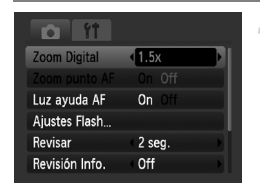

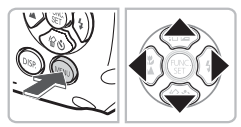

### **Seleccione [Zoom Digital].**

- Pulse el botón MENU.
- Pulse los botones < b> para seleccionar la ficha  $\bullet$  y, a continuación, pulse los botones  $\blacktriangle \blacktriangledown$  para seleccionar [Zoom Digital].

### **Acepte el ajuste.**

- $\bullet$  Pulse los botones  $\bullet\bullet$  para seleccionar [1.5x] o [2.0x].
- Al pulsar el botón MENU se restablecerá la pantalla de disparo.
- $\blacktriangleright$  La vista se ampliará y en la pantalla se mostrarán y el factor de zoom.
- Para volver al zoom digital normal. seleccione [Zoom Digital] y la opción [Normal].

#### **Combinaciones que pueden ocasionar deterioro de la imagen**

- El uso de [1.5x] con un ajuste de píxeles de grabación de  $\mathbb L$  o M1 causará deterioro de la imagen ( $\blacksquare$  y el factor de zoom se mostrará en azul).
- El uso de [2.0x] con un ajuste de píxeles de grabación de  $\mathsf L$ . M1 o M2 causará deterioro de la imagen ( $\Box$  y el factor de zoom se mostrará en azul).

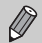

• Las distancias focales respectivas al utilizar [1.5x] y [2.0x] son 52,5 – 157,5 mm y 70 – 210 mm (equivalente en película de 35 mm).

• El teleconvertidor digital y el zoom digital no se pueden utilizar conjuntamente.

# <span id="page-62-0"></span>Estampación de la fecha y la hora

Se puede estampar en la esquina inferior derecha la fecha y hora de disparo. Sin embargo, una vez insertadas, no se pueden borrar. Asegúrese de comprobar previamente que la fecha y la hora se han establecido correctamente [\(pág. 21\)](#page-20-0).

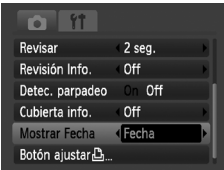

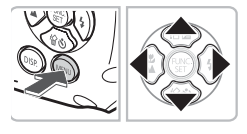

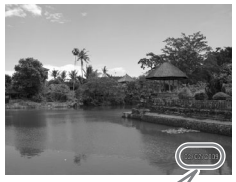

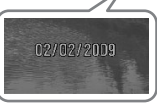

#### **Seleccione [Mostrar Fecha].**

- Pulse el botón MENU.
- $\bullet$  Pulse los botones  $\bullet\bullet$  para seleccionar la ficha  $\bullet$  y, a continuación, pulse  $\log$  botones  $\blacktriangle \blacktriangledown$  para seleccionar [Mostrar Fecha].

#### **Acepte el ajuste.**

- $\bullet$  Use los botones  $\bullet\bullet$  para seleccionar [Fecha] o [Fecha y Hora].
- Al pulsar el botón MENU se restablecerá la pantalla de disparo.
- $\triangleright$  [FECHA] aparecerá en la pantalla.

#### **Grabe.**

- Se puede estampar la fecha y hora de disparo en la esquina inferior derecha de la imagen.
- Para restablecer el ajuste original, seleccione [Off] en el paso 2.

# ٩

#### **Estampación e impresión de la fecha y la hora en imágenes que no tienen una fecha y hora integradas**

- **Utilice la configuración de impresión DPOF [\(pág. 125\)](#page-124-0) para imprimir.**
- **Emplee el software incluido para imprimir.** Consulte la *Guía de iniciación al software* para obtener más detalles.
- **Conecte la cámara a una impresora para imprimir.**

Consulte la *Guía de impresión personal* para obtener más detalles.

# <span id="page-63-0"></span> $\Diamond$  Uso del temporizador

El temporizador se puede utilizar para tomar una foto de grupo en la que también aparezca el fotógrafo. La cámara se activará aproximadamente 10 segundos después de pulsar el botón de disparo.

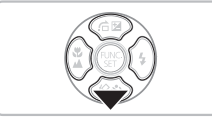

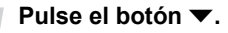

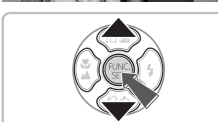

### <span id="page-63-1"></span>**Seleccione** Ò**.**

- Pulse los botones ▲▼ para seleccionar Ùnे v, a continuación, pulse el botón (tre).
- $\triangleright$  Después de ajustarlo, aparecerá  $\tilde{\mathfrak{b}}_0$ .

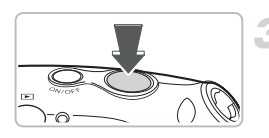

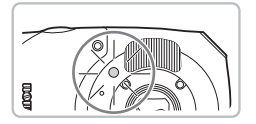

#### **Grabe.**

- Pulse el botón de disparo hasta la mitad para enfocar el sujeto y, a continuación, púlselo totalmente. Para cancelar el disparo después de haberse puesto en marcha el temporizador, pulse  $\mathcal{S}$ .
- ▶ Cuando se pone en marcha el temporizador, la luz parpadea y se oye el sonido de temporizador.
- $\triangleright$  Dos segundos antes de que se accione el obturador, la luz y el sonido se aceleran (la luz permanece encendida cuando destella el flash).
- Para restablecer el ajuste original, seleccione  $\hat{C}$  en el paso 2.

Puede cambiar el tiempo de retardo y el número de fotografías [\(pág. 77\)](#page-76-0).

# <span id="page-64-1"></span><span id="page-64-0"></span> $\mathbb{Q}$  Uso del autodisparador de caras

Después de componer la toma, como, por ejemplo, una foto de grupo, y pulsar el botón de disparo, la cámara tomará tres fotos seguidas dos segundos después de que detecte su cara [\(pág. 80\)](#page-79-0) cuando entre en la composición.

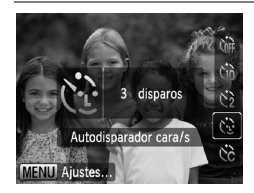

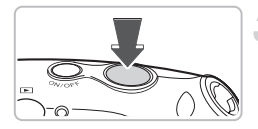

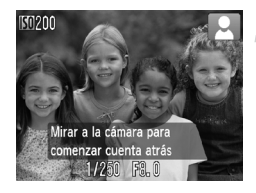

### **Seleccione**  $\Diamond$ **.**

• Siga el paso 2 de [pág. 64](#page-63-1) y seleccione  $\ddot{\mathbb{C}}$ .

#### **Componga la toma y pulse el botón de disparo hasta la mitad.**

● Asegúrese de que aparece un recuadro verde en la cara del sujeto enfocado y unos recuadros blancos en el resto de las caras.

#### **Pulse el botón de disparo hasta el final.**

- La cámara pasará al reposo de disparo y aparecerá en la pantalla [Mirar a la cámara para comenzar cuenta atrás] en la pantalla.
- $\triangleright$  La luz parpadeará y se reproducirá el sonido del temporizador.

#### **Reúnase con los sujetos y mire a la cámara.**

- Cuando la cámara detecte una cara nueva, la luz y el sonido se acelerarán (la luz permanece encendida cuando destella el flash) y, dos segundos después, se accionará el obturador.
- $\triangleright$  Los disparos segundo y tercero se harán a continuación.
- Para restablecer el ajuste original, seleccione  $\sum_{i=1}^{\infty}$  en el paso 2 de la [pág. 64.](#page-63-1)

#### **¿Qué sucede si no se detecta la cara?**

Si no se detecta su cara después de unirse a los sujetos, se accionará el obturador 30 segundos después aproximadamente.

#### **Cambio del número de disparos**

En la pantalla del paso 1, pulse el botón MENU y, a continuación, pulse los botones  $\blacklozenge$  para cambiar el número de disparos. Pulse el botón  $\binom{nm}{m}$ para aceptar el ajuste.

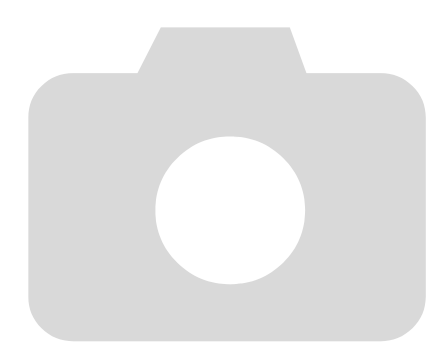

*4*

# Selección manual de los ajustes

En este capítulo se explica el uso de las distintas funciones del modo  $\bf P$  para avanzar paso a paso en las técnicas de disparo.

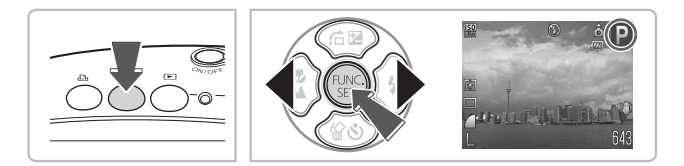

- En este capítulo, se presupone que el modo de disparo se ha establecido en P.
- $\bullet$  **P** significa Programa AE.
- Antes de intentar disparar con una función de las que se explican en este capítulo en un modo diferente a  $\mathbf P$ , compruebe que la función esté disponible en estos modos [\(págs. 150](#page-149-0) – [153\)](#page-152-0).

# <span id="page-67-1"></span>P Disparo con Programa AE

Puede seleccionar los ajustes para las distintas funciones y adaptarlas a sus preferencias. AE es la abreviatura inglesa de exposición automática (Auto Exposure).

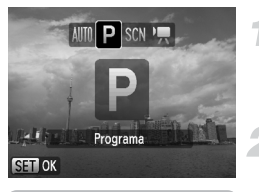

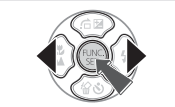

#### **Seleccione el modo de disparo.**

- $\bullet$  Después de pulsar el botón  $\bullet$ / $\bullet$ , use  $\log$  botones  $\blacklozenge$  para seleccionar  $\blacktriangleright$  $v$  pulse  $\binom{FUN}{V}$ .
- **Establezca los ajustes según sus propósitos [\(págs. 68](#page-67-2) – [77\).](#page-76-1)**

**Grabe.**

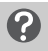

#### **¿Qué sucede si la velocidad de obturación y el valor de abertura aparecen en rojo?**

Si al pulsar el botón de disparo hasta la mitad no se puede logar una exposición correcta, la velocidad de obturación y el valor de la abertura se muestran en rojo. Para obtener la exposición correcta, pruebe lo siguiente.

- Active el flash [\(pág. 68\)](#page-67-2)
- Seleccione una velocidad ISO superior [\(pág. 73\)](#page-72-1)

# <span id="page-67-2"></span><span id="page-67-0"></span>h Activación del flash

Puede hacer que el flash destelle con cada disparo. Con el gran angular máximo, el rango del flash es de 30 cm – 3,2 m (1,0 – 10 pies), aproximadamente, y con el teleobjetivo máximo es de 30 cm – 2,0 m  $(1.0 - 6.6 \text{ pies})$ .

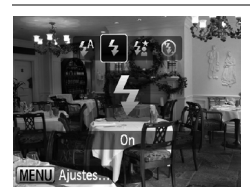

### **Seleccione** h**.**

- $\bullet$  Después de pulsar el botón  $\blacktriangleright$ , pulse los botones  $\blacklozenge$  para seleccionar  $\blacklozenge$  y, a continuación, pulse el botón  $\binom{f(III))}{f(III)}$ .
- $\triangleright$  Después de ajustarlo, aparecerá  $\clubsuit$ .

# <span id="page-68-0"></span>界 Toma de primeros planos (Macro)

Permite fotografiar un objeto muy cercano o incluso a una distancia extremadamente corta.

La posible distancia de disparo es 3 – 50 cm (1,2 pulg. – 1,6 pies) aproximadamente desde el extremo del objetivo cuando se pulsa el botón  $\overline{w}$  y la cámara se encuentra con el gran angular máximo, v 30 – 50 cm  $(1.0 - 1.6$  pies) aproximadamente cuando el botón  $\Gamma$ se pulsa al teleobjetivo máximo.

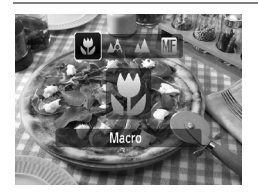

## Seleccione **比**.

- Después de pulsar el botón ◀, pulse los botones  $\blacklozenge$  para seleccionar  $\blacktriangleright$  y, a continuación, pulse el botón  $(\frac{100C}{551})$ .
- $\triangleright$  X aparecerá en la pantalla después de realizar el ajuste.

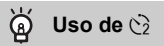

Se recomienda montar la cámara en un trípode y disparar en  $\heartsuit$  para evitar que se mueva la cámara y que salga la imagen movida [\(pág. 76\).](#page-75-1)

Si el flash destella, es posible que los bordes de la imagen queden oscuros.

# <span id="page-68-1"></span>u Fotografía de sujetos lejanos (Infinito)

Puede fotografiar paisajes y sujetos lejanos. La distancia mínima de enfoque es de 3 m (9,8 pies) desde la cámara.

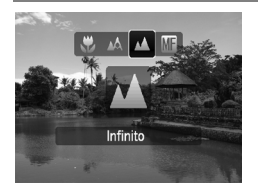

#### Seleccione  $\triangle$ .

- $\bullet$  Después de pulsar el botón  $\bullet$ , pulse los botones  $\blacklozenge$  para seleccionar  $\blacktriangle$  y, a continuación, pulse el botón  $\binom{f(III))}{X}$ .
- $\triangleright$  Después de ajustarlo, aparecerá  $\blacktriangle$ .

# <span id="page-69-1"></span>Cambio de los píxeles de grabación

Puede seleccionar los píxeles de grabación (tamaño de imagen) entre seis ajustes.

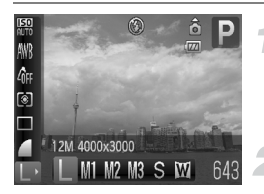

#### **Seleccione los píxeles de grabación.**

- $\bullet$  Después de pulsar el botón  $\binom{mn}{30}$ , pulse  $\log$  botones  $\blacktriangle \blacktriangledown$  para seleccionar  $\blacktriangleright$ .
- **Seleccione una opción.**
- $\bullet$  Pulse los botones  $\bullet\bullet$  para seleccionar una opción y, a continuación, pulse el botón  $\binom{mn}{m}$ .
- $\triangleright$  En la pantalla se mostrará el ajuste seleccionado.

Si elige W, no podrá utilizar el zoom digital [\(pág. 61\)](#page-60-0) ni el teleconvertidor digital [\(pág. 62\)](#page-61-0).

# <span id="page-69-0"></span>Cambio de la calidad de imagen (Relación de compresión)

Se puede seleccionar entre los dos niveles de calidad de imagen siguientes:  $\blacksquare$  (Fina),  $\blacksquare$  (Normal).

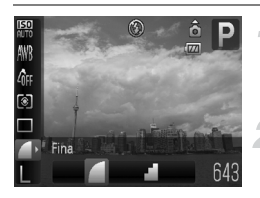

#### **Seleccione la calidad de imagen.**

- $\bullet$  Después de pulsar el botón  $\binom{f(n)}{31}$ , pulse  $\log$  botones  $\blacktriangle \blacktriangledown$  para seleccionar  $\blacktriangle$ .
- **Seleccione una opción.**
- Pulse los botones ◆ para seleccionar una opción y, a continuación, pulse el  $botón$   $(m<sub>c</sub>)$ .
- $\triangleright$  En la pantalla se mostrará el ajuste seleccionado.

#### <span id="page-70-0"></span>**Valores aproximados de los píxeles de grabación y la calidad de imagen**

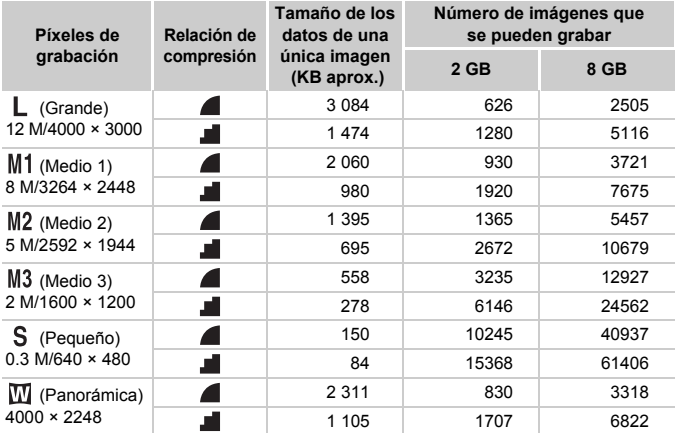

• Los valores de la tabla se midieron según los estándares de Canon y pueden cambiar en función del sujeto, la tarjeta de memoria y los ajustes de la cámara.

#### **Valores aproximados de tamaño de papel**

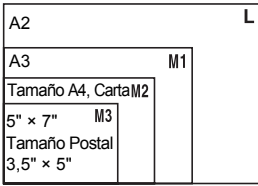

- S Adecuado para enviar las imágenes como datos adjuntos de correo electrónico.
- $\bullet$   $\overline{\mathbf{W}}$  Para imprimir en papel de tamaño ancho.

# <span id="page-71-0"></span> $\mathbb Z$  Ajuste de la luminosidad (Compensación de la exposición)

La compensación estándar que establece la cámara se puede ajustar en pasos de 1/3 dentro del rango de -2 a +2.

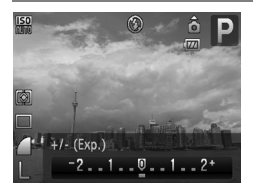

#### **Seleccione la compensación de la exposición.**

- $\bullet$  Después de pulsar el botón  $\bullet$ , pulse los botones  $\blacklozenge$  para ajustar la compensación de la exposición y, a continuación, pulse  $el$  botón  $\binom{FUV}{ST}$ .
- $\triangleright$  En la pantalla se mostrará el rango de compensación seleccionado.

# <span id="page-71-1"></span> $\Box$  Disparo continuo

Se puede disparar de forma continua a 1,1 imágenes/segundo aproximadamente.

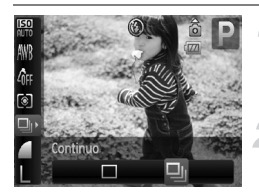

#### **Seleccione el modo de disparo.**

 $\bullet$  Después de pulsar el botón  $\binom{f(w)}{g(f)}$ , pulse los botones  $\blacktriangle\blacktriangledown$  para seleccionar  $\Box$ .

#### **Seleccione** W**.**

- Pulse los botones  $\bigoplus$  para seleccionar  $\Box$ y, a continuación, pulse el botón  $\binom{f(n)}{5}$ .
- $\blacktriangleright$   $\Box$  aparecerá en la pantalla después de ajustarla.

#### **Grabe.**

- $\triangleright$  Mientras mantenga pulsado por completo el botón de disparo, la cámara tomará imágenes sucesivamente.
- No se puede usar con el temporizador [\(págs. 64,](#page-63-0) [65,](#page-64-0) [76](#page-75-1), [77\)](#page-76-1).
	- Para el disparo continuo, al pulsar el botón de disparo hasta la mitad se bloquean el enfoque y la exposición.
	- A medida que aumente el número de imágenes, los intervalos de disparo pueden ser mayores.
	- Si el flash destella, los intervalos de disparo pueden aumentar.
# Cambio de la velocidad ISO

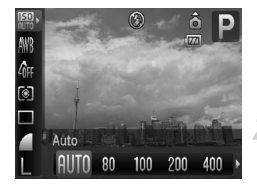

## **Seleccione la velocidad ISO.**

 $\bullet$  Después de pulsar el botón  $\binom{m}{\text{ST}}$ , pulse  $\log$  botones  $\blacktriangle \blacktriangledown$  para seleccionar  $\mathbb{R}$ .

#### **Seleccione una opción.**

- Pulse los botones < para seleccionar una opción y, a continuación, pulse el  $botón$  $(m<sub>c</sub>)$
- $\triangleright$  En la pantalla se mostrará el ajuste seleccionado.

#### **Valores aproximados de velocidad ISO**

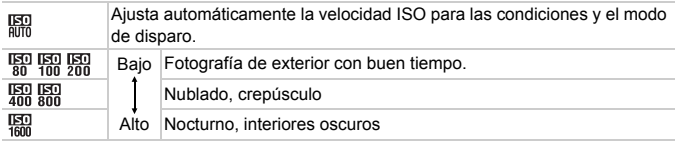

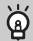

#### **Cambio de la velocidad ISO**

- Al disminuir la velocidad ISO, las imágenes resultan más nítidas, pero puede haber más probabilidades de que la imagen salga movida en determinadas condiciones de disparo.
- El aumento de la velocidad ISO permite utilizar una velocidad de obturación más rápida, reduciendo las sacudidas de la cámara y permitiendo que el flash alcance sujetos más lejanos. Sin embargo, las imágenes tendrán un aspecto burdo.

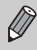

- Cuando la cámara se ajusta en  $\frac{|\mathbf{S}0|}{|q|}$ , se puede pulsar el botón de disparo hasta la mitad para que se muestre la velocidad ISO establecida automáticamente.
- Con ISO 3200, se puede ajustar una velocidad aún más rápida [\(pág. 59\).](#page-58-0)

# <span id="page-73-1"></span><span id="page-73-0"></span>Ajuste del balance de blancos

La función de balance de blancos (WB) establece el balance de blancos óptimo para que los colores tengan un aspecto natural.

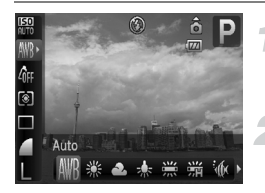

#### **Seleccione el balance de blancos.**

 $\bullet$  Después de pulsar el botón  $\binom{mn}{m}$ , pulse  $\log$  botones  $\blacktriangle \blacktriangledown$  para seleccionar  $\text{NMS}$ .

#### **Seleccione una opción.**

- Pulse los botones < para seleccionar una opción y, a continuación, pulse el botón (FUNC).
- $\triangleright$  En la pantalla se mostrará el ajuste seleccionado.

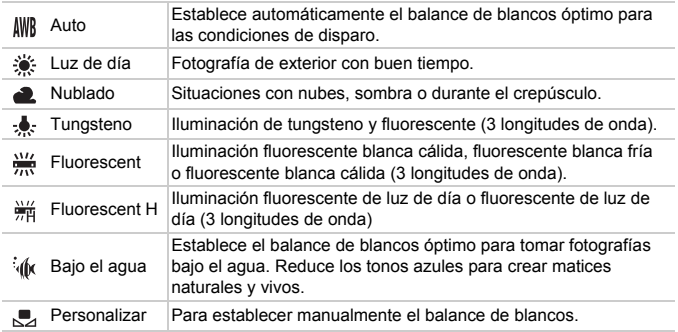

## **Balance Blancos personal**

El balance de blancos se puede ajustar a la fuente de luz del lugar de disparo. Asegúrese de establecer el balance de blancos utilizando las condiciones de iluminación de la propia escena que vaya a fotografiar.

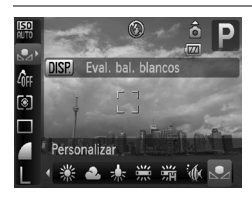

- $\bullet$  En el paso 2 anterior, seleccione  $\mathbb{R}$ .
- Asegúrese de que el sujeto blanco llena toda la pantalla y, a continuación, pulse el botón DISP.
- $\triangleright$  El matiz de la pantalla cambiará una vez definidos los datos del balance de blancos.

# <span id="page-74-1"></span>Cambio del tono de una imagen (Mis colores)

El tono de una imagen se puede cambiar a sepia o blanco y negro mientras se dispara.

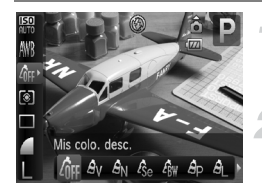

#### <span id="page-74-0"></span>**Seleccione Mis colores.**

 $\bullet$  Después de pulsar el botón  $\binom{mn}{m}$ , pulse los botones  $\blacktriangle \blacktriangledown$  para seleccionar  $\mathcal{E}_{\text{RF}}$ .

#### **Seleccione una opción.**

- $\bullet$  Pulse los botones  $\bullet\bullet$  para seleccionar una opción y, a continuación, pulse el  $botón$   $\binom{FUR}{ST}$ .
- $\blacktriangleright$  En la pantalla se mostrará el ajuste seleccionado.
- $\bullet$  Después de disparar, establezca  $\partial \mathbb{F}$ de nuevo.

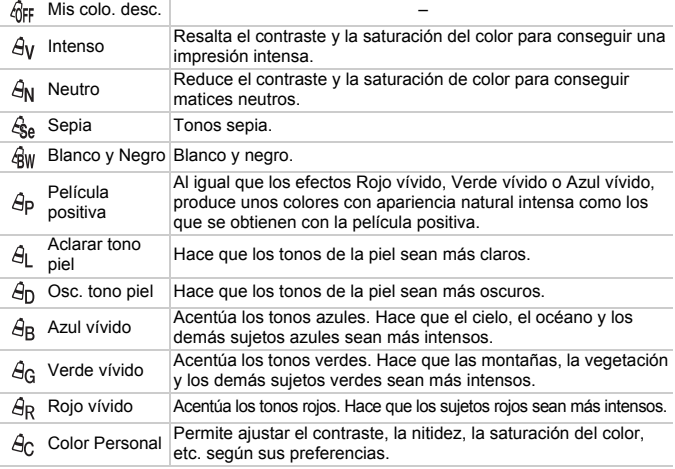

• El balance de blancos no se puede ajustar en los modos  $A_{\alpha}$  y  $A_{\alpha}$  [\(pág. 74\).](#page-73-0)

• En los modos  $\hat{A}$  y  $\hat{A}$  , se pueden cambiar los colores que no sean el color de piel de las personas. Quizás no se obtenga los resultados deseados con algunos colores de piel.

# $A<sub>C</sub>$  Color Personal.

Se puede seleccionar el contraste, la nitidez, la saturación del color, el rojo, el verde, el azul y los tonos de piel de una imagen y establecerlos a partir de 5 niveles diferentes.

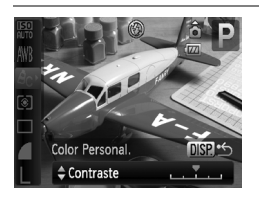

- $\circ$  Siga el paso 2 en [pág. 75,](#page-74-0) seleccione  $\beta_{\rm C}$  y, a continuación, pulse el botón DISP.
- $\bullet$  Pulse los botones  $\blacktriangle \blacktriangledown$  para seleccionar una opción y, a continuación, use los botones  $\blacklozenge$  para seleccionar un valor.
- Cuanto más a la derecha, el efecto es más fuerte/profundo; cuanto más a la izquierda, más débil/claro.
- Pulse el botón DISP, para aceptar el ajuste.

# <span id="page-75-0"></span> $\Diamond$  Disparo con el temporizador de dos segundos

Puede establecer el temporizador para que tenga un retardo de dos segundos aproximadamente.

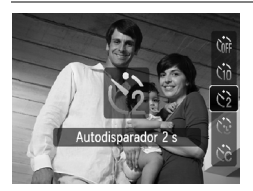

## **Seleccione**  $\Diamond$ .

- $\bullet$  Después de pulsar el botón  $\blacktriangledown$ , pulse los botones  $\blacktriangle \blacktriangledown$  para seleccionar  $\Diamond$  v. a continuación, pulse el botón  $\binom{f(m)}{g(T)}$ .
- $\circ$   $\circ$  aparecerá en la pantalla después de realizar el ajuste.
- Siga el paso 3 en "to Uso del temporizador" [\(pág. 64\)](#page-63-0) para disparar.

# $\hat{c}$  Personalización del temporizador

Se puede ajustar el tiempo de retardo (0 – 30 segundos) y el número de disparos (1 – 10 tomas).

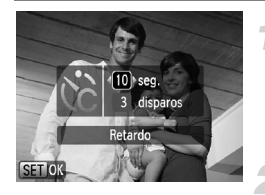

# **Seleccione**  $\&$ **.**

- $\bullet$  Después de pulsar el botón  $\blacktriangledown$ , pulse los botones  $\blacktriangle \blacktriangledown$  para seleccionar  $\Diamond$  e. inmediatamente después, pulse el botón **MENU**.
- **Seleccione los ajustes.**
- $\bullet$  Pulse los botones  $\blacktriangle\blacktriangledown$  para seleccionar [Retardo] o [Disparos].
- $\bullet$  Pulse los botones  $\bullet\bullet$  para seleccionar un valor y, a continuación, pulse el botón  $\binom{f(x)}{g(x)}$ .
- Siga el paso 3 en "t i Uso del temporizador" [\(pág. 64\)](#page-63-0) para disparar.

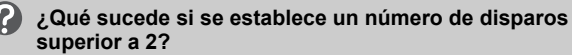

- La exposición y el balance de blancos se establecen con el primer disparo.
- Cuando se establece un retardo de más de 2 segundos, la lámpara y el sonido del temporizador se aceleran 2 segundos antes de accionar el obturador (cuando el flash destella, la lámpara permanece encendida).

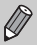

- Si el flash destella, el intervalo de disparo puede aumentar.
- Si se establece un elevado número de tomas, el intervalo de disparo puede aumentar.
- Si la tarjeta de memoria se llena, el disparo se detiene automáticamente.

# <span id="page-76-0"></span>Disparo con una pantalla de televisión

Se puede utilizar el televisor para mostrar el contenido de la pantalla de la cámara.

- Conecte la cámara a un televisor tal como se describe en "Visualización de imágenes en un televisor" [\(pág. 109\)](#page-108-0).
- Los procedimientos de disparo son idénticos a los que se emplean utilizando la pantalla de la cámara.

# Cambio de la composición para disparar con el bloqueo del enfoque

El enfoque y la exposición se fijan mientras se mantiene pulsado el botón de disparo hasta la mitad. A continuación, se puede volver a componer la toma y disparar. A esto se denomina bloqueo del enfoque.

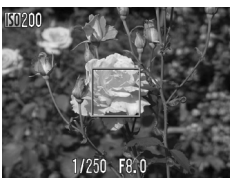

#### **Enfoque.**

- Centre el sujeto que desee enfocar y pulse el botón de disparo hasta la mitad.
- Compruebe que el recuadro AF del sujeto es verde.

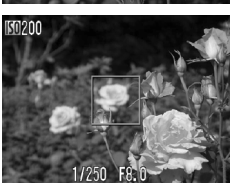

#### **Vuelva a componer.**

● Mantenga pulsado el botón de disparo hasta la mitad y vuelva a componer la escena.

#### **Grabe.**

● Pulse el botón de disparo hasta el final.

*5*

# Cómo sacar el máximo partido de la cámara

Este capítulo es la versión avanzada del capítulo 4 y explica cómo tomar fotografías utilizando las distintas funciones.

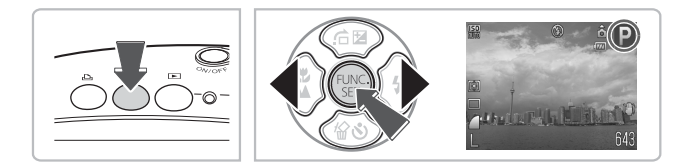

- En este capítulo se presupone que el modo de disparo se ha establecido en P.
- En "∗<sup>\*</sup> Disparo de exposiciones prolongadas" [\(pág. 90\)](#page-89-0), "Modificación del color y disparo" [\(pág. 91\)](#page-90-0) y "La Disparo con imágenes de Ayuda de Stitch" [\(pág. 94\)](#page-93-0) se asume que se ha establecido el modo de disparo en  $SCN$  y seleccionado el modo correspondiente.
- Antes de intentar disparar con una función de las que se explican en este capítulo en un modo diferente a  $\mathbf P$ , compruebe que la función esté disponible en estos modos [\(págs. 150](#page-149-0) – [153\)](#page-152-0).

# Cambio del modo del recuadro AF

Se puede cambiar el modo del recuadro AF (enfoque automático) para que coincida con las condiciones en las que se desea fotografiar.

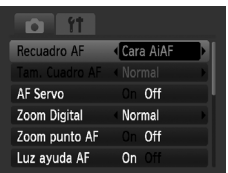

## **Seleccione [Recuadro AF].**

**• Pulse el botón MENU**, seleccione la ficha  $\Box$ , seleccione [Recuadro AF] y, a continuación, pulse los botones  $\blacklozenge$ para seleccionar una opción.

# Cara AiAF

- Detecta las caras de las personas y ajusta el enfoque, la exposición (sólo medición evaluativa) y el balance de blancos  $(M_{\text{B}}^{\text{max}})$  sólo).
- Cuando la cámara se apunta hacia los sujetos, sobre la cara que considera ser el sujeto principal aparece un recuadro blanco y en las demás caras aparecen recuadros grises (2 como máximo). Al pulsar el botón de disparo hasta la mitad, aparecen hasta 9 recuadros verdes en las caras sobre las que enfoca la cámara.

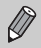

<span id="page-79-0"></span>• Si no se detecta una cara y sólo aparecen recuadros grises (ningún recuadro blanco), aparecerán hasta 9 recuadros verdes en las áreas que enfoque la cámara al pulsar el botón de disparo hasta la mitad.

- Ejemplos de caras que no puede detectar la cámara:
	- Sujetos que están demasiado lejos o extraordinariamente cerca.
	- Sujetos que están oscuros o claros.
	- Si las caras están giradas de lado o en diagonal, o si tienen partes ocultas.
- La cámara puede identificar por error como cara un motivo no humano.
- Si la cámara no puede enfocar al pulsar el botón de disparo hasta la mitad, el recuadro AF no aparecerá.

# Centrar

El recuadro AF se fija en el centro. Resulta útil para enfocar en un punto concreto.

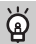

#### **El tamaño del recuadro AF se puede reducir**

- Pulse el botón MENU, seleccione la ficha  $\bullet$  y, a continuación, seleccione el elemento de menú [Tam. Cuadro AF] y la opción [Pequeño].
- El ajuste se configura en [Normal] cuando se utiliza el zoom digital [\(pág. 61\)](#page-60-0) o el teleconvertidor digital [\(pág. 62\).](#page-61-0)

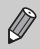

Si la cámara no puede enfocar al pulsar el botón de disparo hasta la mitad, el recuadro AF se volverá amarillo.

# <span id="page-80-0"></span>Ampliación del punto focal

Si pulsa el botón de disparo hasta la mitad, el recuadro AF se ampliará para poder comprobar el enfoque.

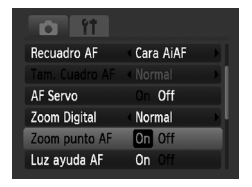

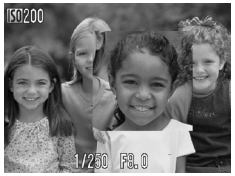

#### **Seleccione [Zoom punto AF].**

● Pulse el botón MENU y seleccione  $[Zoom$  punto AF $]$  de la ficha  $\Box$ . Use los botones  $\blacklozenge$  para seleccionar [On].

#### **Compruebe el enfoque.**

- Pulse el botón de disparo hasta la mitad.  $\triangleright$  En [Cara AiAF], se ampliará la cara que
- esté seleccionada como sujeto principal. ▶ En [Centrar], aparecerá ampliado el
	- contenido del recuadro AF central.

#### **¿Qué sucede si no se amplía la vista?**

Si no se puede detectar una cara [\(pág. 80\)](#page-79-0) o es demasiado grande respecto a la pantalla, la vista no aparecerá ampliada en el modo [Cara AiAF]. En el modo [Centrar] no aparecerá ampliada si la cámara no puede enfocar.

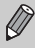

La vista ampliada no aparece cuando se utiliza Zoom Digital (pág. 61) o Teleconvertidor digital [\(pág. 62\),](#page-61-0) AF Servo [\(pág. 82\)](#page-81-0), o cuando se conecta la cámara a un televisor [\(pág. 77\).](#page-76-0)

# <span id="page-81-1"></span>AFL Disparo con el bloqueo AF

El enfoque se puede bloquear. Cuando se bloquea el enfoque, la distancia focal no cambiará incluso después de separar el dedo del botón de disparo.

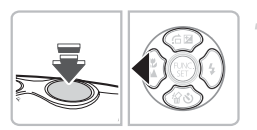

#### **Bloquee el enfoque.**

- Mantenga pulsado el botón de disparo hasta la mitad y pulse el botón  $\triangleleft$ .
- $\bullet$  Se bloquea el enfoque y aparece AFI en la pantalla.
- Si se separa el dedo del botón de disparo v se vuelve a pulsar el botón  $\triangleleft$ , AFI desaparece y se desbloquea el enfoque.

## **Componga la escena y dispare.**

# <span id="page-81-0"></span>Disparo con AF Servo

Al mantenerse el enfoque en un sujeto mientras pulsa el botón de disparo a la mitad, puede fotografiar sujetos en movimiento sin perderse ninguna instantánea.

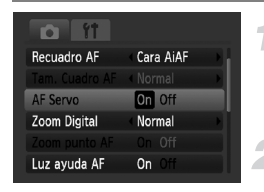

## **Seleccione [AF Servo].**

● Pulse el botón MENU y seleccione  $IAF$  Servol en la ficha  $\Box$ . *v* use los botones  $\blacklozenge$  para seleccionar [On].

#### **Enfoque.**

- $\triangleright$  Mientras pulsa el botón de disparo hasta la mitad, el enfoque se seguirá ajustando en el punto donde aparece el recuadro azul.
- Es posible que, en determinadas condiciones, la cámara no pueda enfocar.
- En este modo no se puede disparar con el bloqueo AF.
- No se puede establecer el modo AF Servo si ya se ha ajustado la opción [Zoom punto AF] de la ficha  $\Box$  en [On] [\(pág. 81\).](#page-80-0)
- No disponible en el autodisparador de caras [\(pág. 65\)](#page-64-0).

# <span id="page-82-0"></span>MF Disparar en modo Enfoque manual

Cuando no se pueda enfocar con el enfoque automático, puede establecer manualmente un enfoque aproximado y, a continuación, pulsar el botón de disparo hasta la mitad para ajustar la distancia de enfoque.

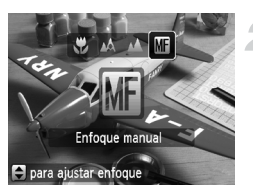

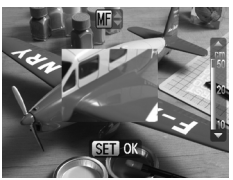

# **Pulse el botón** q**.**

# **Seleccione MF.**

- Después de usar los botones ◆ para seleccionar MF, pulse rápidamente los  $bottomes \triangle \blacktriangledown$
- $\bullet$  Aparecerá  $\sf MF$  en la pantalla y se ampliará el recuadro AF del centro de la pantalla.

# **Enfoque aproximado.**

● La barra lateral le muestra su punto focal y la distancia. Mientras mira el área ampliada, pulse los botones  $\blacktriangle \blacktriangledown$  para encontrar un enfoque aproximado. A continuación, pulse el botón  $\binom{f_{\text{EMC}}}{f_{\text{ST}}}$ .

## **Ajuste su enfoque.**

● Al pulsar el botón de disparo hasta la mitad se ajustará el enfoque.

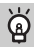

#### **Cambio de las unidades de distancia**

Pulse el botón MENU y, a continuación, en la ficha <sup>44</sup>, desplácese hacia abajo hasta [Unid Distancia] donde puede seleccionar las unidades de medida que desee.

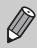

- Para enfocar con precisión, se recomienda usar un trípode o estabilizar la cámara de alguna manera.
- Cuando use el zoom digital [\(pág. 61\)](#page-60-0), el teleconvertidor digital [\(pág. 62\)](#page-61-0) o cuando use una televisión como pantalla [\(pág. 77\),](#page-76-0) podrá enfocar pero el área ampliada no se mostrará.
- Para desactivar el área ampliada, pulse el botón **MENU** y en la ficha  $\bullet$ , desplácese hacia abajo hasta [MF-Punto Zoom] y seleccione [Off].

# 52 Selección de la persona a la que enfocar (Selección Cara)

Se puede seleccionar la cara de una persona en concreto para enfocarla y disparar a continuación.

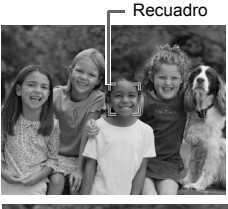

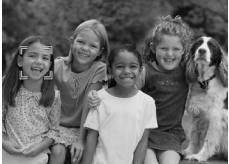

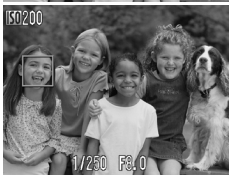

## **Registre**  $\begin{bmatrix} 0 \\ 0 \end{bmatrix}$  **en el botón 凸 [\(pág. 136\).](#page-135-0)**

## **Ajuste el modo Selección Cara.**

- Apunte la cámara hacia la cara y pulse el botón  $\mathbf{L}$ .
- Cuando aparezca [Selección Cara Activada], se mostrará un recuadro alrededor de la cara detectada como sujeto principal.
- Aunque el sujeto se mueva, el recuadro lo seguirá dentro de una determinada distancia.
- $\bullet$  Si no se detecta una cara, no aparecerá  $\begin{bmatrix} 1 \\ 1 \end{bmatrix}$ .

#### **Seleccione la cara que se va a enfocar.**

- $\bullet$  Si se pulsa el botón  $\mathbb{A}$ , el recuadro se desplazará a otra cara que haya detectado la cámara.
- Cuando el recuadro se hava desplazado por todas las caras detectadas, aparecerá [Selección Cara Desactiv.] y aparecerá el recuadro o recuadros del ajuste AF actual.

#### **Grabe.**

- Pulse el botón de disparo hasta la mitad. El recuadro de la cara seleccionada pasará a ser verde  $\Box$ .
- Pulse el botón de disparo por completo para tomar la fotografía.

## **Comprobación del número de caras detectadas**

Al mantener pulsado el botón  $\mathbb{D}_1$  aparecerá el número de caras detectadas por la cámara (35 como máximo) (verde: cara del sujeto principal, blanco: cara detectada).

# Cambio del modo de medición

Se puede cambiar el modo de medición (función de medición de la luminosidad) para que coincida con las condiciones de disparo.

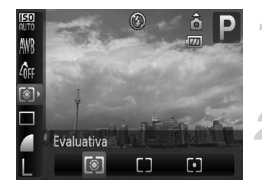

## **Seleccione el modo de medición.**

 $\bullet$  Después de pulsar el botón  $\binom{mn}{m}$ , pulse los botones  $\blacktriangle \blacktriangledown$  para seleccionar  $\textcircled{\tiny{8}}$ .

#### **Seleccione una opción.**

 $\bullet$  Pulse los botones  $\bullet\bullet$  para seleccionar una opción y, a continuación, pulse el botón  $\binom{mn}{m}$ .  $\triangleright$  En la pantalla se mostrará el ajuste.

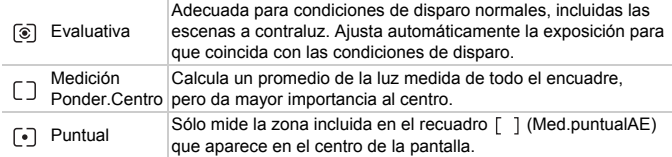

# <span id="page-84-0"></span>AEL Disparo con el bloqueo AE

Cuando se desea tomar varias fotos con la misma exposición, se puede ajustar la exposición y el enfoque por separado con el bloqueo AE. AE es la abreviatura inglesa de exposición automática "Auto Exposure".

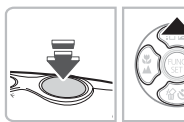

#### **Bloquee la exposición.**

- Apunte la cámara hacia el sujeto y pulse el botón  $\triangle$  mientras pulsa el botón de disparo hasta la mitad.
- $\triangleright$  Cuando aparece AFI, se ajusta la exposición.
- Si se separa el dedo del botón de disparo y se vuelve a pulsar el botón  $\blacktriangle$ , AEL desaparece y se desbloquea la exposición automática.

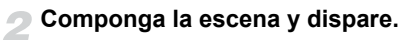

# FEL Disparo con el bloqueo FE

Al igual que con el bloqueo AE [\(pág. 85\),](#page-84-0) se puede bloquear la exposición para disparar con flash. FE es la abreviatura inglesa de exposición del flash "Flash Exposure".

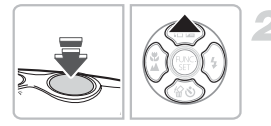

# **Seleccione** h **[\(pág. 68\).](#page-67-0)**

#### **Bloquee la exposición.**

- Apunte la cámara hacia el sujeto y pulse el botón ▲ mientras pulsa el botón de disparo hasta la mitad.
- $\triangleright$  Destellará el flash y, cuando aparezca FEL se ajustará la exposición.
- Si se separa el dedo del botón de disparo y se vuelve a pulsar el botón  $\blacktriangle$ , FEL desaparece y se desbloquea la exposición del flash.

#### **Componga la escena y dispare.**

# な Disparo con Sincro Lenta

Se puede hacer que el sujeto principal aparezca claro dejando que la cámara proporcione la iluminación adecuada con el flash. Al mismo tiempo, puede usar una velocidad de obturación lenta para iluminar más el fondo donde no llega la luz del flash.

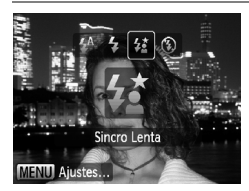

# **Seleccione** …**.**

- $\bullet$  Después de pulsar el botón  $\blacktriangleright$ , pulse los botones  $\blacklozenge$  para seleccionar  $\sharp_{\Sigma}^{\star}$  y, a continuación, pulse el botón  $\binom{m}{\text{ST}}$ .
- $\triangleright$   $\sharp$  aparecerá en la pantalla después de ajustarla.
- Aunque destelle el flash, asegúrese de que el sujeto no se mueve hasta que finaliza el sonido del obturador.

Monte la cámara en el trípode para evitar las sacudidas y que las imágenes queden movidas. Se recomienda ajustar el [Modo IS] en [Off] cuando se fotografía con trípode [\(pág. 136\)](#page-135-1).

 $(\Gamma)$ 

# $\mathbf{C}_i$  Cómo hacer que los sujetos oscuros queden más iluminados (i-Contrast)

En determinadas condiciones de disparo, la cámara puede detectar y compensar automáticamente las caras o los sujetos que aparecen oscuros.

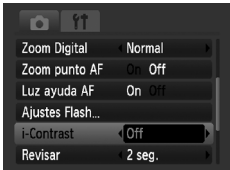

## **Seleccione [i-Contrast].**

- Pulse el botón MENU, seleccione [i-Contrast] en la ficha  $\Box$  y use los botones  $\blacklozenge$  para seleccionar [Auto].
- $\triangleright$   $\mathbb{C}$  aparecerá en la pantalla.

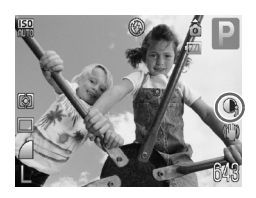

Bajo ciertas condiciones, la imagen puede tener un aspecto burdo o el ajuste de la exposición puede no ser el adecuado.

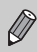

Se puede corregir las imágenes grabadas [\(pág. 122\).](#page-121-0)

# Œ Correc. Ojos Rojos

Se puede corregir automáticamente los ojos rojos de las imágenes tomadas con flash.

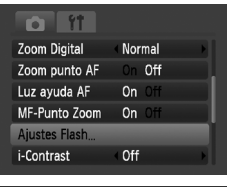

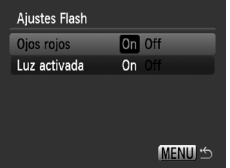

# **Seleccione [Ajustes Flash].**

● Pulse el botón MENU, seleccione [Ajustes] Flash] en la ficha  $\Box$  y pulse el botón  $\binom{f(x)}{5}$ .

#### **Establezca el ajuste.**

- $\bullet$  Pulse los botones  $\blacktriangle\blacktriangledown$  para seleccionar [Ojos rojos] y pulse los botones  $\blacklozenge$  para seleccionar [On].
- $\triangleright$   $\odot$  aparecerá en la pantalla [\(pág. 44\)](#page-43-0).

La corrección de ojos rojos se puede aplicar a otras zonas rojas que no  $\left( \bf{l}\right)$ sean los ojos. Por ejemplo, si se ha utilizado maquillaje rojo alrededor de los ojos.

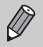

- Se puede corregir las imágenes grabadas [\(pág. 123\).](#page-122-0)
- Si pulsa el botón  $\blacktriangleright$  según se muestra en la pantalla en el paso 2 y, a continuación, pulsa el botón MENU, aparecerá la pantalla Ajustes Flash.

# Comprobación de ojos cerrados

Cuando la cámara detecta que existe la posibilidad de que haya personas con los ojos cerrados, aparece  $\mathbb{E}$ .

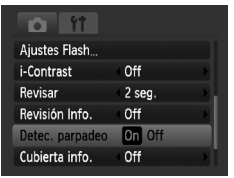

#### **Seleccione [Detec. parpadeo].**

● Pulse el botón MENU, seleccione la ficha  $\Box$  y, a continuación, seleccione [Detec. parpadeo]. Use los botones  $\blacklozenge$ para seleccionar [On].

#### **Grabe.**

● Cuando se detecta una persona con los ojos cerrados, aparece un recuadro y  $\mathbb{E}$ durante unos segundos.

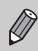

En el modo  $\Box$ <sub>l</sub>,  $\Diamond$  y  $\Diamond$ , la función sólo está disponible para la última imagen tomada.

# <span id="page-89-0"></span>≈ Disparo de exposiciones prolongadas

Se puede ajustar la velocidad de obturación entre 1 y 15 segundos para hacer exposiciones prolongadas. Sin embargo, debe montar la cámara en el trípode para evitar que se mueva la cámara y que salga la imagen movida.

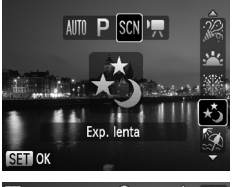

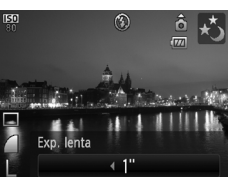

## **Seleccione** ≈**.**

● Siga el paso 2 de la [pág. 56](#page-55-0) para seleccionar ∗..

# **Seleccione la velocidad de obturación.**

- $\bullet$  Pulse el botón  $\blacktriangle$
- Pulse los botones < ▶, seleccione la velocidad de obturación y pulse el botón  $\binom{FUM}{SET}$ .

# **Compruebe la configuración.**

- Cuando se pulsa el botón de disparo hasta la mitad, aparece la exposición correspondiente a la velocidad de obturación elegida.
- La luminosidad de la imagen puede diferir de la de la pantalla del paso 3  $\mathbb{C}$ cuando se pulsa el botón de disparo hasta la mitad.
	- Cuando se utiliza una velocidad de obturación de 1,3 segundos o más lenta, las imágenes se procesan después de tomarlas para eliminar el ruido. Es posible que trascurra cierto tiempo de procesamiento antes de poder tomar la fotografía siguiente.
	- Se recomienda ajustar [Modo IS] en [Off] cuando se fotografía con trípode [\(pág. 136\).](#page-135-1)

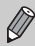

Es posible que la imagen quede sobreexpuesta si el flash destella. En ese caso, ajuste el flash en  $\circledA$  y dispare.

# <span id="page-90-1"></span><span id="page-90-0"></span>Modificación del color y disparo

Se puede cambiar el aspecto de una imagen al disparar. Sin embargo, dependiendo de la escena, es posible que la imagen tenga un aspecto burdo o que los colores no sean como se esperaba.

# $\Lambda$  Acentuar color

Se puede seleccionar mantener un único color de una composición y cambiar el resto a blanco y negro.

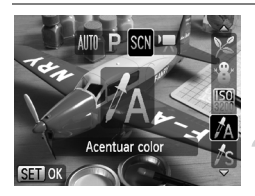

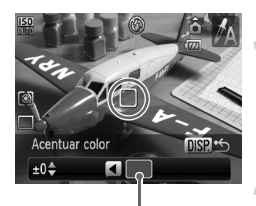

Color grabado

# Seleccione  $\pi$ <sub>A</sub>.

Siga el paso 2 de la [pág. 56](#page-55-0) para seleccionar  $\Lambda$ .

# **Pulse el botón**  l

- Se mostrará tanto la imagen sin modificar como a la que se aplicó Acentuar color.
- El color del ajuste predeterminado es verde.

#### **Especifique el color.**

- Coloque el recuadro central de tal manera que quede cubierto con el color que desee utilizar y pulse el botón  $\blacktriangleleft$ .
- $\triangleright$  Se grabará el color especificado.

## **Especifique el rango de colores.**

- $\bullet$  Pulse los botones  $\blacktriangle \blacktriangledown$  para cambiar el rango de colores que se mantendrán.
- Seleccione un valor negativo para limitar el rango de colores. Seleccione un valor positivo para ampliar el rango de colores a los colores similares.
- $\bullet$  Al pulsar el botón  $\mathsf{DISP}$ , se acepta el ajuste y se vuelve a la pantalla de disparo.
- El uso del flash en este modo puede provocar unos resultados inesperados.
- El color grabado se mantendrá aunque se apague la cámara.

# $\sqrt{s}$  Intercambiar color

Durante la grabación, se puede intercambiar un color de la imagen por otro. Sólo se puede intercambiar un color.

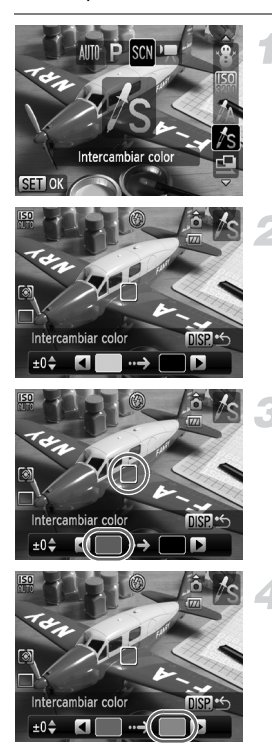

# **Seleccione** Y**.**

Siga el paso 2 de la [pág. 56](#page-55-0) para seleccionar  $\sqrt{s}$ .

# **Pulse el botón**  l

- Se mostrará tanto la imagen sin modificar como a la que se aplicó Intercambiar color.
- El ajuste predeterminado es cambiar el verde por gris.

#### **Especifique el color que se va a intercambiar.**

- Coloque el recuadro central de tal manera que quede cubierto con el color que desee utilizar y pulse el botón  $\triangleleft$ .
- Se grabará el color especificado.

# **Especifique el color de destino.**

- Coloque el recuadro central de tal manera que quede cubierto con el color que desee utilizar y pulse el botón ▶.
- $\triangleright$  Se grabará el color especificado.

#### **Especifique el rango de colores que se va a intercambiar.**

- $\bullet$  Pulse los botones  $\blacktriangle \blacktriangledown$  para ajustar el rango de colores que se verán afectados.
- Seleccione un valor negativo para limitar el rango de colores. Seleccione un valor positivo para ampliar el rango de colores a los colores similares.
- $\bullet$  Al pulsar el botón  $\text{DISP}_n$ , se acepta el ajuste y se vuelve a la pantalla de disparo.
- El uso del flash en este modo puede provocar unos resultados inesperados.
	- El color grabado y el rango de colores se guardarán aunque se apague la cámara.
	- En algunas condiciones, la imagen podría aparecer un tanto burda.

# <span id="page-93-0"></span>Disparo con imágenes de Ayuda de Stitch

Los sujetos grandes se pueden dividir en varias tomas que se pueden fusionar posteriormente con el software de ordenador incluido para crear una imagen panorámica.

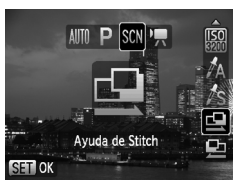

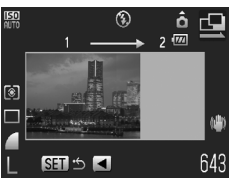

# **Seleccione**  $\mathbf{\Theta}$  **o**  $\mathbf{\mathbb{\Theta}}$ **.**

● Siga el paso 2 de la [pág. 56](#page-55-0) para seleccionar  $\mathbf{\Phi}$  o  $\mathbf{\Phi}$ .

## **Haga la primera foto.**

 $\triangleright$  La exposición y el balance de blancos se ajustarán con el primer disparo.

## **Haga las demás fotos.**

- Superponga parte del primer disparo cuando haga el segundo.
- Las pequeñas diferencias en las zonas de solapamiento se corregirán al unir las imágenes.
- Puede repetir el procedimiento para la segunda foto para tomar hasta 26 fotografías.
- Cuando haya terminado, continúe con el paso 4.

#### **Termine de tomar las fotos.**

 $\bullet$  Pulse el botón  $\binom{f|W|C}{S}$ .

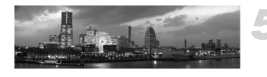

## **Una las imágenes en el ordenador.**

● Para obtener detalles sobre cómo unir las imágenes, consulte la *Guía de iniciación al software*.

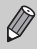

Esta función no está disponible cuando se utiliza el televisor como monitor [\(pág. 77\)](#page-76-0).

# *6*

# Uso de diversas funciones para grabar vídeos

En este capítulo se amplía la información de las secciones "Re Grabación" de vídeos" y "D Visualización de vídeos" del capítulo 1.

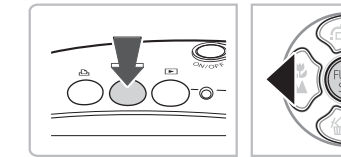

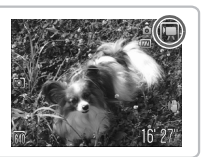

• En este capítulo se presupone que el modo de disparo se ha establecido en <sup>I</sup>.

# Cambio del modo de vídeo

Se puede seleccionar tres modos de vídeo.

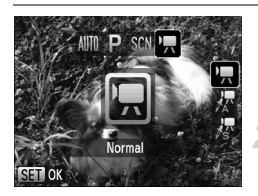

#### **Seleccione un modo de vídeo.**

 $\bullet$  Después de pulsar el botón  $\bullet$  / $\bullet$ , use los botones  $\blacklozenge$  para seleccionar  $\blacktriangleright$ .

#### **Seleccione una opción.**

- $\bullet$  Pulse los botones  $\blacktriangle \blacktriangledown$  para seleccionar una opción y pulse el botón  $\binom{fNNC}{ST}$ .
- $\triangleright$  En la pantalla se mostrará el ajuste.

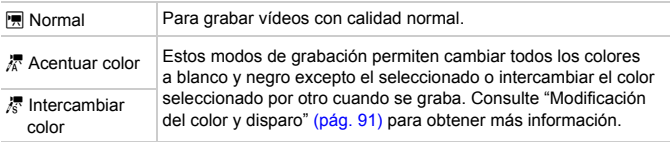

En algunas condiciones, puede que los colores no resulten de la forma esperada en el modo  $\frac{1}{6}$  y  $\frac{1}{6}$ .

# Cambio de la calidad de la imagen

Se puede seleccionar entre dos ajustes de calidad de imagen.

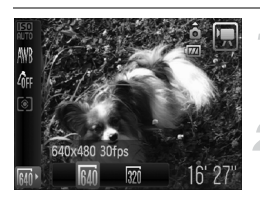

#### **Seleccione la calidad de imagen.**

 $\bullet$  Después de pulsar el botón  $\binom{mn}{m}$ , pulse  $\log$  botones  $\blacktriangle \blacktriangledown$  para seleccionar  $\boxed{30}$ .

#### **Seleccione una opción.**

- $\bullet$  Pulse los botones  $\bullet\bullet$  para seleccionar una opción y pulse el botón  $\binom{f_{\text{SM}}}{\text{SET}}$ .
- En la pantalla se mostrará el ajuste.

#### **Tabla de calidad de imagen**

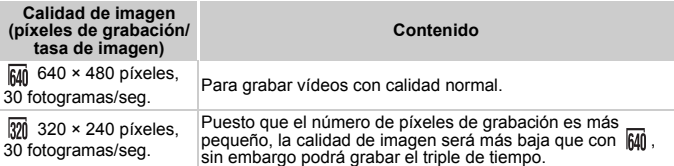

#### **Tiempo de grabación estimado**

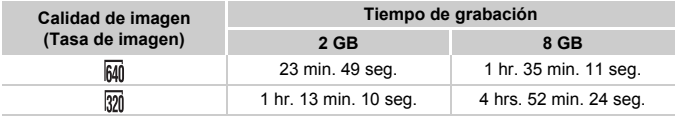

• Según los estándares de pruebas de Canon.

• La grabación se detendrá automáticamente cuando el tamaño de archivo de la secuencia ocupe 4 GB o el tiempo de grabación llegue aproximadamente a 1 hora.

• Con ciertas tarjetas de memoria, la grabación se puede detener aunque no se haya alcanzado la duración máxima de la secuencia. Se recomienda utilizar tarjetas de memoria SD Speed Class 4 o superiores.

# Bloqueo AE/Desplazamiento de la exposición

Puede ajustar la exposición o cambiarla en 1/3 de paso dentro del rango de ±2.

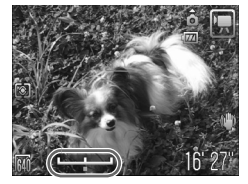

#### **Enfoque.**

● Pulse el botón de disparo hasta la mitad para enfocar.

#### **Bloquee la exposición.**

- $\bullet$  Pulse el botón  $\bullet$  para bloquear la exposición. Aparece la barra de desplazamiento de la exposición.
- Pulse de nuevo el botón ▲ para liberar el bloqueo.

#### **Cambie la exposición.**

● Pulse los botones < • mientras mira la pantalla para ajustar la luminosidad.

**Grabe.**

# Otras funciones de grabación

Las siguientes funciones se pueden utilizar de la misma manera que con las imágenes fijas. En los modos  $\frac{1}{k} \vee \frac{1}{k}$ , las funciones con un \* se pueden utilizar de la misma manera que con las imágenes fijas.

• **Aproximación a los sujetos (Zoom Digital) [\(pág. 61\)](#page-60-0)**

Se puede utilizar el zoom digital, pero no el zoom óptico. Si se desea grabar con el factor de zoom máximo, el zoom óptico debe ajustarse al máximo antes de empezar a grabar.

Se grabará el sonido del zoom.

- Ò **Uso del temporizador [\(pág. 64\)\\*](#page-63-0)**
- e **Toma de primeros planos (Macro) [\(pág. 69\)](#page-68-0)\***
- u **Fotografía de sujetos lejanos (Infinito) [\(pág. 69\)](#page-68-1)\***
- **Ajuste del balance de blancos [\(pág. 74\)](#page-73-1)**
- **Cambio del tono de una imagen (Mis colores) [\(pág. 75\)](#page-74-1)**
- Î **Disparo con el temporizador de dos segundos [\(pág. 76\)\\*](#page-75-0)**
- **Disparo con una pantalla de televisión [\(pág. 77\)\\*](#page-76-0)**
- % **Disparo con el bloqueo AF [\(pág. 82\)](#page-81-1)**
- f **Disparar en modo Enfoque manual [\(pág. 83\)](#page-82-0)**
- **Desactivación de la luz de ayuda de AF [\(pág. 134\)](#page-133-0)\***
- **Visualización de guías [\(pág. 135\)\\*](#page-134-0)** [Guía 3:2] no está disponible.
- **Cambio de los ajustes de Modo IS [\(pág. 136\)](#page-135-1)\*** Se puede cambiar entre [Continuo] y [Off].

# Funciones de reproducción

Las siguientes funciones se pueden utilizar de la misma manera que con las imágenes fijas.

- a **Borrado de imágenes [\(pág. 29\)](#page-28-0)**
- g **Búsqueda de imágenes (Pantalla de índice) [\(pág. 102\)](#page-101-0)**
- d **Visualización de las imágenes en la reproducción filtrada [\(pág. 103\)](#page-102-0)**
- . **Visualización de presentaciones de diapositivas [\(pág. 105\)](#page-104-0)**
- + **Cambio de las transiciones de imágenes [\(pág. 108\)](#page-107-0)**
- **Visualización de imágenes en un televisor [\(pág. 109\)](#page-108-0)**
- / **Eliminación de todas las imágenes [\(pág. 110\)](#page-109-0)**
- **Om Protección de las imágenes [\(pág. 114\)](#page-113-0)**
- ; **Organización de imágenes por categorías (Mi categoría) [\(pág. 116\)](#page-115-0)**
- \ **Giro de imágenes [\(pág. 118\)](#page-117-0)**

#### \* **Edición**

#### **Resumen de "**1 **Visualización de vídeos" [\(pág. 34\)](#page-33-0)**

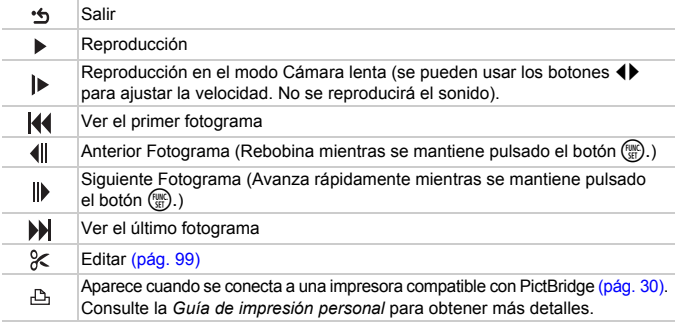

# <span id="page-98-0"></span> $%$  Edición

Se puede recortar el principio y el final de los vídeos en pasos de un segundo.

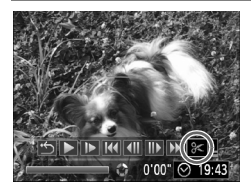

Panel de edición de vídeos

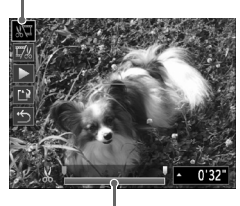

Barra de edición de vídeos

# **Seleccione** \***.**

- Siga el paso 3 en [pág. 34,](#page-33-1) seleccione  $\mathbb X$ y pulse el botón (FUNC).
- Aparecerán el panel y la barra de edición de vídeos.

#### **Ajuste el rango de edición.**

- Pulse los botones  $\blacktriangle \blacktriangledown$  y seleccione  $\mathbb{Z}$  o  $\overline{\mathbb{Z}}$  .
- $\bullet$  Pulse los botones  $\blacklozenge$  para mover  $\blacksquare$ . Se mostrará & con cada intervalo de un segundo. Si selecciona  $\sqrt[n]{4}$ , podrá recortar el principio del vídeo desde &. Si selecciona  $\overline{w}$ , podrá recortar el final del vídeo desde  $\mathcal{X}$ .
- Aunque mueva  $\Box$  a un punto distinto de un punto &, sólo se recortará la parte más cercana a X por la izquierda cuando se seleccione  $\sqrt{u}$ . Sólo se recortará la parte más cercana a  $%$  por la derecha cuando se seleccione  $\overline{y}$ .
- $\Box$  La sección seleccionada con  $\Box$  será la sección del vídeo que permanecerá después de la edición.

#### **Compruebe el vídeo editado.**

- $\bullet$  Pulse los botones  $\blacktriangle \blacktriangledown$  para seleccionar  $\blacktriangleright$  (Reproducción) y, a continuación, pulse el botón (ERC). Se reproducirá el video editado.
- Para volver a editar un vídeo, repita el paso 2.
- Para cancelar la edición, pulse los botones op y seleccione . Después de pulsar el botón  $\binom{nm}{m}$ , pulse los botones  $\blacklozenge$  para seleccionar [OK] y pulse el botón  $\binom{f(0)}{5}$ .

#### **Guarde el vídeo editado.**

- $\bullet$  Pulse los botones  $\blacktriangle \blacktriangledown$  para seleccionar  $\mathbf{L}$  y, a continuación, pulse el botón  $\mathbf{m}$ .
- $\bullet$  Pulse los botones  $\bullet\bullet$  para seleccionar [Archivo Nuevo] y, a continuación, pulse el botón  $\binom{FUND}{SET}$ .
- $\blacktriangleright$  El vídeo se quardará como un archivo nuevo.
- Si se selecciona [Sobrescribir] en el paso 4, el vídeo editado se  $\left( \mathbf{r} \right)$ sobrescribirá sobre el que está sin editar, borrándose el original.
	- Cuando no hay espacio suficiente en la tarjeta de memoria, sólo se puede seleccionar [Sobrescribir].
	- Si la batería se agota durante la edición, no se grabarán las secuencias de vídeo editadas. Para editar los vídeos, se debería utilizar una batería que esté completamente cargada o el kit adaptador de CA [\(págs. 40](#page-39-0), [140\)](#page-139-0).

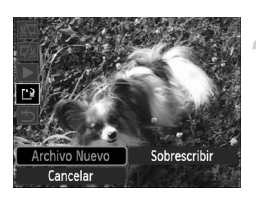

*7*

# Uso de las opciones de reproducción y otras funciones

En la primera parte de este capítulo se explican los distintos modos de reproducción y edición de imágenes. En la última parte de este capítulo se explica cómo seleccionar las imágenes que se van a imprimir.

- Pulse el botón  $\blacktriangleright$  para seleccionar el modo Reproducción antes de utilizar la cámara.
	- Es posible que no se pueda reproducir o editar las imágenes que se han editado en un ordenador, se ha modificado su nombre de archivo o se han tomado con otra cámara.
		- La función de edición [\(págs. 119](#page-118-0)  [123\)](#page-122-1) no se puede usar si la tarjeta de memoria no tiene espacio libre disponible.

# <span id="page-101-1"></span><span id="page-101-0"></span>**C-C** Búsqueda de imágenes (Pantalla de índice)

La presentación de varias imágenes a la vez permite localizar rápidamente la imagen deseada.

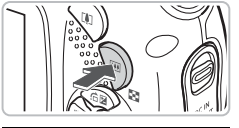

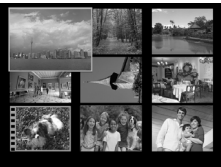

# **Pulse el botón** g**.**

Las imágenes se mostrarán en un índice. La imagen seleccionada tendrá un marco verde y se ampliará.

#### **Seleccione una imagen.**

- $\bullet$  Pulse los botones  $\blacktriangle \blacktriangledown \blacktriangle \blacktriangleright$  para seleccionar las imágenes.
- $\bullet$  Pulse el botón  $\alpha$  para mostrar solamente la imagen seleccionada.

## Imágenes en grupos de 9

Barra de salto

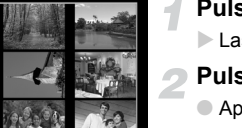

# **Pulse el botón** g**.**

Las imágenes se mostrarán en un índice.

# Pulse el botón **Fould** de nuevo.

● Aparecerá la barra de salto y un recuadro verde alrededor de las imágenes mostradas actualmente.

#### **Cambie las imágenes mostradas.**

- $\bullet$  Pulse los botones  $\bullet\bullet$  para cambiar entre grupos de 9 imágenes.
- $\bullet$  Al pulsar el botón  $Q$ , se restablecerá la pantalla de índice.

Si aparece la barra de salto, al pulsar  $\blacklozenge$  al tiempo que mantiene pulsado el botón (e) saltará al primero o al último grupo de imágenes.

# <span id="page-102-0"></span> $\hat{a}$  Visualización de las imágenes en la reproducción filtrada

Cuando hay muchas imágenes en la tarjeta de memoria, puede filtrarlas y mostrarlas según una condición que especifique. También puede borrar [\(pág. 110\)](#page-109-1) o proteger [\(pág. 114\)](#page-113-1) todas las imágenes a la vez según la condición del filtro.

# Ajuste de las condiciones

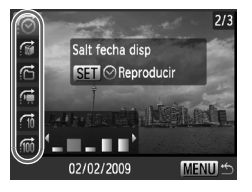

- En el modo Reproducción de una única imagen, pulse el botón  $\blacktriangle$ .
- $\bullet$  Pulse los botones  $\blacktriangle \blacktriangledown$  y seleccione un método de salto.
- Si pulsa el botón DISP, podrá activar o desactivar la pantalla de información.

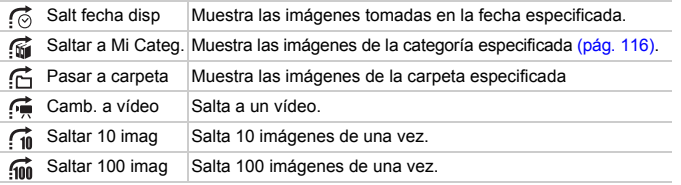

# Búsqueda por  $\odot$ ,  $\odot$ ,  $\odot$  y  $\odot$

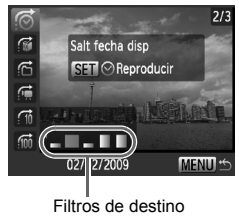

#### <span id="page-102-1"></span>**Seleccione un filtro de destino.**

- $\bullet$  Use los botones  $\bullet\bullet$  para seleccionar un filtro (excepto  $\overrightarrow{f}$ ).
- Al pulsar el botón MENU se restablece el aspecto de visualización de una única imagen.

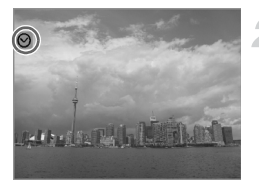

#### **Visualización de imágenes con la reproducción de filtro.**

- $\bullet$  Si pulsa el botón  $\binom{m}{\text{ST}}$ , se inicia la reproducción de filtro. Aparecerá y un recuadro azul.
- $\bullet$  Si se pulsan los botones  $\blacklozenge$ , se muestra las imágenes de destino seleccionadas en el paso 1.
- Si pulsa el botón ▲, se cancelará la reproducción del filtro.

## Saltar *i* v *i* imágenes

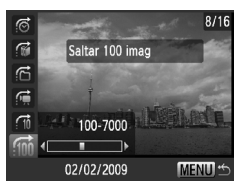

- $\bullet$  Si se pulsan los botones  $\blacklozenge$ , la pantalla avanzará a la imagen que se encuentre a ese número de distancia.
- $\bullet$  Al pulsar el botón  $\sf{M}\rm{E}\rm{N}\rm{U}$  se restablece el aspecto de visualización de una única imagen.

#### **¿Qué sucede si no se puede seleccionar un objetivo?**

Cuando se selecciona *f*úir en el paso 1 de la [pág. 103,](#page-102-1) sólo se puede seleccionar si no hay imágenes ordenadas en categorías. Además, cuando sólo hay imágenes con la misma fecha en  $\vec{C}$ , y sólo se ha creado una carpeta en  $\vec{C}$ , sólo se puede seleccionar un objetivo.

#### **Reproducción del filtro**

En la reproducción del filtro (paso 2), se pueden ver las imágenes filtradas con "**To B**úsqueda de imágenes (Pantalla de índice)" [\(pág. 102\)](#page-101-1), " $\Rightarrow$  Visualización de presentaciones de diapositivas" [\(pág. 105\)](#page-104-1) y "Q Ampliación de imágenes" [\(pág. 108\)](#page-107-1). Sin embargo, si se cambia la categoría [\(pág. 116\)](#page-115-1) o se edita una imagen y se guarda como una nueva [\(págs. 119](#page-118-1) – [123\)](#page-122-1), aparecerá [Mostrar todas las imágenes] y se cancelará la reproducción del filtro.

# <span id="page-104-1"></span><span id="page-104-0"></span> $\hat{\mathcal{P}}$  Visualización de presentaciones de diapositivas

Se puede reproducir automáticamente las imágenes grabadas en una tarjeta de memoria. Cada imagen se muestra durante aproximadamente 3 segundos.

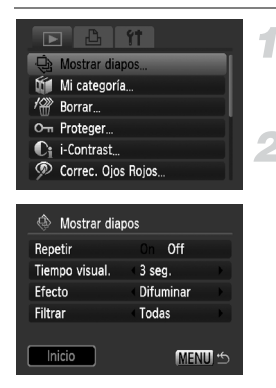

## **Seleccione [Mostrar diapos].**

● Pulse el botón MENU, seleccione la ficha  $\blacktriangleright$  a continuación, seleccione  $[Mostrar$  diapos] y pulse el botón  $\binom{f(III))}{SET}$ .

#### **Seleccione [Inicio].**

- $\bullet$  Pulse los botones  $\blacktriangle \blacktriangledown$  para seleccionar  $[Iniciol v. a continuous  $[Iniciol v. a]$  a continuación, pulse el botón  $\binom{fun}{g}$ .$
- $\triangleright$  La presentación de diapositivas se iniciará unos segundos después de que se muestre "Cargando Imagen..."
- Se puede poner en pausa y reiniciar la presentación de diapositivas pulsando de nuevo el botón (EMC).
- $\bullet$  Pulse el botón  $\mathsf{M}\mathsf{ENT}$  para detener la presentación de diapositivas.
- $\bullet$  Si pulsa los botones  $\blacklozenge$  durante la reproducción, cambiará la imagen. Si se mantienen pulsados los botones  $\blacklozenge$ , se puede avanzar rápidamente por las imágenes.
- La función de ahorro de energía no funciona durante las presentaciones de diapositivas [\(pág. 53\).](#page-52-0)

# Cambio de los ajustes

Se puede cambiar el tiempo durante el que se muestran las imágenes de las presentaciones de diapositivas, los efectos de transición y configurarlo para que se repitan. Puede seleccionar entre siete efectos de transición cuando cambie de imagen. También se pueden seleccionar las imágenes que se van a reproducir.

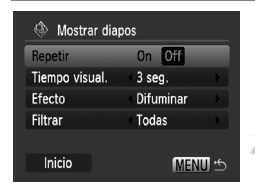

## **Seleccione [Mostrar diapos].**

● Pulse el botón MFNU seleccione la ficha  $\blacktriangleright$ , a continuación, seleccione [Mostrar diapos] y pulse el botón  $\binom{f(x)}{S_x f}$ .

#### **Establezca la configuración.**

 $\bullet$  Pulse los botones  $\blacktriangle \blacktriangledown$  y seleccione un elemento, a continuación, pulse los botones  $\blacklozenge$  y establezca la configuración.

#### **Filtro de reproducción**

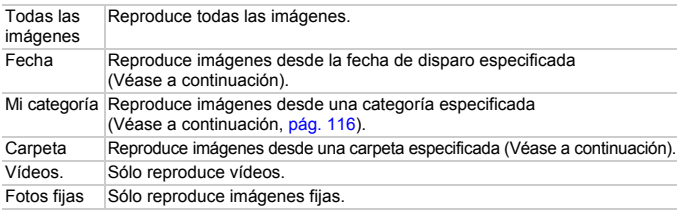

#### Selección de imágenes para su reproducción por tipo

Puede seleccionar las imágenes que se van a reproducir dentro de los filtros de reproducción: Fecha, Mi categoría y Carpeta.

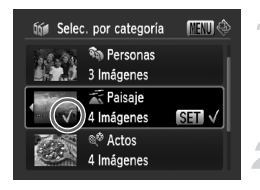

#### **Seleccione la opción del filtro de**  reproducción y pulse el botón (FIMC).

X Aparecerá la pantalla de selección del filtro de reproducción.

#### **Pulse los botones ▲▼ para seleccionar un filtro de reproducción y**, a continuación, pulse el botón (FUNC).

- $\blacktriangleright \blacktriangleleft$  aparecerá en la pantalla después de realizar el ajuste.
- Puede mostrar las imágenes dentro de la opción pulsando los botones  $\blacklozenge$ .
- $\triangleright$  Las imágenes se reproducirán en el orden en el que fueron seleccionadas. No obstante, si se selecciona [Mi categoría], aparecerán las imágenes en orden por su número de imagen.

# **Pulse el botón MENU.**

 $\triangleright$  Se establecerán las opciones seleccionadas y volverá a aparecer la pantalla de presentación de diapositivas.

# Comprobación del enfoque

Se puede ampliar el área de la imagen grabada que estaba dentro del recuadro AF o del área de una cámara detectada para comprobar el enfoque.

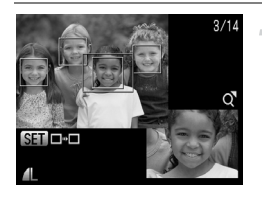

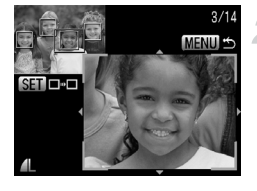

## **Pulse el botón DISP**, para pasar **a la pantalla de comprobación del enfoque [\(pág. 45\)](#page-44-0).**

- Aparecerá un recuadro blanco donde estaba el recuadro AF o la cara cuando se estableció el enfoque.
- X Durante la reproducción, aparecerá un recuadro gris en la cara detectada.
- El área inscrita en el recuadro naranja aparece ampliada.

# **Cambie la ubicación o el nivel de ampliación.**

- $\bullet$  Pulse el botón  $\alpha$  una vez.
- $\bullet$  Use el botón  $\circ$  o  $\bullet$  para cambiar el tamaño de la imagen y los botones ▲▼◆ para cambiar la posición de la imagen mientras comprueba el enfoque.
- **Cambie de recuadro.**
- $\bullet$  Al pulsar el botón  $\binom{nm}{\text{sn}}$  se cambia a un recuadro diferente.
- Pulse el botón MENU para restaurar la visualización al paso 1.

# <span id="page-107-1"></span> $Q$  Ampliación de imágenes

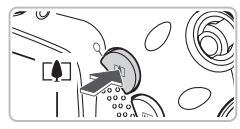

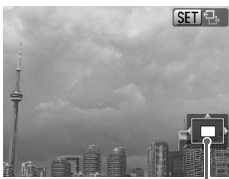

Ubicación aproximada de la zona mostrada

# **Pulse el botón**  $\mathsf{Q}_1$ **.**

- Se ampliará la imagen y aparecerá  $\mathbb{S}$   $\mathbb{R}$  ; si se sigue pulsando el botón  $\mathsf{Q}$ , seguirá ampliándola hasta un factor de 10x.
- $\bullet$  Si se pulsan los botones  $\blacktriangle \blacktriangledown \blacktriangle \blacktriangleright$ . se puede desplazar la ubicación de la zona mostrada.
- $\bullet$  Cuando aparezca  $\circ$   $\bullet$   $\bullet$  en la pantalla. pulse el botón **de para alejar la imagen** o manténgalo pulsado para volver a la vista de una única imagen.
- $\bullet$  Si pulsa el botón  $\binom{mn}{m}$ , aparecerá  $\bullet$ v podrá usar los botones (♦ para cambiar entre imágenes al mismo nivel de ampliación. Pulse de nuevo el botón  $\binom{mn}{31}$  para volver al modo normal.

# <span id="page-107-0"></span>**Cambio de las transiciones** de imágenes

Cuando se cambia de imagen en la reproducción de una única imagen, se pueden seleccionar cuatro efectos de transición.

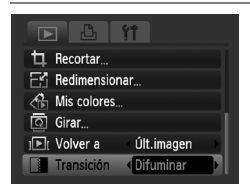

# **Seleccione [Transición].**

- $\bullet$  Pulse el botón MENU, seleccione la ficha  $\blacksquare$ . a continuación, seleccione [Transición] y use los botones <>>> para seleccionar un efecto de transición.
- Pulse el botón MENU para aceptar el ajuste.
# Visualización de imágenes en un televisor

Con el cable AV que se proporciona se puede conectar la cámara a un televisor para ver las imágenes que se han tomado.

### Elementos necesarios

- Cámara y televisor
- Cable AV suministrado con la cámara [\(pág. 2\)](#page-1-0)

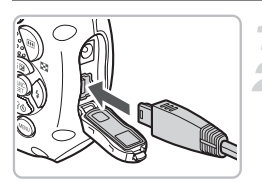

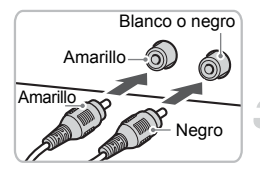

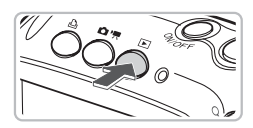

### **Apague la cámara y el televisor.**

### **Conecte la cámara al televisor.**

- Abra la tapa de los terminales de la cámara e introduzca completamente la clavija del cable AV suministrado en el terminal A/V OUT de la cámara.
- Introduzca completamente la clavija del cable en los terminales de entrada de vídeo tal como se muestra en la ilustración.

### **Encienda el televisor y cambie a la entrada a la que esté conectado el cable.**

### **Encienda la cámara.**

- Pulse el botón D para encender la cámara.
- Aparecerá la imagen en el televisor (no aparecerá nada en la pantalla de la cámara).
- Cuando termine de ver las imágenes, apague la cámara y el televisor y desconecte el cable AV.

#### **¿Qué pasa si no se ven correctamente las imágenes en el televisor?**

<span id="page-108-0"></span>Si el ajuste del sistema de salida de vídeo de la cámara (NTSC/PAL) no coincide con el del televisor, las imágenes no se mostrarán correctamente. Pulse el botón **MENU**, seleccione la ficha  $97 \times 1$  [sistema video] para pasar al sistema de vídeo correcto.

# <span id="page-109-1"></span>/ Eliminación de todas las imágenes

Se puede seleccionar las imágenes y eliminarlas por grupos. Como las imágenes no se pueden recuperar, preste atención antes de borrarlas. Las imágenes protegidas [\(pág. 114\)](#page-113-0) no se pueden borrar.

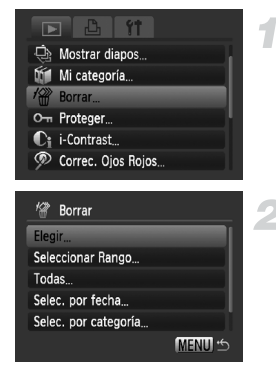

### **Seleccione [Borrar].**

● Pulse el botón MENU, seleccione la ficha  $\boxed{\blacktriangleright}$  y [Borrar], y pulse el botón  $\binom{f_{\text{SHE}}}{\text{SET}}$ .

### <span id="page-109-0"></span>**Elija un método de selección.**

- $\bullet$  Pulse los botones  $\blacktriangle \blacktriangledown$ , elija un método de selección y pulse el botón  $\binom{f(m)}{5}$ .
- Pulse el botón MENU para volver a la pantalla del menú.

### Selección de imágenes una a una

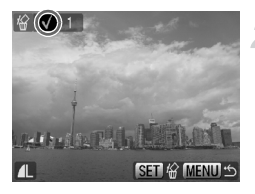

### **Seleccione [Elegir].**

● Siga el paso 2 anterior para seleccionar [Elegir] y pulse el botón  $\binom{f\{W\}}{g}$ .

# <span id="page-109-2"></span>**Seleccione las imágenes.**

- Pulse los botones ◆, seleccione la imagen y pulse el botón  $\binom{mn}{m}$ .
- $\blacktriangleright \checkmark$  aparecerá en la pantalla después de ajustarla.
- $\bullet$  Al pulsar el botón  $\binom{f(m)}{5f(n)}$  de nuevo se cancelará la selección y desaparecerá.
- Para seleccionar varias imágenes, repita la operación anterior.

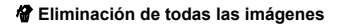

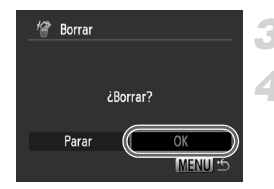

### Seleccionar Rango

<del>≌</del>∞ar Rango

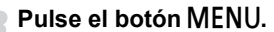

### **Elimine.**

 $\bullet$  Pulse los botones  $\bullet\bullet$  para seleccionar  $[OK]$  y pulse el botón  $\binom{m}{N}$ .

### **Elija [Seleccionar Rango].**

● Siga el paso 2 en [pág. 110](#page-109-0) para seleccionar [Seleccionar Rango] v pulse el botón  $\binom{nm}{m}$ .

### <span id="page-110-0"></span>**Seleccione la imagen de inicio.**

- $\bullet$  Pulse el botón  $\binom{f(W)}{ST}$ .
- Pulse los botones < Desemble seleccione la imagen y pulse el botón  $\binom{f(III))}{\sqrt{5}}$ .

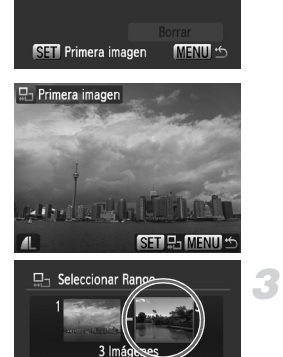

**SET** Última imagen

Borrar

**MENU** 

### **Seleccione la imagen final.**

- Pulse el botón ▶, seleccione [Última imagen] y pulse el botón  $\binom{f(III))}{f(III)}$ .
- No se puede seleccionar ninguna imagen antes de la primera.
- $\bullet$  Pulse los botones  $\bullet\bullet$  para seleccionar una imagen y pulse el botón  $\binom{f(0))}{f(T)}$ .

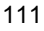

/ **Eliminación de todas las imágenes**

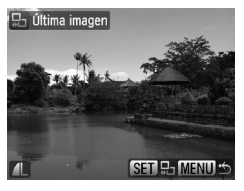

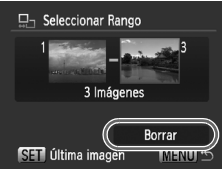

#### **Borre.**

 $\bullet$  Pulse el botón  $\bullet$  para seleccionar [Borrar] y, a continuación, pulse el botón (FINC).

### Seleccionar todas imágenes

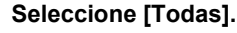

● Siga el paso 2 en [pág. 110](#page-109-0) para seleccionar [Todas] y pulse el botón (FIFC).

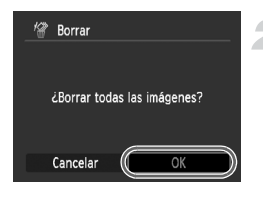

#### **Borre.**

● Pulse los botones < para seleccionar  $[OK]$  y pulse el botón  $\binom{m}{N}$ .

### Seleccionar por categoría

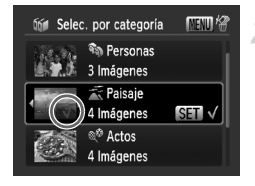

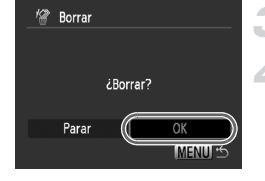

### <span id="page-112-0"></span>**Elija [Selec. por fecha], [Selec. por categoría] o [Selec. por carpeta].**

● Siga el paso 2 en [pág. 110](#page-109-0) para seleccionar una categoría y pulse el botón  $\binom{F,W_C}{ST}$ .

### <span id="page-112-1"></span>**Seleccione un elemento del menú.**

- $\bullet$  Pulse los botones  $\blacktriangle\blacktriangledown$ , seleccione los elementos que va a establecer y pulse  $el$  botón  $\binom{f|BC}{f}$ .
- $\bullet$  Si se pulsan los botones  $\blacklozenge$ , se pueden mostrar las imágenes de la categoría.
- $\blacktriangleright \checkmark$  aparecerá en la pantalla después de ajustarla.
- $\bullet$  Al pulsar el botón  $\binom{m}{\text{ST}}$  de nuevo se elimina la selección de la categoría y √ desaparece.
- **Pulse el botón MENU.**

#### **Borre.**

 $\bullet$  Pulse los botones  $\bullet$  para seleccionar  $[OK]$  y pulse el botón  $\binom{f(III))}{f(T)}$ .

**¿Qué sucede si no se puede elegir [Selec. por categoría]?**

Si no hay imágenes que se han ordenado por categorías [\(pág. 116\)](#page-115-0), no se podrá elegir [Selec. por categoría] en el paso 1.

# <span id="page-113-0"></span>OT Protección de las imágenes

Se puede proteger las imágenes importantes para que la cámara no pueda borrarlas [\(págs. 29,](#page-28-0) [110\).](#page-109-1)

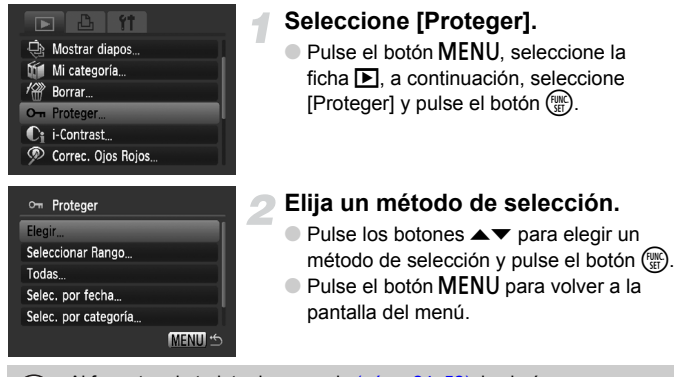

<span id="page-113-1"></span>Al formatear la tarjeta de memoria [\(págs. 24,](#page-23-0) [52\),](#page-51-0) las imágenes protegidas también se borran.

Las imágenes protegidas no se pueden borrar con la función de borrado de la cámara. Para eliminar una imagen, cancele la protección primero.

### Selección de imágenes una a una

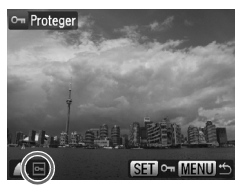

### **Seleccione [Elegir].**

- Siga el paso 2 anterior para seleccionar [Elegir] y pulse el botón  $\binom{fNN}{ST}$ .
- Siga el paso 2 de la [pág. 110](#page-109-2) para seleccionar una imagen.
- $\blacktriangleright$   $\blacktriangleright$  aparecerá en la pantalla después de realizar el ajuste.
- $\bullet$  Si se pulsa de nuevo el botón  $\binom{f_{\text{true}}}{g_{\text{tr}}}$ . se elimina la selección de la imagen y desaparecerá.
- Para seleccionar varias imágenes, repita la operación anterior.

# Seleccionar Rango

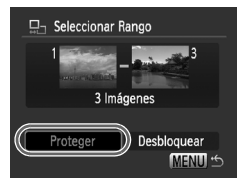

# **Elija [Seleccionar Rango].**

- Siga el paso 2 en [pág. 114](#page-113-1) para seleccionar [Seleccionar Rango]  $v$  pulse el botón  $\binom{FUV}{ST}$ .
- Siga los pasos 2 y 3 de la [pág. 111](#page-110-0) para seleccionar las imágenes.

### **Proteja las imágenes.**

● Pulse el botón ▼, seleccione [Proteger] y pulse el botón  $\binom{FJNC}{ST}$ .

# Selec. todas imágen.

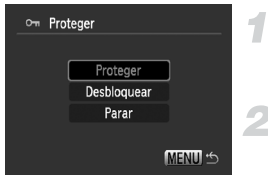

# **Seleccione [Todas].**

- Siga el paso 2 en [pág. 114](#page-113-1) para seleccionar [Todas] y pulse el botón (ENEC).
- **Proteja las imágenes.**
	- $\bullet$  Pulse los botones  $\blacktriangle\blacktriangledown$ , seleccione [Proteger] y pulse el botón  $\binom{mn}{m}$ .

# Selec. por categoría

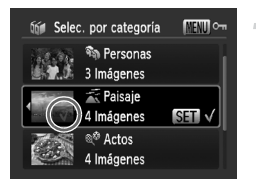

### **Elija [Selec. por fecha], [Selec. por categoría] o [Selec. por carpeta].**

- Siga el paso 2 en [pág. 114](#page-113-1) para seleccionar el tipo y pulse el botón  $\binom{mn}{m}$ .
- Siga los pasos 2 y 3 de la [pág. 113](#page-112-0) para seleccionar las imágenes.
- **Proteja las imágenes.**
	- $\bullet$  Pulse los botones  $\blacktriangle \blacktriangledown$ , seleccione [Proteger] y pulse el botón ( $\mathbb{R}$ ).

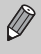

Se pueden desbloquear los grupos de las imágenes protegidas cuando se selecciona [Desbloquear] en el paso 2, mientras se está en [Seleccionar Rango], [Todas las imágenes] o [Selec. por categoría].

# <span id="page-115-0"></span>**Volta de imágenes** por categorías (Mi categoría)

Las imágenes se pueden clasificar en categorías. También se puede utilizar las imágenes clasificadas en categorías en las funciones siguientes.

• Visualización de las imágenes en la reproducción filtrada [\(pág. 103\)](#page-102-0). Mostrar diapos [\(pág. 105\)](#page-104-0), Borrar todas [\(pág. 110\),](#page-109-1) Proteger [\(pág. 114\),](#page-113-0) Ajustes impresión (DPOF) [\(pág. 125\)](#page-124-0)

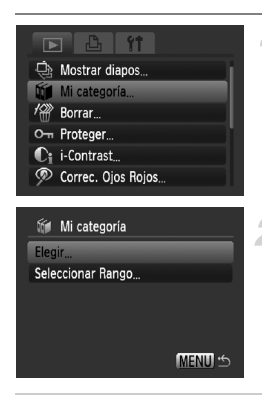

### **Seleccione [Mi categoría].**

● Pulse el botón MENU, seleccione la ficha  $\blacktriangleright$  a continuación, seleccione [Mi categoría] y pulse el botón  $\binom{f\text{true}}{g\text{true}}$ .

### <span id="page-115-1"></span>**Establezca la configuración.**

- $\bullet$  Pulse los botones  $\blacktriangle \blacktriangledown$ , seleccione una categoría y pulse el botón  $\binom{f\{mQ\}}{SET}$ .
- Pulse el botón MENU para volver a la pantalla del menú.

Las imágenes se clasifican automáticamente según la condición de disparo cuando se toman.

- $\mathcal{R}_0$ : Imágenes tomadas en los modos  $\mathcal{R}_1$ ,  $\mathcal{R}_2$  o fotografías tomadas con el [Recuadro AF] establecido en [Cara AiAF].
- $\le$ : Imágenes detectadas como  $\ge$  o  $\cup$  cuando se toman en los modos  $\blacksquare$  (Automático) o  $\blacktriangleright$ ,  $\blacktriangleright$ ,  $\blacktriangleright$ ,  $\blacktriangleright$
- @<sup>o</sup>: Imágenes tomadas en los modos *奖*, ▒, ▒, *(*fk, **④, ·oo**.

### Selección de imágenes una a una

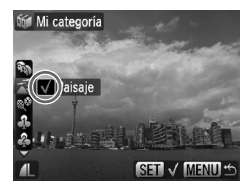

### **Seleccione [Elegir].**

- Siga el paso 2 en [pág. 116](#page-115-1) para seleccionar [Elegir] y pulse el botón  $\binom{mn}{m}$ .
- Siga el paso 2 de la [pág. 110](#page-109-0) para seleccionar las imágenes.
- $\bullet$  Pulse los botones  $\blacktriangle \blacktriangledown$ , seleccione una categoría y pulse el botón  $\binom{f(x)}{g(x)}$ .
- $\blacktriangleright \checkmark$  aparecerá en la pantalla después de realizar el ajuste.
- $\bullet$  Al pulsar el botón  $\binom{mn}{\text{Sf}}$  de nuevo se elimina la selección de la categoría y √ desaparece.
- Para seleccionar varias imágenes, repita la operación anterior.

# Seleccionar Rango

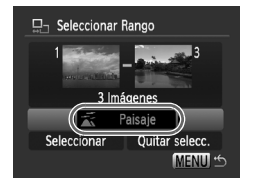

### **Elija [Seleccionar Rango].**

- Siga el paso 2 en [pág. 116](#page-115-1) para seleccionar [Seleccionar Rango]  $v$  pulse el botón  $\binom{f \cup R}{S f}$ .
- Siga los pasos 2 y 3 de la [pág. 111](#page-110-0) para seleccionar las imágenes.
- $\bullet$  Pulse el botón  $\bullet$  para seleccionar un elemento y, luego, pulse los botones  $\blacklozenge$ y seleccione un tipo.

### **Seleccione el ajuste.**

 $\bullet$  Pulse el botón  $\bullet$  para seleccionar [Seleccionar] y pulse el botón  $\binom{f(0)}{5}$ .

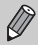

Si ha elegido [Quitar selecc.] en el paso 2, puede eliminar la selección de todas las imágenes de la categoría [Seleccionar Rango].

# $@$  Giro de imágenes

Se puede modificar la orientación de una imagen y guardarla.

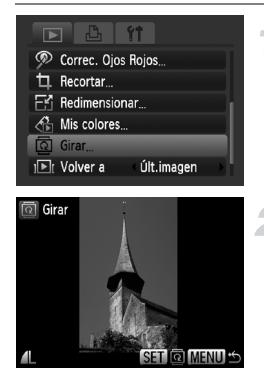

### **Seleccione [Girar].**

● Pulse el botón MENU, seleccione la ficha  $\blacktriangleright$  a continuación, seleccione [Girar] y pulse el botón  $\binom{f(w)}{ST}$ .

### **Gire la imagen.**

- Pulse los botones ◆ para seleccionar la imagen que va a girar.
- La imagen girará 90° cada vez que pulse el botón  $\binom{FUND}{SET}$ .
- Al pulsar el botón MENU se restablecerá la pantalla del menú.

# $E'_1$  Cambio de tamaño de las imágenes

Se puede cambiar el tamaño de las imágenes para un ajuste de píxeles de grabación inferior y guardar la imagen con el cambio de tamaño como un archivo independiente.

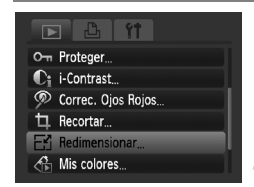

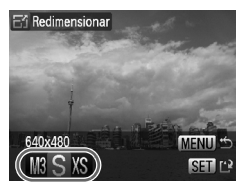

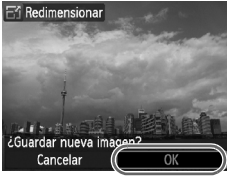

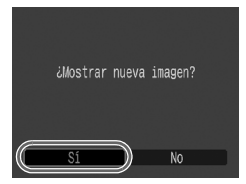

### **Seleccione [Redimensionar].**

● Pulse el botón MENU, seleccione la ficha  $\blacktriangleright$  a continuación, seleccione [Redimensionar] y pulse el botón  $\binom{m}{\text{SET}}$ .

### **Seleccione una imagen.**

 $\bullet$  Pulse los botones  $\bullet\bullet$  para seleccionar la imagen y pulse el botón  $\binom{f_{\text{SIC}}}{f_{\text{SIC}}}.$ 

### **Seleccione una imagen.**

- $\bullet$  Pulse los botones  $\bullet\bullet$  para seleccionar una opción y, a continuación, pulse el  $bot$ ón  $\binom{FUN}{CFT}$ .
- X Aparecerá la pantalla [¿Guardar nueva imagen?].

### <span id="page-118-0"></span>**Guarde la imagen nueva.**

- $\bullet$  Pulse los botones  $\bullet\bullet$  para seleccionar  $[OK]$  y pulse el botón  $\binom{m}{N}$ .
- $\blacktriangleright$  La imagen se guardará como un archivo nuevo.

### <span id="page-118-1"></span>**Muestre la imagen nueva.**

- Después de pulsar el botón MENU. aparecerá la pantalla [¿Mostrar nueva imagen?]. Si se pulsan los botones  $\blacklozenge$ para seleccionar [Sí] y se pulsa el botón  $\binom{f(w)}{M}$ , se mostrará la imagen guardada.
- No se puede aumentar el tamaño de una imagen.
	- No se puede cambiar el tamaño de las imágenes tomadas con los ajustes  $\overline{w}$  v XS.

# [ Recortar

Se puede recortar una parte de una imagen grabada y guardarla como un archivo de imagen nuevo.

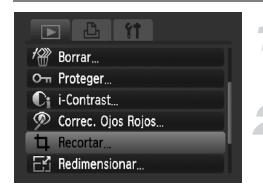

#### Área de recorte

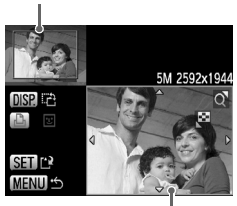

Visualización del área de recorte

Píxeles grabados después de recortar

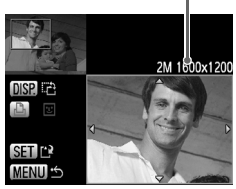

### **Seleccione [Recortar].**

● Pulse el botón MENU, seleccione la ficha  $\boxed{\blacktriangleright}$  y [Recortar], y pulse el botón  $\binom{f_0(n_c)}{g_0(n_c)}$ .

### **Seleccione una imagen.**

● Pulse los botones <▶ para seleccionar la imagen y pulse el botón  $\binom{f_{\text{LIM}}}{\text{SET}}$ .

### **Ajuste el área de recorte.**

- Aparecerá un recuadro verde alrededor de la parte de la imagen que se va a recortar.
- $\blacktriangleright$  La imagen original se mostrará en la parte superior izquierda y la imagen recortada aparecerá en la inferior derecha.
- $\bullet$  Si pulsa el botón  $\bullet$  o Q, puede cambiar el tamaño del recuadro.
- $\bullet$  Si se pulsan los botones  $\blacktriangle \blacktriangledown \blacktriangle \blacktriangleright$ , se puede desplazar el recuadro.
- $\bullet$  Si pulsa el botón  $DISP$ , puede modificar la orientación vertical/horizontal del recuadro.
- En una imagen con una cara detectada, aparecerá un recuadro gris alrededor de las caras que se encuentran en la parte superior izquierda del recuadro, que se puede utilizar para el recorte. Puede cambiar entre recuadros pulsando el botón  $\mathbb{P}_1$ .
- $\bullet$  Pulse el botón  $\binom{m_0}{m}$ .

### **Guárdela como una imagen nueva y visualícela.**

- Realice los pasos del 4 y 5 de la página [pág. 119.](#page-118-0)
- Las imágenes  $\overline{w}$ , S y XS no se pueden recortar.
	- Sólo se pueden recortar las imágenes tomadas con la proporción 4:3 (3:4 para las verticales).
	- El número de píxeles grabados de una imagen recortada será menor que el de la misma antes del recorte.

# $\mathcal{A}_{\square}$  Adición de efectos con la función Mis colores

Se puede modificar el color de una imagen y guardarlo como una imagen independiente. Consulte la [pág. 75](#page-74-0) para conocer los detalles de cada elemento de menú.

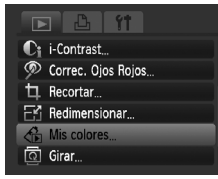

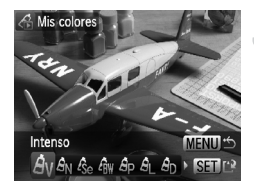

### **Seleccione [Mis colores].**

● Pulse el botón MENU, seleccione la ficha  $\boxed{\blacktriangleright}$  y [Mis colores], y pulse el  $botón$  $(m<sub>c</sub>)$ .

### **Seleccione una imagen.**

● Pulse los botones < br para seleccionar la imagen y pulse el botón  $(m<sub>c</sub>)$ .

### **Seleccione una opción del menú.**

- $\bullet$  Pulse los botones  $\bullet\bullet$  para seleccionar una opción y, a continuación, pulse el  $botón$   $(m<sub>c</sub>)$ .
- Después de seleccionar la opción del menú, se puede hacer zoom en la imagen con las operaciones siguientes de "Q Ampliación de imágenes" [\(pág. 108\)](#page-107-0).
- $\bullet$  Si se pulsa el botón  $\binom{mn}{m}$  durante la vista ampliada, se puede pasar a la imagen original. Al pulsar el botón MENU se restablece la pantalla del menú.

### **Guárdela como una imagen nueva y visualícela.**

● Realice los pasos del 4 y 5 de la [pág. 119](#page-118-0).

- Si se cambia varias veces el color de una imagen, su calidad se deteriorará gradualmente y es posible que no se consiga el color esperado.
	- La coloración de las imágenes modificadas con esta función puede variar de las grabadas con la función Mis colores [\(pág. 75\)](#page-74-0).

# $\mathbf{C}_i$  Cómo hacer que los sujetos oscuros queden más iluminados (i-Contrast)

Detecta y compensa las zonas oscuras de los sujetos o de las caras de las personas y guarda la imagen como un archivo independiente. Se puede seleccionar 4 niveles de corrección: [Auto], [Bajo], [Medio] o [Alto].

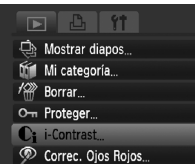

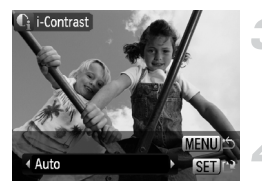

### **Seleccione [i-Contrast].**

● Pulse el botón MENU, seleccione la ficha  $\boxed{\blacktriangleright}$  y [i-Contrast], y pulse el  $botón$  $(m<sub>c</sub>)$ .

### **Seleccione una imagen.**

● Pulse los botones < br para seleccionar la imagen y pulse el botón  $(m<sub>c</sub>)$ .

### **Seleccione una opción.**

● Pulse los botones < br para seleccionar una opción y, a continuación, pulse el  $botón$   $\binom{FUNC}{SET}$ .

### **Guárdela como una imagen nueva y visualícela.**

● Realice los pasos del 4 y 5 de la [pág. 119](#page-118-0).

#### **¿Qué sucede si la imagen no se corrigió con la opción [Auto] todo lo bien que se desearía?**

Seleccione [Bajo], [Medio] o [Alto] y ajuste la imagen.

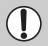

- Bajo ciertas condiciones, la imagen puede tener un aspecto burdo o el ajuste de la exposición puede no ser el adecuado.
- El ajuste repetido de la misma imagen puede hacer que su calidad se deteriore.

# ] Corrección del efecto de los ojos rojos

Las imágenes con ojos rojos se pueden corregir automáticamente y guardar como archivos nuevos.

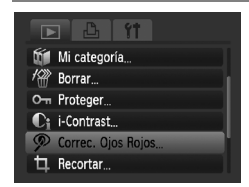

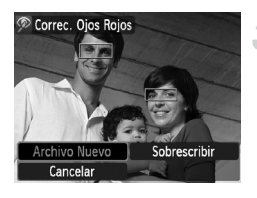

### **Seleccione [Correc. Ojos Rojos].**

● Pulse el botón MENU, seleccione la ficha D y [Correc. Ojos Rojos], y pulse el botón (FUNC).

### **Seleccione una imagen.**

 $\bullet$  Pulse los botones  $\blacklozenge$  y seleccione la imagen.

# **Corrija la imagen.**

- $\bullet$  Cuando pulsa el botón  $\binom{mn}{30}$ , la cámara corregirá los ojos rojos detectados y aparecerá un recuadro alrededor de la parte corregida.
- Se puede ampliar la imagen siguiendo los procedimientos de "Q Ampliación de imágenes" [\(pág. 108\).](#page-107-0)

### **Guárdela como una imagen nueva y visualícela.**

- $\bullet$  Pulse los botones  $\blacktriangle \blacktriangledown$   $\blacklozenge$  para seleccionar  $[Archivo$  Nuevol y pulse el botón  $\binom{mn}{m}$ .
- La imagen se guardará como un archivo nuevo.
- Realice el paso 5 de la [pág. 119](#page-118-1).

• Puede que algunas imágenes no se corrijan correctamente.

- Si se selecciona [Sobrescribir] en el paso 4, la imagen sin corregir se sobrescribe con los datos corregidos, borrando la imagen original.
- Las imágenes protegidas no se pueden sobrescribir.

# Impresión desde la lista de impresión (DPOF)

Se puede añadir imágenes a la lista de impresión (DPOF) nada más disparar o durante la reproducción pulsando el botón  $\mathbb{D}_1$ . Se puede imprimir desde una lista de impresión conectando sencillamente la cámara a la impresora. Estos métodos de selección cumplen los estándares DPOF (Digital Print Order Format, formato de orden de impresión digital).

### Añada fácilmente las imágenes a la lista de impresión

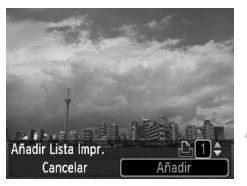

### **Seleccione una imagen.**

● Pulse los botones < b> para seleccionar la imagen.

### **Pulse el botón <b>D** (excepto) **los vídeos).**

### **Imprima la lista.**

- Pulse los botones ▲▼ y seleccione el número de copias, pulse los botones  $\blacklozenge$ para seleccionar [Añadir] y pulse el  $botón$  $(\frac{FUNC}{ST})$ .
- Para cancelar la adición de imágenes, seleccione las imágenes añadidas y pulse el botón  $\Delta$  y, a continuación, pulse los botones  $\blacklozenge$  para seleccionar [Eliminar]  $v$  pulse el botón  $\binom{mn}{m}$ .

## Impresión de las imágenes añadidas

En los ejemplos siguientes, se utilizan las impresoras de la serie Canon SELPHY. Consulte también la *Guía de impresión personal*.

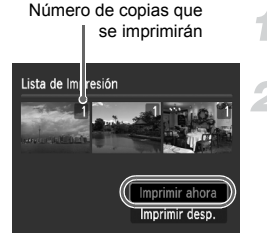

### **Conecte la cámara a la impresora [\(pág. 30\).](#page-29-0)**

#### **Imprima.**

- $\bullet$  Pulse los botones  $\blacktriangle \blacktriangledown$ , seleccione [Imprimir ahora] y pulse el botón  $\binom{mn}{m}$ .
- $\triangleright$  Comenzará la impresión.
- $\triangleright$  Si se detiene la impresora durante la impresión y se pone en marcha de nuevo, empezará con la siguiente copia.

# <span id="page-124-0"></span>Selección de imágenes para su impresión (DPOF)

Se puede seleccionar ciertas imágenes de la tarjeta de memoria para imprimirlas (hasta 998 imágenes) y especificar el número de copias impresas para poder imprimirlas juntas o procesadas en un servicio de revelado fotográfico. Estos métodos de selección cumplen los estándares DPOF (Digital Print Order Format, formato de orden de impresión digital).

### Ajustes impresión

Se puede establecer el tipo de impresión, la fecha y el número de archivo. Estos ajustes se aplicarán a todas las imágenes seleccionadas para la impresión.

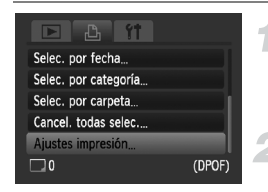

### **Seleccione [Ajustes impresión].**

● Pulse el botón MENU, seleccione la ficha  $-$ , a continuación, seleccione [Ajustes impresión] y pulse el botón  $(m_c)$ .

### **Establezca los ajustes.**

- $\bullet$  Pulse los botones  $\blacktriangle \blacktriangledown$  para seleccionar un elemento de menú y, a continuación, pulse los botones  $\blacklozenge$  para seleccionar una opción.
- $\triangleright$  Al pulsar el botón MENU, se aceptan los ajustes y se vuelve a la pantalla del menú.

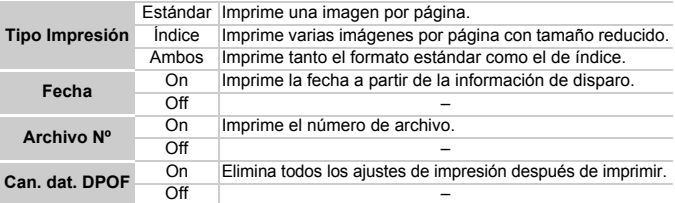

• Es posible que el resultado obtenido en algunas impresoras o servicios de revelado fotográfico no refleje los ajustes de impresión especificados.

- Cuando se utiliza una tarjeta de memoria cuyos ajustes de impresión han sido establecidos por otra cámara, puede aparecer  $\bullet$ . Estos ajustes se sobrescribirán con cualquier ajuste realizado con esta cámara.
- Las imágenes con la fecha integrada se imprimen siempre con la fecha, con independencia del ajuste de [Fecha]. En consecuencia, es posible que algunas impresoras impriman la fecha dos veces en esas imágenes en el caso de que [Fecha] también se ajuste en [On].

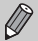

- Si se selecciona [Índice], las opciones [Fecha] y [Archivo Nº] no se pueden establecer en [On] al mismo tiempo.
- La fecha se imprimirá con el estilo que se haya establecido en la función [Fecha/Hora] de la ficha  $\uparrow \uparrow$  [\(pág. 21\)](#page-20-0).

### Selección del número de copias

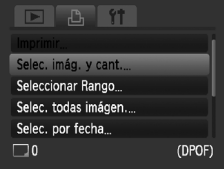

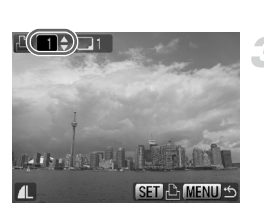

### <span id="page-125-0"></span>**Seleccione [Selec. imág. y cant.].**

● Pulse el botón MENU, seleccione la ficha <sub>1</sub><sup>1</sup>, a continuación, seleccione [Selec. imág. y cant.] y pulse el botón  $\binom{mn}{m}$ .

### **Seleccione una imagen.**

- $\bullet$  Pulse los botones  $\bullet$  para seleccionar una imagen y, a continuación, pulse el botón (FUNC).
- **>** Podrá establecer el número de copias que se van a imprimir.
- $\bullet$  Si elige [Índice], en la pantalla aparecerá  $\checkmark$ .
- $\bullet$  Pulse el botón  $\binom{nm}{sp}$  de nuevo para eliminar la selección de las imágenes.  $\sqrt$ desaparecerá.

### **Establezca el número de copias.**

- $\bullet$  Pulse los botones  $\blacktriangle \blacktriangledown$  para establecer el número de copias (99 como máximo).
- $\bullet$  Repita los pasos 2 y 3 para seleccionar otras imágenes y el número de copias de cada una de ellas.
- No se puede establecer el número de copias para la impresión de índices. Sólo se pueden seleccionar las imágenes que se van a imprimir en el paso 2.
- $\triangleright$  Al pulsar el botón MENU, se aceptan los ajustes y se vuelve a la pantalla del menú.

### Seleccionar Rango

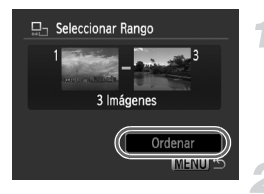

### **Elija [Seleccionar Rango].**

- Elija [Seleccionar Rango] en el paso 1 de la pág.  $126$  y pulse el botón  $\binom{mn}{\text{Sf}}$ .
- Seleccione las imágenes según los pasos 2 y 3 de la [pág. 111.](#page-110-0)

### **Establezca la configuración.**

 $\bullet$  Pulse los botones  $\blacktriangle\blacktriangledown$ , seleccione  $I$ Ordenar $I$  v pulse el botón  $\binom{m}{m}$ .

### Ajustar todas las imágenes para que se impriman una vez

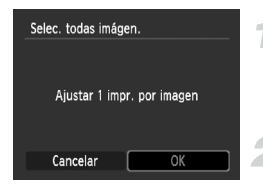

### **Elija [Selec. todas imágen.].**

● Elija [Selec. todas imágen.] en la pantalla del paso 1 de la [pág. 126](#page-125-0) y pulse el  $botón$   $\binom{FUR}{ST}$ .

### **Establezca la configuración.**

● Pulse los botones < b> para seleccionar  $[OK]$  y pulse el botón  $\binom{f\{W\}}{g}$ .

### Seleccionar por categoría

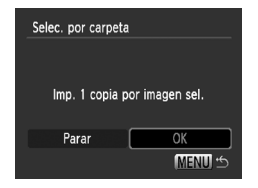

### **Elija [Selec. por fecha], [Selec. por categoría] o [Selec. por carpeta].**

- Siga el paso 1 en [pág. 126](#page-125-0) para seleccionar un tipo y pulse el botón  $\binom{mn}{m}$ .
- Siga los pasos 2 y 3 de la [pág. 113](#page-112-1) para seleccionar las imágenes.

### **Establezca la configuración.**

 $\bullet$  Pulse los botones  $\bullet\bullet$  para seleccionar  $[OK]$  y pulse el botón  $\binom{f|W|}{S}$ .

### Eliminación de todas las selecciones

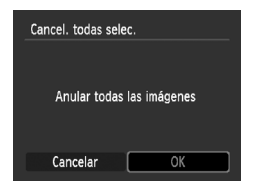

### **Elija [Cancel. todas selec.].**

- Elija [Cancel. todas selec.] en el paso 1 de la [pág. 126](#page-125-0) y pulse el botón  $\binom{f(NN)}{55}$ .
- Pulse los botones ◆ para seleccionar [OK] y, a continuación, pulse el botón  $\binom{m}{s+1}$ .
- Se eliminarán todas las selecciones.

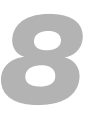

# Personalización de la cámara

Se puede personalizar las distintas funciones para adaptarlas a las preferencias de disparo. En la primera parte de este capítulo se explica las funciones útiles más empleadas. En la parte final se explica cómo se cambian los ajustes de disparo y reproducción para adaptarlos a nuestros objetivos.

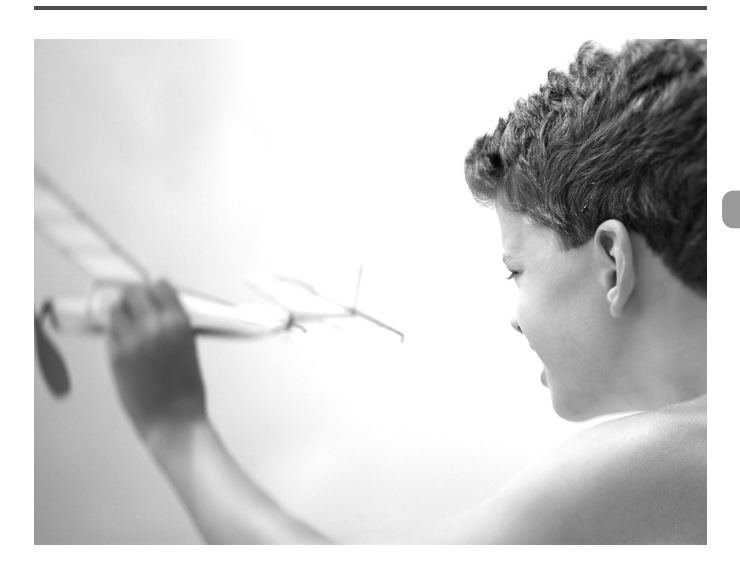

# Cambio de funciones

En la ficha  $1$  se puede personalizar las funciones útiles más empleadas [\(pág. 48\).](#page-47-0)

### Desactivación de la función de ahorro de energía

La función de ahorro de energía [\(pág. 53\)](#page-52-0) se puede establecer en [Off]. Se recomienda que esté en [On] para ahorrar energía de la batería.

![](_page_129_Picture_4.jpeg)

- Elija [Ahorro energía] y, a continuación, pulse el botón (FMC).
- $\bullet$  Pulse los botones  $\blacktriangle \blacktriangledown$  para seleccionar [Autodesconexión] y, a continuación, use los botones <>>
para seleccionar [Off].
- Si establece la función de ahorro de energía en [Off], tenga cuidado de no olvidar apagar la cámara después de usarla.

### Ajuste del tiempo de apagado de la pantalla

Se puede ajustar el tiempo que transcurre antes de que la pantalla se apague automáticamente [\(pág. 53\)](#page-52-0). Esto funciona también con [Autodesconexión] en [Off].

![](_page_129_Picture_166.jpeg)

- Elija [Ahorro energía] y, a continuación, pulse el botón  $(\frac{f_{\text{UMC}}}{\text{SFT}})$ .
- $\bullet$  Pulse los botones  $\blacktriangle \blacktriangledown$  para seleccionar [Display Off] y, a continuación, use los botones  $\blacklozenge$  para seleccionar un tiempo.
- Para ahorrar energía de la batería, se recomienda seleccionar menos de [1 min.].

## Uso de la hora mundial

Cuando viaje a otro país, puede grabar las imágenes con la hora y la fecha locales simplemente cambiando el ajuste de la zona horaria si previamente ha registrado las zonas horarias de destino. Así evitará tener que cambiar los ajustes de Fecha/Hora.

![](_page_130_Picture_3.jpeg)

o en la pantalla de disparo [\(pág. 44\).](#page-43-0)

Si se cambia la fecha o la hora del ajuste  $\blacktriangleright$  [\(pág. 21\)](#page-20-0), la fecha y la hora **4** cambiarán automáticamente.

### Cambio de la asignación de número de archivo

Las imágenes tomadas reciben números de archivo asignados automáticamente siguiendo el orden de captura, desde 0001 a 9999, y se guardan en carpetas de hasta 2 000 imágenes. La asignación del número de archivo se puede modificar.

![](_page_131_Picture_190.jpeg)

- Si se utiliza una tarjeta de memoria que ya contiene imágenes, es posible que los números de archivo nuevos que se asignen sean una continuación de la numeración existente con cualquiera de los dos ajustes, [Continuo] o [Auto Reset]. Si desea empezar desde el número de archivo 0001, formatee la tarjeta de memoria antes de usarla [\(págs. 24](#page-23-0), [52\)](#page-51-0).
	- Consulte la *Guía de iniciación al software* para obtener información sobre la estructura de carpetas o los tipos de imagen.

### Creación de una carpeta

Se puede crear carpetas nuevas en las que guardar las imágenes.

![](_page_131_Picture_10.jpeg)

- Seleccione [Crear carpeta] v. a continuación, pulse el botón  $\binom{f\{mQ\}}{SE}$ .
- Seleccione [Crear nueva carpeta] y, a continuación, pulse los botones  $\blacklozenge$ para seleccionar  $\checkmark$ .
- □ aparecerá en la pantalla [\(pág. 44\)](#page-43-0) durante el disparo y las imágenes se grabarán en una carpeta nueva.

 $\bigotimes$ 

### Creación de carpetas según el día y la hora

Se puede establecer un día y una hora para la creación de carpetas.

![](_page_132_Picture_112.jpeg)

- Seleccione [Crear carpeta] y, a continuación, pulse el botón  $\binom{FWH}{ST}$ .
- Seleccione [Autocreación] y, a continuación, pulse los botones <>>
• para seleccionar un intervalo.
- Seleccione [Tiempo] y, a continuación, pulse los botones  $\blacklozenge$  para establecer una hora.
- Se creará una carpeta nueva en el día y la hora establecidos. Las imágenes que se tomen después de la fecha de creación se guardarán en la carpeta nueva.

### Desactivación de la rotación automática

Cuando se reproducen las imágenes en la cámara, las que se han tomado en orientación vertical giran automáticamente para mostrarse en vertical. Esta función se puede desactivar.

![](_page_132_Picture_113.jpeg)

 $\circ$  Seleccione [Autorrotación] y, a continuación, pulse los botones  $\blacklozenge$  para seleccionar [Off].

# Cambio de las funciones de disparo

Si ajusta el modo de disparo en  $\mathbf P$  [\(pág. 68\)](#page-67-0), puede cambiar la configuración en la ficha  $\Box$  [\(pág. 48\).](#page-47-0)

![](_page_133_Picture_2.jpeg)

Antes de intentar disparar con una función de las que se explican en este capítulo en un modo diferente a  $\mathbf P$ , compruebe que la función esté disponible en estos modos [\(págs. 150](#page-149-0) – [153\).](#page-152-0)

### Desactivación de la función de reducción de ojos rojos

La luz de reducción de ojos rojos se enciende para reducir el efecto de ojos rojos producido al disparar con el flash en condiciones de poca luz. Esta función se puede desactivar.

![](_page_133_Picture_6.jpeg)

- Seleccione [Ajustes Flash] y, a continuación, pulse el botón (FMR).
- $\bullet$  Pulse los botones  $\blacktriangle \blacktriangledown$  para seleccionar [Luz activada] y, a continuación, pulse los botones  $\blacklozenge$  para seleccionar [Off].

### Desactivación de la luz de ayuda de AF

Cuando haya poca luz, la luz se encenderá automáticamente para ayudar en el enfoque al pulsar el botón de disparo hasta la mitad. Se puede desactivar la luz.

![](_page_133_Picture_11.jpeg)

● Seleccione [Luz ayuda AF] y, a continuación, pulse los botones  $\blacklozenge$  para elegir [Off].

### Cambio del tiempo de visualización de las imágenes

Se puede cambiar el tiempo durante el que se mostrarán las imágenes nada más tomarlas.

![](_page_134_Picture_178.jpeg)

● Seleccione [Revisar] y, a continuación, pulse los botones <>>
para elegir una opción.

![](_page_134_Picture_179.jpeg)

Retención La imagen se muestra hasta que pulse el botón de disparo hasta la mitad.

#### Cambio de la visualización de las imágenes nada más disparar

Se puede cambiar la visualización de la imagen que aparece después del disparo.

![](_page_134_Picture_9.jpeg)

![](_page_134_Picture_180.jpeg)

### Visualización de guías

Se puede mostrar cuadrículas que ayudan con las verticales y horizontales o una guía 3:2 para comprobar el área que se va a imprimir con los tamaños L y postal.

![](_page_134_Picture_181.jpeg)

![](_page_134_Picture_182.jpeg)

- En el modo mi no se puede establecer [Guía 3:2] ni [Ambos].
- La retícula no se grabará en la imagen.
- Las zonas atenuadas que se muestran con [Guía 3:2] son zonas que no se van a imprimir. La imagen real grabada incluirá la parte de las zonas atenuadas.

### <span id="page-135-0"></span>Cambio de los ajustes de Modo IS

![](_page_135_Picture_212.jpeg)

● Seleccione [Modo IS] y, a continuación, pulse los botones  $\blacklozenge$  para elegir una opción.

Continuo La estabilización de imagen está siempre activada. Los resultados se pueden comprobar directamente en la pantalla, puesto que facilita la comprobación de la composición o el enfoque. Disp. simple La estabilización de imagen sólo se activa en el momento del disparo. **Despl** Horiz. La estabilización de imagen sólo contrarresta el movimiento vertical. Se recomienda utilizar esta opción para fotografiar objetos que se

mueven horizontalmente.

- Si las sacudidas de la cámara son demasiado intensas, móntela en un trípode. Se recomienda establecer Modo IS en [Off] cuando se monta la cámara en un trípode.
	- Si utiliza [Despl Horiz.], sujete la cámara horizontalmente. La estabilización de imagen no funciona si se sujeta la cámara en vertical.

### Registro de funciones del botón  $\Delta$

![](_page_135_Figure_11.jpeg)

- $\bullet$  Seleccione [Botón ajustar  $\Box$ ] v. a continuación, pulse el botón  $\binom{f(III))}{X}$ .
- Pulse los botones  $\blacktriangle \blacktriangledown \blacktriangle$  para seleccionar las funciones que desea registrar y, a continuación, pulse el  $bot$ ón  $\binom{FUNC}{CFT}$ .
- **> Para recuperar la función registrada** hay que pulsar el botón  $\mathbf{a}_1$ .

• Pulse  $\mathbb{D}_{x}$  si desea cancelar una función.

- Si se muestra este símbolo  $\bigcirc$  en la parte inferior derecha de un icono, la función no se puede usar en el ajuste de función o modo de disparo actual.
- En  $\Box$ , cada vez que se pulsa el botón  $\Box$  se graban los datos del balance de blancos [\(pág. 74\),](#page-73-0) y el ajuste del balance de blancos también cambia a  $\Box$ .

# Cambio de las funciones de reproducción

Puede establecer los ajustes de la ficha  $\blacktriangleright$  pulsando el botón  $\blacktriangleright$  [\(pág. 48\)](#page-47-0).

### Selección de la imagen que se mostrará en primer lugar durante la reproducción

![](_page_136_Picture_7.jpeg)

● Seleccione IVolver al v, a continuación, pulse los botones <>>
o<br/>a para elegir una opción.

![](_page_136_Picture_213.jpeg)

# Cambio de la imagen o el sonido de inicio

En la ficha  $1$ , se puede configurar una de las imágenes grabadas como imagen de inicio cuando se enciende la cámara, o cambiar los sonidos que se reproducen con cada operación que se haga con la cámara utilizando los sonidos que se hayan grabado.

### Cambiar sonidos

![](_page_136_Picture_214.jpeg)

- Elija [Opciones sonido] y, a continuación, pulse el botón (FUNC).
- $\bullet$  Pulse los botones  $\blacktriangle \blacktriangledown$  para seleccionar una opción.
- Pulse los botones ◆ para cambiar el sonido.

1 Sonido preestablecido.

2 Puede registrar sonidos mediante el software suministrado

(ZoomBrowser EX/ImageBrowser) [\(pág. 138\)](#page-137-0).

## Cambio de la pantalla de inicio

![](_page_137_Picture_2.jpeg)

- Seleccione [Imagen Inicio] y, a continuación, pulse el botón (FMR).
- Pulse los botones < b para cambiar la imagen.

![](_page_137_Picture_184.jpeg)

### Registrar la pantalla de inicio

Cuando se pulsa el botón  $\blacktriangleright$  y se ajusta la cámara en el modo Reproducción, se pueden grabar los sonidos y las imágenes.

![](_page_137_Picture_8.jpeg)

- $\bullet$  Seleccione [Imagen Inicio] y, a continuación, pulse el botón (FMR).
- Pulse los botones ◆ para seleccionar [2] y, a continuación, pulse el botón  $\binom{f(0)}{5}$ .
- Pulse los botones < b> para seleccionar una imagen y, a continuación, pulse el  $botón$  $(m<sub>cm</sub>)$ .
- $\bullet$  Pulse los botones  $\bullet\}$  para seleccionar [OK] y, a continuación, pulse el botón  $\binom{f(j)}{ST}$ para concluir la grabación.

#### <span id="page-137-0"></span>Q **Grabación de imágenes o sonidos guardados en un ordenador**

Se pueden grabar imágenes o sonidos en la cámara usando el software incluido (ZoomBrowser EX/ImageBrowser). Consulte la *Guía de iniciación al software* para obtener más detalles.

Cualquier imagen de inicio grabada anteriormente se sobrescribirá cuando se grabe una nueva imagen de inicio.

![](_page_138_Picture_0.jpeg)

# Información útil

En este capítulo se presenta la forma de usar el kit adaptador de CA (se vende por separado), consejos para la solución de problemas y las listas de funciones. Al final se incluye también el índice.

![](_page_138_Picture_3.jpeg)

# Uso de una fuente de alimentación doméstica

Si emplea un Kit Adaptador de CA ACK-DC40 (se vende por separado), podrá utilizar la cámara sin preocuparse por la carga que quede en la batería. El adaptador DR-40 incluido en el kit adaptador no se puede usar con esta cámara.

![](_page_139_Picture_2.jpeg)

**COUTE** 

### **Apague la cámara.**

### **Conecte el cable a la cámara.**

● Abra la tapa e introduzca totalmente la clavija en el terminal de la cámara.

# **Conecte el cable de alimentación.**

- Conecte el cable de alimentación al alimentador de corriente y, a continuación, inserte el otro extremo en una toma de corriente.
- Ya puede encender la cámara para utilizarla.
- Cuando termine, apague la cámara y desconecte el cable de alimentación de la toma de corriente.

No desconecte el enchufe o el cable de alimentación con la cámara encendida. De lo contrario, se podrían borrar las imágenes tomadas o dañar la cámara.

# Cambio de la correa

Con el juego de correa de cuello y hombro STP-DC1 (se vende por separado) o la correa de seguridad STP-DC2 (se vende por separado), puede cambiar fácilmente las correas según dónde use la cámara.

![](_page_140_Picture_2.jpeg)

### **Cambio de la correa.**

● Siguiendo las instrucciones en [pág. 13](#page-12-0) extraiga la correa de muñeca de la cámara y coloque la correa que desee.

![](_page_140_Picture_5.jpeg)

● Puede ajustar la longitud de la correa de hombro.

![](_page_140_Picture_7.jpeg)

● Puede extraer la correa de seguridad del enganche de la correa suministrado.

#### **Cambio de la correa**

![](_page_141_Picture_1.jpeg)

No use las correas de hombro, cuello o seguridad bajo el agua. Cuando se sumerja en el agua, use la correa de muñeca incluida en esta unidad [\(pág. 2\)](#page-1-0).

# Cambio de la cubierta frontal

Puede cambiar la cubierta frontal usando el juego de cubiertas frontales FC-DC1 (se venden por separado).

![](_page_142_Picture_2.jpeg)

### **Retire los tornillos.**

- Retire los dos tornillos usando la herramienta incluida en el juego de accesorios.
- Tenga cuidado de no perder los tornillos. No obstante, el juego de accesorios contiene unos tornillos de repuesto.

![](_page_142_Picture_6.jpeg)

### **Retire la cubierta frontal.**

● Usando la pestaña de extracción, levante la cubierta en la dirección de la flecha para extraerla.

![](_page_142_Picture_9.jpeg)

### **Coloque una nueva cubierta.**

- Coloque la cubierta que desee según aparece en la imagen y púlsela hasta que encaje en su lugar haciendo clic.
- Asegúrese de que no haya espacio entre la cubierta frontal y la cámara.

![](_page_142_Picture_13.jpeg)

### **Atornille la cubierta.**

● Vuelva a poner los tornillos extraídos en el paso 1.

No extraiga ningún otro tornillo aparte de los dos de la cubierta frontal.

# Solución de problemas

Si cree que hay un problema con la cámara, compruebe en primer lugar lo siguiente. Si con esto no consigue solucionar el problema, póngase en contacto con un Servicio de asistencia al cliente de Canon, según la lista de asistencia al cliente.

### Alimentación

#### **Tras pulsar el botón ON/OFF no pasa nada.**

- Compruebe que la batería está introducida correctamente [\(pág. 18\).](#page-17-0)
- Compruebe que la tapa de la tarjeta de memoria y de la batería está correctamente cerrada [\(pág. 19\).](#page-18-0)
- Si los terminales de la batería están sucios, su rendimiento disminuirá. Limpie los terminales con un bastoncillo de algodón y vuelva a introducir la batería varias veces.

#### **La batería se consume rápidamente.**

• El rendimiento de la batería disminuye a temperaturas bajas. Caliente la batería, colocándola en el bolsillo con la tapa de los terminales puesta.

### Salida de TV

#### **La imagen está distorsionada o no aparece en el televisor [\(pág. 109\)](#page-108-0).**

### **Disparo**

#### **No se puede disparar.**

• Durante la reproducción [\(pág. 29\)](#page-28-1), pulse el botón de disparo hasta la mitad [\(pág. 25\).](#page-24-0)

#### **La pantalla de la cámara se queda en negro al encenderla.**

• Es posible que las imágenes que se han editado en un ordenador, se les ha cambiado el nombre o se han tomado en otra cámara no se muestren correctamente cuando se ajusten como pantalla de inicio.

#### **La pantalla no se ve correctamente en lugares oscuros [\(pág. 46\).](#page-45-0)**

#### **La pantalla no se ve correctamente mientras se dispara.**

Tenga en cuenta que lo siguiente no se grabará en las imágenes fijas, pero sí en los vídeos.

- Cuando la cámara esté sometida a fuentes de luz potentes, la pantalla puede oscurecerse.
- Con la iluminación fluorescente, la pantalla puede parpadear.
- Cuando se fotografían fuentes de luz brillantes, en la pantalla puede aparecer una banda luminosa (roja con tonos morados).

### **El icono** h **parpadea cuando intenta disparar [\(pág. 28\)](#page-27-0).**

#### **Cuando se pulsa el botón de disparo hasta la mitad, aparece [\(pág. 60\).](#page-59-0)**

- Ajuste [Modo IS] en [Continuo] [\(pág. 136\)](#page-135-0).
- Ajuste el flash en  $\frac{1}{2}$  [\(pág. 68\)](#page-67-1).
- Aumente la velocidad ISO [\(pág. 73\)](#page-72-0).
- Monte la cámara en el trípode.
### **La imagen está movida.**

- Pulse el botón de disparo hasta la mitad para enfocar y, a continuación, dispare [\(pág. 25\).](#page-24-0)
- Dispare con el sujeto dentro de la distancia de enfoque [\(pág. 157\)](#page-156-0).
- Establezca [Luz ayuda AF] en [On] [\(pág. 134\).](#page-133-0)
- Compruebe que no se ha establecido alguna función que no se pretendía utilizar (macro, etc.).
- Utilice el bloqueo del enfoque o el bloqueo AF para disparar [\(págs. 78,](#page-77-0) [82\).](#page-81-0)

#### **Aunque se pulse el botón de disparo hasta la mitad, el recuadro no aparece y la cámara no enfoca.**

• Si apunta a la zona de contraste de luz y sombra del sujeto y pulsa el botón de disparo hasta la mitad o pulsa repetidamente el botón de disparo hasta la mitad, el recuadro aparecerá y la cámara enfocará.

### **El sujeto está demasiado oscuro.**

- Ajuste el flash en  $\frac{1}{2}$  [\(pág. 68\)](#page-67-0).
- Ajuste la luminosidad con la compensación de la exposición [\(pág. 72\)](#page-71-0).
- Ajuste la luminosidad con la función i-Contrast [\(págs. 87](#page-86-0), [122\)](#page-121-0).
- Utilice el bloqueo AE o la medición puntual para disparar [\(pág. 85\)](#page-84-0).

### **El sujeto es demasiado luminoso (sobrexpuesto).**

- Establezca el flash en  $\circled{)}$  [\(pág. 60\).](#page-59-0)
- Ajuste la luminosidad con la compensación de la exposición [\(pág. 72\)](#page-71-0).
- Utilice el bloqueo AE o la medición puntual para disparar [\(pág. 85\)](#page-84-0).
- El sujeto está demasiado luminoso por la iluminación ambiental.

### **La imagen está oscura pese a haber destellado el flash [\(pág. 28\)](#page-27-0).**

- Aumente la velocidad ISO [\(pág. 73\).](#page-72-0)
- Dispare a una distancia apropiada para la fotografía con flash [\(pág. 68\).](#page-67-0)

#### **La imagen tomada con el flash es demasiado luminosa (sobrexpuesta).**

- Dispare a una distancia apropiada para la fotografía con flash [\(pág. 68\).](#page-67-0)
- Establezca el flash en  $\circledS$  [\(pág. 60\).](#page-59-0)

### **En la fotografía con flash, aparecen puntos blancos en la imagen.**

• La luz del flash se ha reflejado en partículas de polvo u otros objetos que estén en el aire.

### **La imagen tiene un aspecto burdo o con grano.**

- Establezca un ajuste de velocidad ISO inferior para disparar [\(pág. 73\).](#page-72-0)
- Dependiendo del modo de disparo, cuando se toma una fotografía con una velocidad ISO alta, la imagen puede tener un aspecto burdo y con grano [\(pág. 59\).](#page-58-0)

### **Los ojos aparecen rojos [\(pág. 88\)](#page-87-0).**

• Establezca [Luz activada] en [On] [\(pág. 134\).](#page-133-1) Cuando se dispara con el flash, se enciende la luz (de la parte delantera de la cámara) [\(pág. 42\)](#page-41-0) y, durante un segundo aproximadamente mientras la cámara está reduciendo los ojos rojos, no se puede disparar. Es más eficaz si el sujeto mira directamente a la luz. Obtendrá aún mejores resultados si aumenta la iluminación en interiores o se acerca al sujeto.

### **La grabación de imágenes en la tarjeta de memoria tarda mucho tiempo o el disparo continuo se ralentiza.**

• Realice un formateo de bajo nivel de la tarjeta de memoria de la cámara [\(pág. 52\).](#page-51-0)

### **Cuando no se pueden realizar los ajustes para las funciones de disparo o el menú FUNC.**

• Los elementos que se pueden ajustar difieren en función del modo de disparo. Consulte "Funciones disponibles en cada modo de disparo" [\(págs. 150](#page-149-0) – [153\)](#page-152-0).

# Grabación de vídeos

### **No se muestra el tiempo de grabación correcto o se detiene.**

• Formatee la tarjeta de memoria en la cámara o utilice una tarjeta de memoria capaz de grabar a alta velocidad. Aunque no se muestre correctamente el tiempo de grabación, el vídeo grabado tendrá la duración que tenía cuando se grabó [\(pág. 33\).](#page-32-0)

### **aparece en la pantalla LCD y la grabación termina automáticamente.**

La memoria interna de la cámara no era suficiente. Lleve a cabo una de las acciones siguientes.

- Realice un formateo de bajo nivel de la tarjeta de memoria de la cámara [\(pág. 52\).](#page-51-0)
- Disminuya los píxeles de grabación [\(pág. 97\)](#page-96-0).
- Utilice una tarjeta de memoria capaz de grabar a alta velocidad.

### **El zoom no funciona.**

• Durante la grabación, se puede utilizar el zoom digital, pero no el zoom óptico [\(pág. 98\).](#page-97-0)

# Reproducción

### **No se puede reproducir imágenes o vídeos.**

• Si la estructura de carpeta o nombre de archivo se cambia en un ordenador, quizás no se puedan reproducir las imágenes o vídeos. Consulte la *Guía de iniciación al software* para obtener información sobre la estructura de carpetas o los nombres de archivo.

### **La reproducción se detiene o el sonido se corta.**

- Utilice una tarjeta que se haya formateado en esta cámara [\(págs. 24](#page-23-0), [52\)](#page-51-0).
- Si copia una vídeo en una tarjeta de memoria de lectura lenta, la reproducción se puede interrumpir momentáneamente.
- Puede experimentar problemas con la imagen y el sonido cuando reproduzca un vídeo en un ordenador sin suficientes recursos en el sistema.

# <span id="page-146-0"></span>Lista de mensajes que aparecen en la pantalla

Si en la pantalla LCD aparecen mensajes de error, pruebe alguna de las soluciones siguientes.

### **No hay tarjeta**

• La tarjeta de memoria no se ha introducido en la dirección correcta. Introduzca la tarjeta de memoria con la orientación correcta [\(pág. 18\)](#page-17-0).

#### **Tar. bloqueada**

• La pestaña de protección contra escritura de la tarjeta de memoria SD o SDHC está en la posición de bloqueo ("LOCK"). Desbloquee la pestaña de protección contra escritura [\(pág. 18\).](#page-17-1)

#### **No se puede grabar**

• Intentó tomar una imagen sin tarjeta de memoria o se ha introducido incorrectamente. Introduzca la tarjeta de memoria con la orientación correcta cuando vaya a disparar [\(pág. 18\).](#page-17-0)

### **Error tarjeta memoria [\(pág. 52\)](#page-51-1)**

• Póngase en contacto con el Servicio de asistencia al cliente de Canon, ya que puede haber algún problema con la cámara.

#### **Tarjeta memo. llena**

• No hay espacio libre suficiente en la tarjeta de memoria para tomar [\(págs. 26,](#page-25-0) [55,](#page-54-0) [67](#page-66-0), [79\)](#page-78-0) o editar imágenes [\(págs. 119](#page-118-0) – [123\).](#page-122-0) Borre las imágenes [\(págs. 29,](#page-28-0) [110\)](#page-109-0) para que quede espacio para las nuevas o introduzca una tarjeta de memoria vacía [\(pág. 18\)](#page-17-0).

### **Cambie la batería [\(pág. 18\)](#page-17-2)**

### **No hay imágenes**

• No hay imágenes grabadas en la memoria para poder mostrarlas.

### **¡Protegida! [\(pág. 114\)](#page-113-0)**

### **Imagen no identificada/JPEG incompatible/ Imagen demasiado grande/RAW**

- No se puede mostrar imágenes o datos no compatibles ni datos de imagen dañados.
- Quizás no se muestren las imágenes procesadas en un ordenador, las que tengan cambiado el nombre de archivo o las que se hayan tomado con una cámara diferente.

### **¡No se puede ampliar!/No puede girar/No se puede modificar imagen/Imposible registrar imagen/No se puede modificar/ No puede asignar categoría**<br>• Las imágenes incompatibles no se pueden ampliar (pág. 108), girar (pág. 118).

- editar [\(págs. 119](#page-118-0) – [123\)](#page-122-0), grabar para la pantalla de [inicio](#page-107-0) [\(pág. 138\)](#page-137-0), clasificar por categorías [\(pág. 116\)](#page-115-0) o añadir a una lista de impresión [\(pág. 125\)](#page-124-0).
- Las imágenes manipuladas en un ordenador, a las que se ha cambiado el nombre de archivo o se han tomado con una cámara diferente, no se pueden ampliar, girar, editar, grabar como pantalla de inicio, clasificar por categorías o añadir a una lista de impresión.
- Los vídeos no se pueden ampliar [\(pág. 108\),](#page-107-0) editar [\(págs. 119](#page-118-0)  [123\),](#page-122-0) añadir a una lista de impresión [\(pág. 124\)](#page-123-0), o grabar para la pantalla de inicio [\(pág. 138\)](#page-137-1).

### **¡No se puede seleccionar!**

- Cuando se estableció el rango de selección [\(págs. 111,](#page-110-0) [115](#page-114-0), [117,](#page-116-0) [127\),](#page-126-0) se intentó elegir una imagen de inicio que estaba después de la última imagen o se intentó seleccionar una imagen final que estaba antes de la primera.
- Ha intentado seleccionar más de 501 imágenes en el rango de selección [\(págs. 111,](#page-110-0) [115](#page-114-0), [117,](#page-116-0) [127\).](#page-126-0)

### **Demasiadas marcas**

• Se ha seleccionado más de 998 imágenes para la configuración de impresión. Seleccione menos de 998 imágenes [\(pág. 125\).](#page-124-0)

### **¡No se puede completar!**

• No se han podido guardar correctamente los ajustes de impresión. Disminuya el número de imágenes seleccionadas y vuelva a intentarlo [\(pág. 125\).](#page-124-0)

### **¡Error de nombre!**

• No se ha podido crear un archivo con ese nombre porque ya existe una imagen con el mismo nombre que la carpeta que está intentado crear la cámara o se ha alcanzado el número máximo de archivos [\(pág. 132\)](#page-131-0). En el menú **f1**, cambie [Núm. archivo] a [Auto Reset] [\(pág. 132\)](#page-131-0) o formatee la tarjeta de memoria [\(págs. 24,](#page-23-0) [52\).](#page-51-0)

### **Error de comunicación**

• No se han podido transferir las imágenes al ordenador ni imprimirlas porque el número de imágenes guardadas en la tarjeta es muy alto (aprox. 1 000). Utilice un lector de tarjetas USB, disponible en comercios, para transferir las imágenes. Para imprimir, introduzca la tarjeta de memoria en la ranura de la tarjeta de la impresora.

### **Error obj. Reiniciar cámara**

• Se ha detectado un error de objetivo. Pulse el botón ON/OFF para apagar la cámara y volver a encenderla [\(pág. 42\)](#page-41-1). Si sigue apareciendo este mensaje de error, póngase en contacto con el Servicio de asistencia al cliente de Canon, ya que puede haber algún problema con el objetivo.

### **Exx (xx: número)**

- Se ha detectado un error en la cámara. Pulse el botón ON/OFF para apagar la cámara y volver a encenderla [\(pág. 42\).](#page-41-1)
- Si aparece un código de error nada más tomar una fotografía, tal vez no se haya grabado la imagen. Compruebe la imagen en el modo Reproducción.
- Si vuelve a aparecer este código de error, tome nota del número y póngase en contacto con el Servicio de asistencia al cliente de Canon, ya que puede haber algún problema con la cámara.

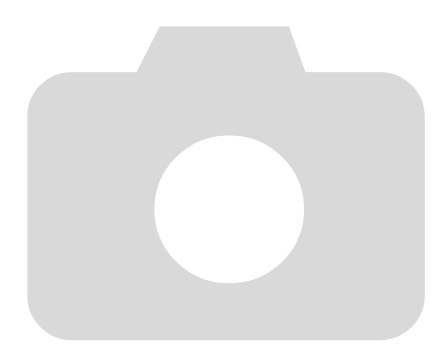

# <span id="page-149-1"></span><span id="page-149-0"></span>Funciones disponibles en cada modo de disparo

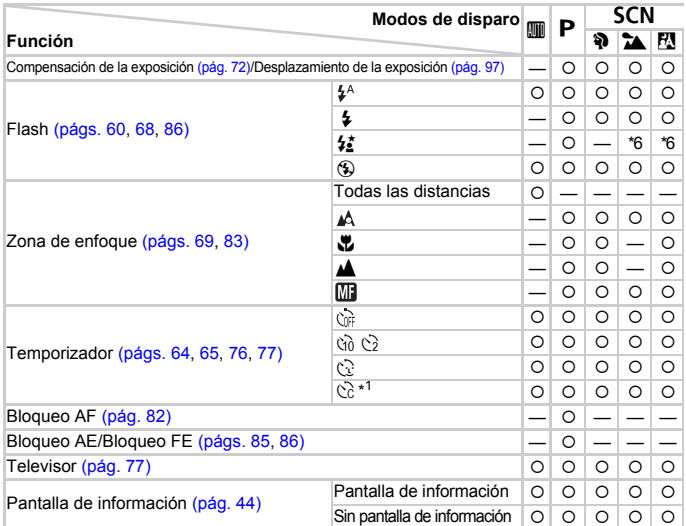

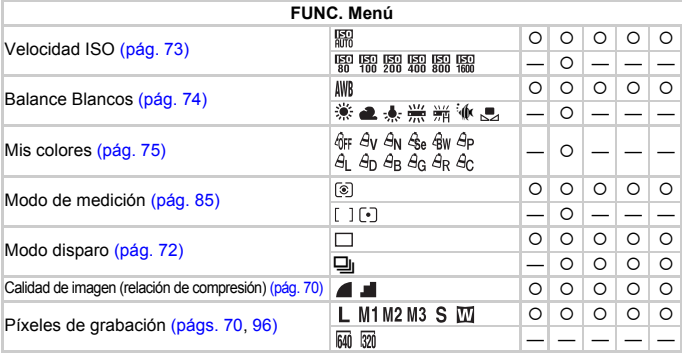

\*1 Ajustes posibles: 0 – 30 segundos en [Retardo] y 1 – 10 fotografías en [Disparos]. \*2 El bloqueo FE no está disponible \*3 ISO 3200 [\(pág. 59\)](#page-58-1) se establece de manera predeterminada. \*4 M3 se establece de manera predeterminada.

### Funciones disponibles en cada modo de disparo

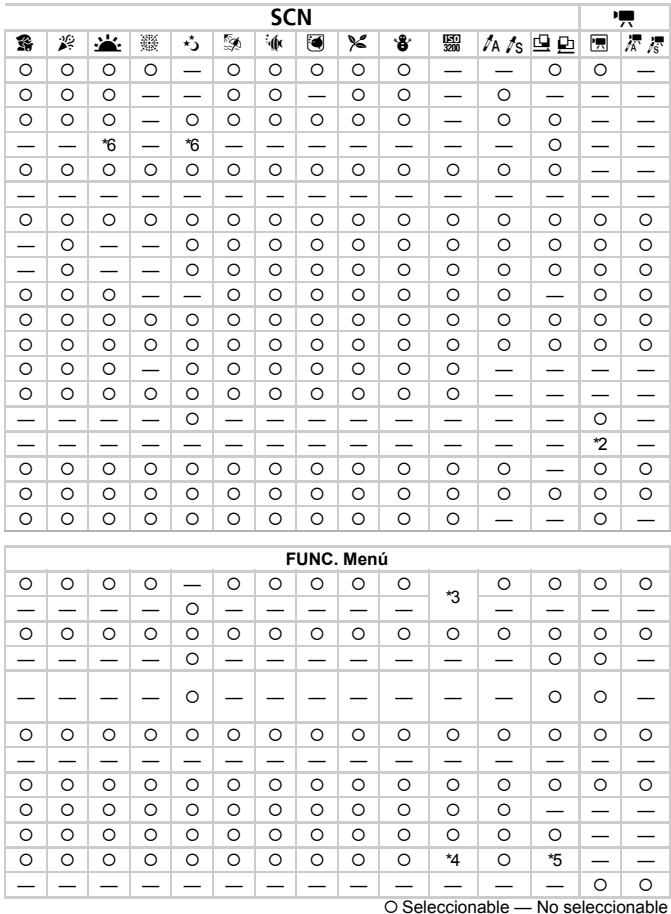

\*5 M no se puede seleccionar. \*6 No seleccionable, pero activado al destellar el flash.

# <span id="page-151-0"></span>Menús

# **6** Menú Disparo

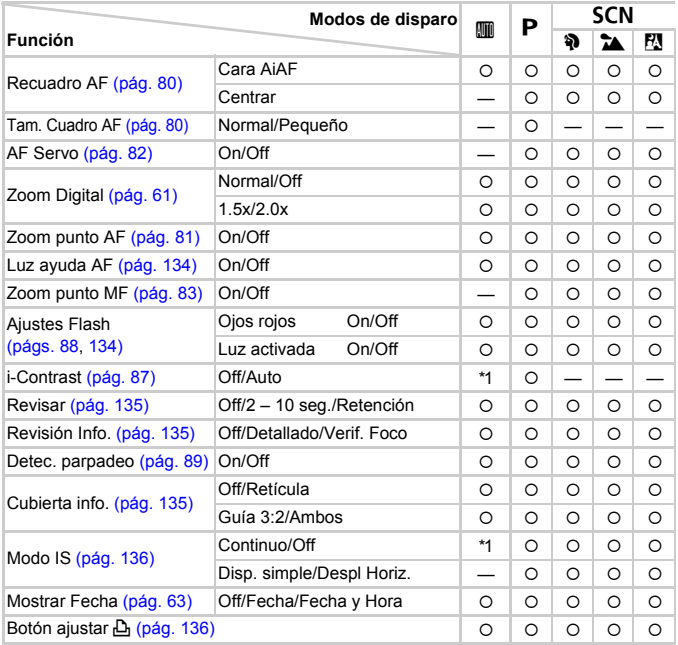

\*1 Siempre [On]. \*2 Disponible cuando se selecciona  $\clubsuit$ .

<span id="page-152-0"></span>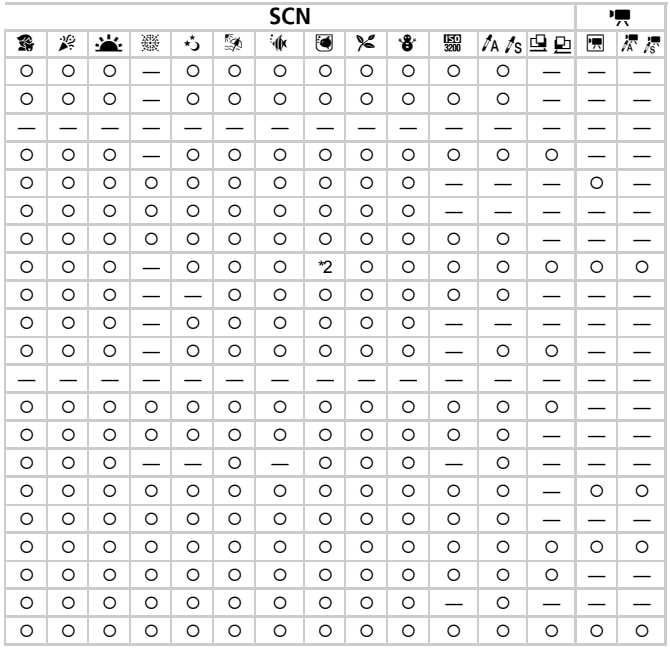

O Seleccionable - No seleccionable

# **11 Menú Configuración**

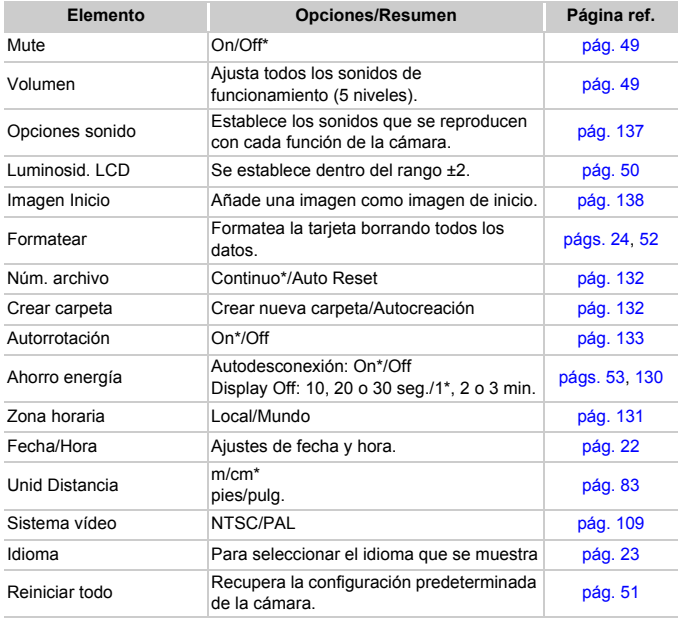

\* Ajuste predeterminado

# **1** Menú Play

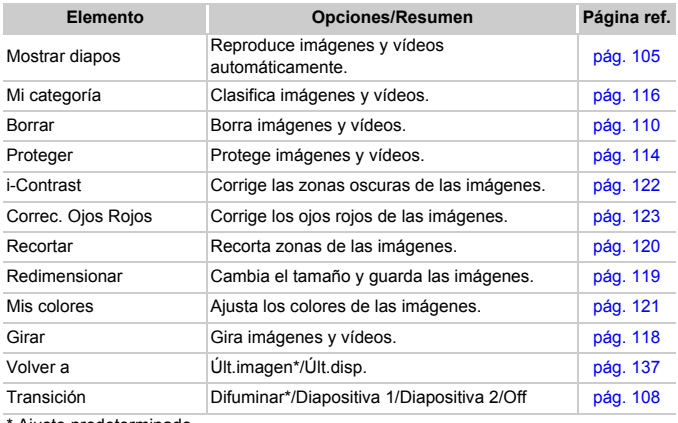

\* Ajuste predeterminado

# **凸 Menú impresión**

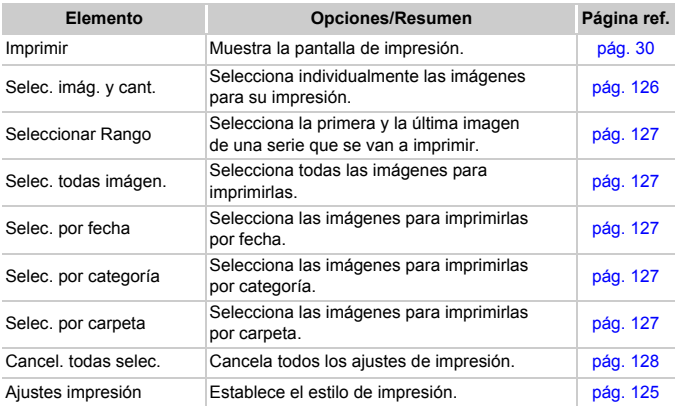

# Precauciones de uso

# Equipo

- Esta cámara es un dispositivo electrónico de alta precisión. No la deje caer desde mucha distancia ni la exponga a golpes fuertes.
- Jamás coloque la cámara cerca de imanes o motores que generen campos electromagnéticos fuertes. La exposición a campos magnéticos fuertes puede causar averías o afectar a los datos de las imágenes.
- Si le caen gotas de agua o hay suciedad pegada en la pantalla LCD de la cámara, límpiela con un trapo suave y seco o un limpiador para gafas. No la frote ni fuerce.
- Para limpiar la cámara o la pantalla LCD, no utilice jamás limpiadores que contengan disolventes orgánicos.
- Utilice un cepillo con pera, disponible en comercios, para eliminar el polvo del objetivo. Para la suciedad persistente, póngase en contacto con el Servicio de asistencia al cliente de Canon más cercano conforme al Folleto sobre el sistema de garantía.
- Si la cámara pasa rápidamente de un ambiente frío a uno caliente, se puede formar condensación en sus superficies internas o externas. Para evitar la condensación, coloque la cámara en una bolsa de plástico hermética con cierre y deje que se adapte a los cambios de temperatura lentamente antes de extraerla de la bolsa.
- Si se ha producido condensación y abre la tapa de la tarjeta de memoria, de la batería o de los terminales podría causar daños. No abra las tapas hasta que se haya evaporado completamente la humedad.

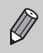

Para conocer las instrucciones de uso después de usar la cámara bajo el agua, consulte Precauciones después de usar la cámara y cuidados de la cámara [\(pág. 15\)](#page-14-0).

# Tarjetas de memoria

- La tarjeta de memoria es un dispositivo electrónico de alta precisión. No la doble, fuerce o someta a fuertes impactos. Esto podría corromper los datos de imagen grabados en la tarjeta de memoria.
- Evite derramar líquidos sobre la tarjeta de memoria. No toque los terminales de la tarjeta de memoria con las manos ni con objetos metálicos.
- No guarde las tarjetas de memoria cerca de televisores, altavoces u otros dispositivos que generen campos magnéticos o electricidad estática. Esto podría corromper los datos de imagen grabados en la tarjeta de memoria.
- No almacene las tarjetas de memoria en lugares calientes, húmedos o con polvo.

# Especificaciones

<span id="page-156-0"></span>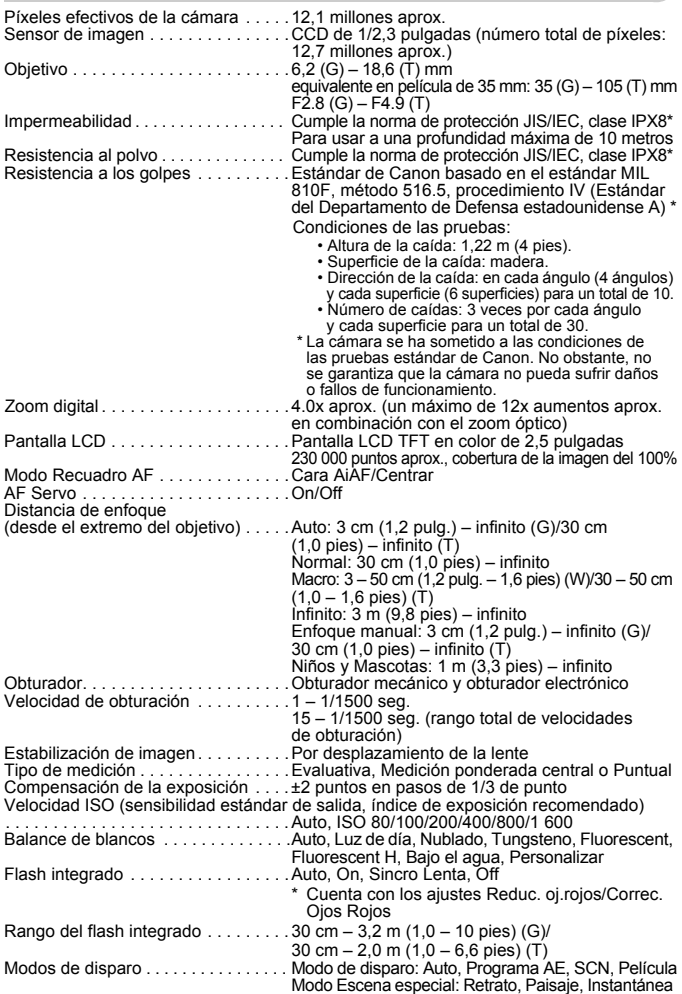

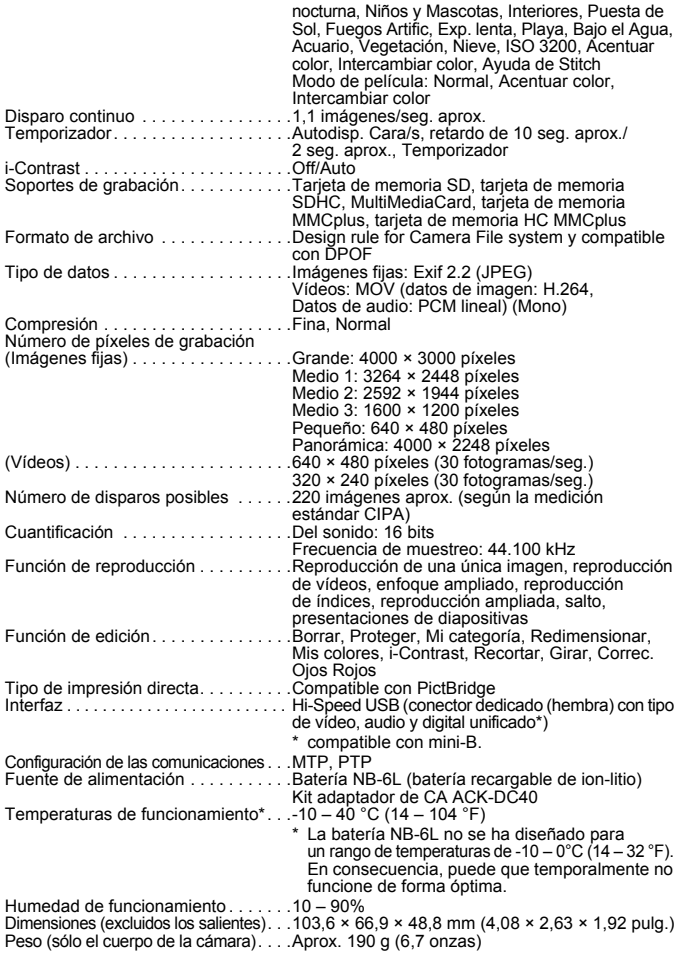

#### **Batería NB-6L**

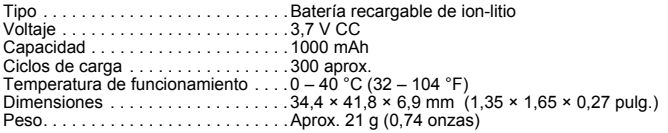

#### **Cargador de Batería CB-2LY/CB-2LYE**

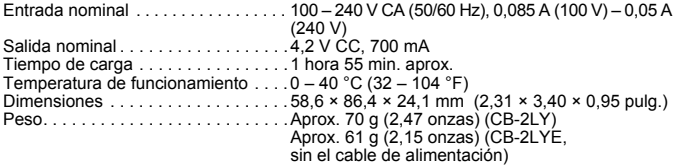

- Todos los datos se basan en las pruebas realizadas por Canon.
- El producto final o su exterior pueden diferir a los de este informe.

#### **Acerca de la licencia MPEG-4**

This product is licensed under AT&T patents for the MPEG-4 standard and may be used for encoding MPEG-4 compliant video and/or decoding MPEG-4 compliant video that was encoded only (1) for a personal and non-commercial purpose or (2) by a video provider licensed under the AT&T patents to provide MPEG-4 compliant video.

No license is granted or implied for any other use for MPEG-4 standard.

\* Aviso mostrado en inglés según lo requerido.

# Índice

### **A**

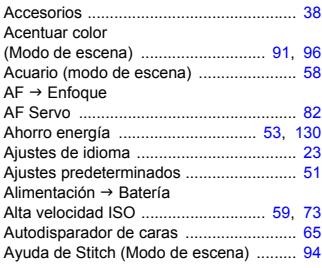

### **B**

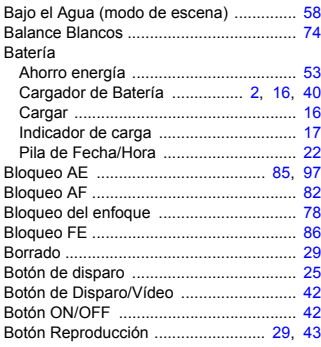

# **C**

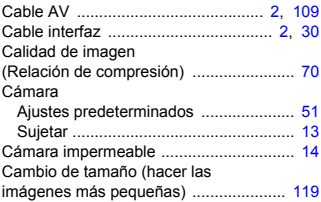

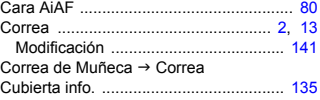

# **D**

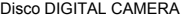

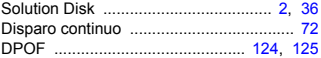

### **E**

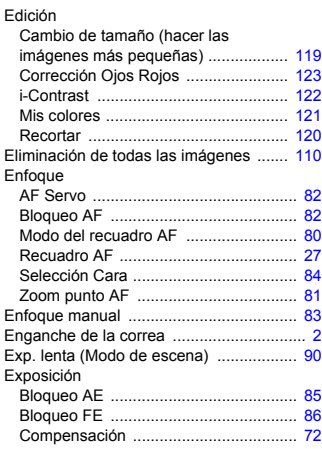

### **F**

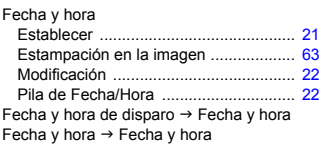

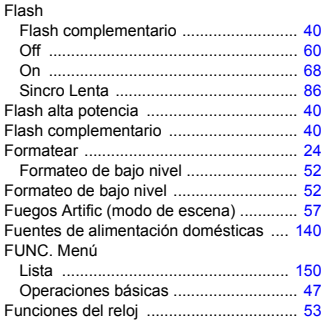

## **G**

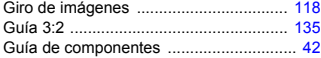

### **H**

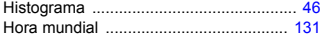

### **I**

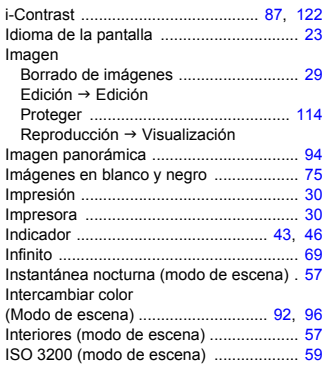

### **K**

Kit Adaptador de CA ....................... [40,](#page-39-3) [140](#page-139-1)

## **L**

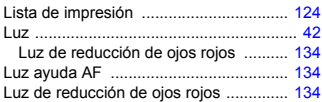

### **M**

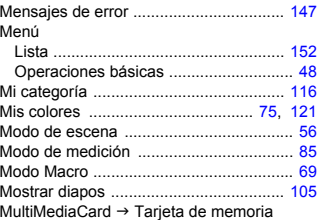

# **N**

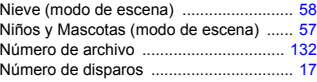

### **O**

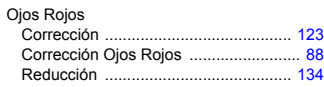

### **P**

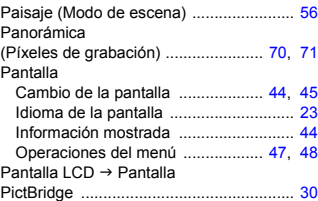

### **Índice**

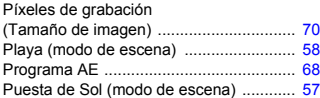

### **R**

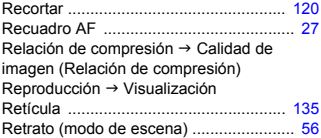

### **S**

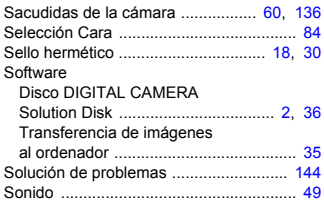

### **T**

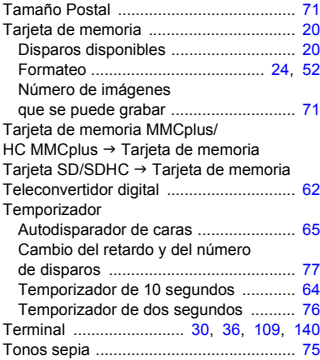

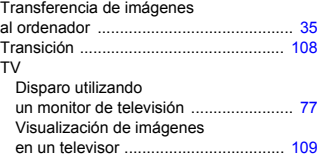

# **U**

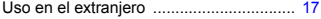

### **V**

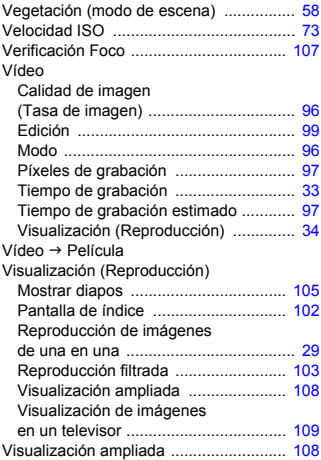

### **Z**

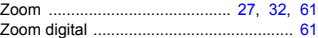

# Canon

### **Exención de responsabilidad**

- Está prohibido reimprimir, transmitir o guardar en un sistema de recuperación cualquier parte de esta guía sin el permiso de Canon.
- Canon se reserva el derecho a modificar el contenido de esta guía en cualquier momento y sin previo aviso.
- Las ilustraciones y capturas de pantalla de esta guía pueden diferir ligeramente de las que aparezcan en el equipo real.
- Se han hecho todos los esfuerzos para garantizar que la información que contiene esta guía es precisa y completa. Sin embargo, si advierte algún error u omisión, le rogamos que se ponga en contacto con el Servicio de asistencia al cliente de Canon indicado en la lista de asistencia al cliente que se incluye con este producto.
- A pesar de todo lo anterior, Canon no acepta ninguna responsabilidad por los daños debidos a un uso erróneo de sus productos.